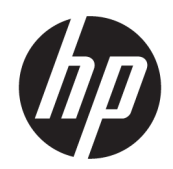

Guia do Usuário

### RESUMO

Este guia fornece informações sobre componentes, conexão de rede, gerenciamento de energia, segurança, backup e muito mais.

## Informações legais

© Copyright 2021 HP Development Company, L.P.

Bluetooth é uma marca comercial pertencente ao seu proprietário e utilizada sob licença pela HP Inc. Intel, Celeron e Pentium são marcas comerciais da Intel Corporation ou de suas subsidiárias nos EUA e/ou em outros países. Windows é uma marca comercial ou uma marca comercial registrada da Microsoft Corporation nos Estados Unidos e/ou em outros países. USB Type-C® e USB-C® são marcas comerciais registradas do USB Implementers Forum. Miracast® é uma marca comercial registrada da Wi-Fi Alliance.

As informações contidas neste documento estão sujeitas a alterações sem aviso. As únicas garantias para produtos e serviços da HP são as estabelecidas nas declarações de garantia expressa que acompanham tais produtos e serviços. Nenhuma informação contida neste documento deve ser interpretada como uma garantia adicional. A HP não será responsável por omissões, erros técnicos ou erros editoriais contidos neste documento.

Aviso sobre o produto

Este guia descreve os recursos comuns à maioria dos produtos. Alguns recursos podem não estar disponíveis no seu computador.

Nem todos os recursos estão disponíveis em todas as edições ou versões do Windows. Os sistemas podem exigir atualizações de BIOS e/ou hardware, drivers ou software atualizados ou comprados separadamente para o proveito total da funcionalidade do Windows. O Windows é atualizado automaticamente. Esse recurso fica sempre ativado. Pode haver cobranças de taxas do provedor de Internet e outros requisitos ao longo do tempo para atualizações. Consulte<http://www.microsoft.com> para obter detalhes.

Para acessar os guias do usuário mais recentes, acesse <http://www.hp.com/support> e siga as instruções para localizar seu produto. Em seguida, selecione Manuais.

#### Termos de uso de software

Ao instalar, copiar, baixar ou usar de qualquer outro modo qualquer software pré-instalado neste computador, você concorda em estar vinculado aos termos do Contrato de Licença do Usuário Final (EULA) da HP. Caso não aceite os termos da licença, a única solução será devolver o produto completo (hardware e software) e sem utilização em até 14 dias após a data de compra, para obter o reembolso integral sujeito à política do seu local de compra.

Para obter mais informações ou para solicitar o reembolso integral do valor do computador, entre em contato com o vendedor.

Primeira edição: agosto de 2021

Número de peça do documento: M86238-201

## Aviso sobre segurança

Reduza a possibilidade de ferimentos relacionados com o calor ou o superaquecimento do computador seguindo as práticas descritas.

AVISO! Para reduzir a possibilidade de danos devido a altas temperaturas ou superaquecimento do computador, não o coloque diretamente sobre o colo nem obstrua as aberturas de ventilação. Utilize o computador apenas em superfícies planas e duras. Não permita que uma outra superfície rígida, como a lateral de uma impressora opcional, ou uma superfície macia, como um travesseiro ou tapetes e roupas grossas, bloqueie as aberturas de ventilação. Além disso, não permita que o adaptador de CA entre em contato com a pele ou com superfícies macias, como travesseiros, tapetes ou roupas, durante a operação. O computador e o adaptador de CA estão em conformidade com os limites de temperatura para superfícies acessíveis pelo usuário definidos pelas normas de segurança aplicáveis.

## Definição de configuração do processador (somente em determinados produtos)

Informações importantes sobre as configurações do processador.

**IMPORTANTE:** Alguns produtos são configurados com um processador Intel® Pentium® série N35xx/N37xx ou com um processador Celeron® série N28xx/N29xx/N30xx/N31xx e um sistema operacional Windows®. Caso seu computador esteja configurado como descrito acima, não altere a definição de configuração do processador de 4 ou 2 processadores para 1 processador em msconfig.exe. Se você o fizer, seu computador não poderá ser reinicializado. Você terá que efetuar uma restauração aos valores de fábrica para retornar à configuração original.

# Conteúdo

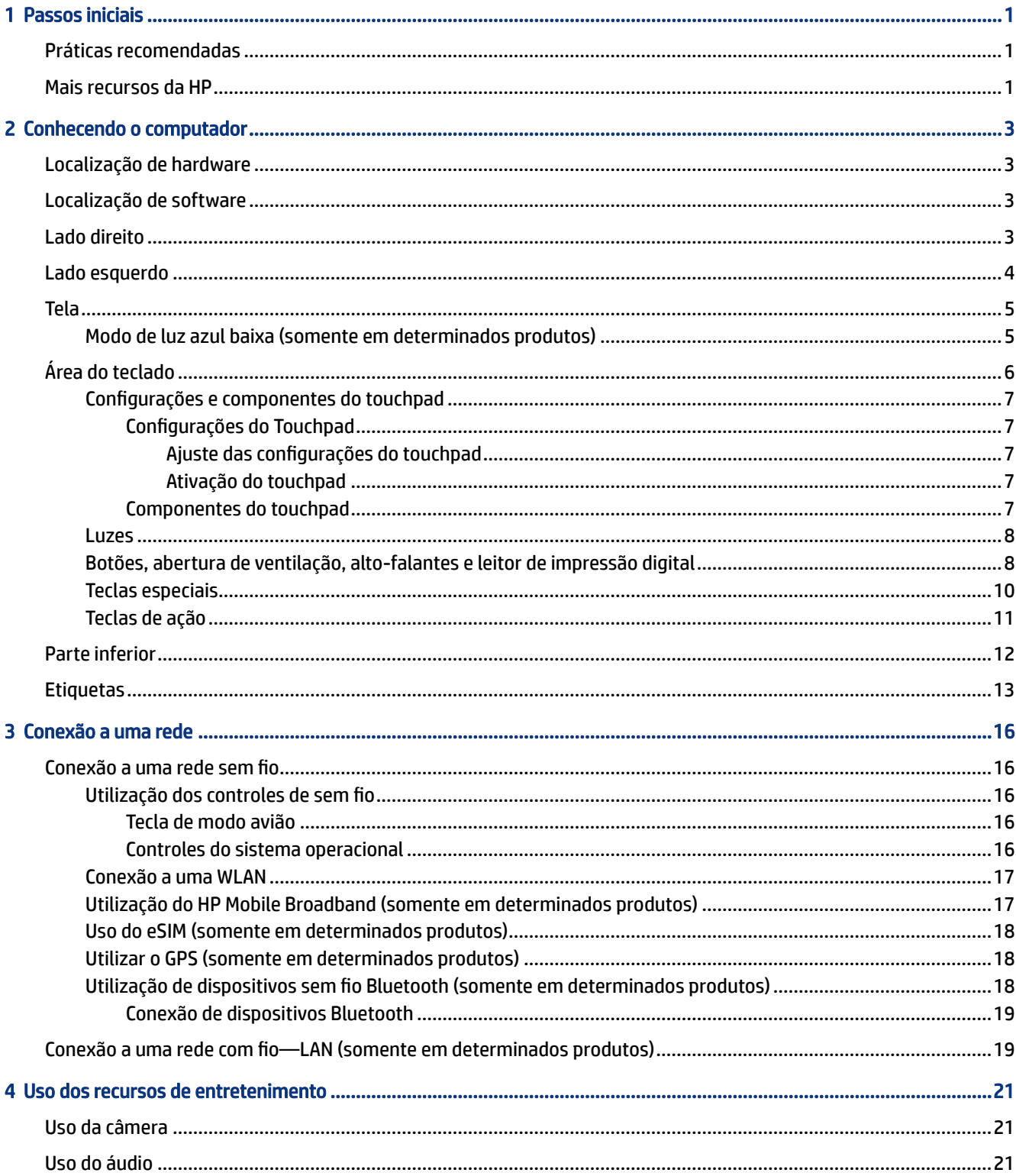

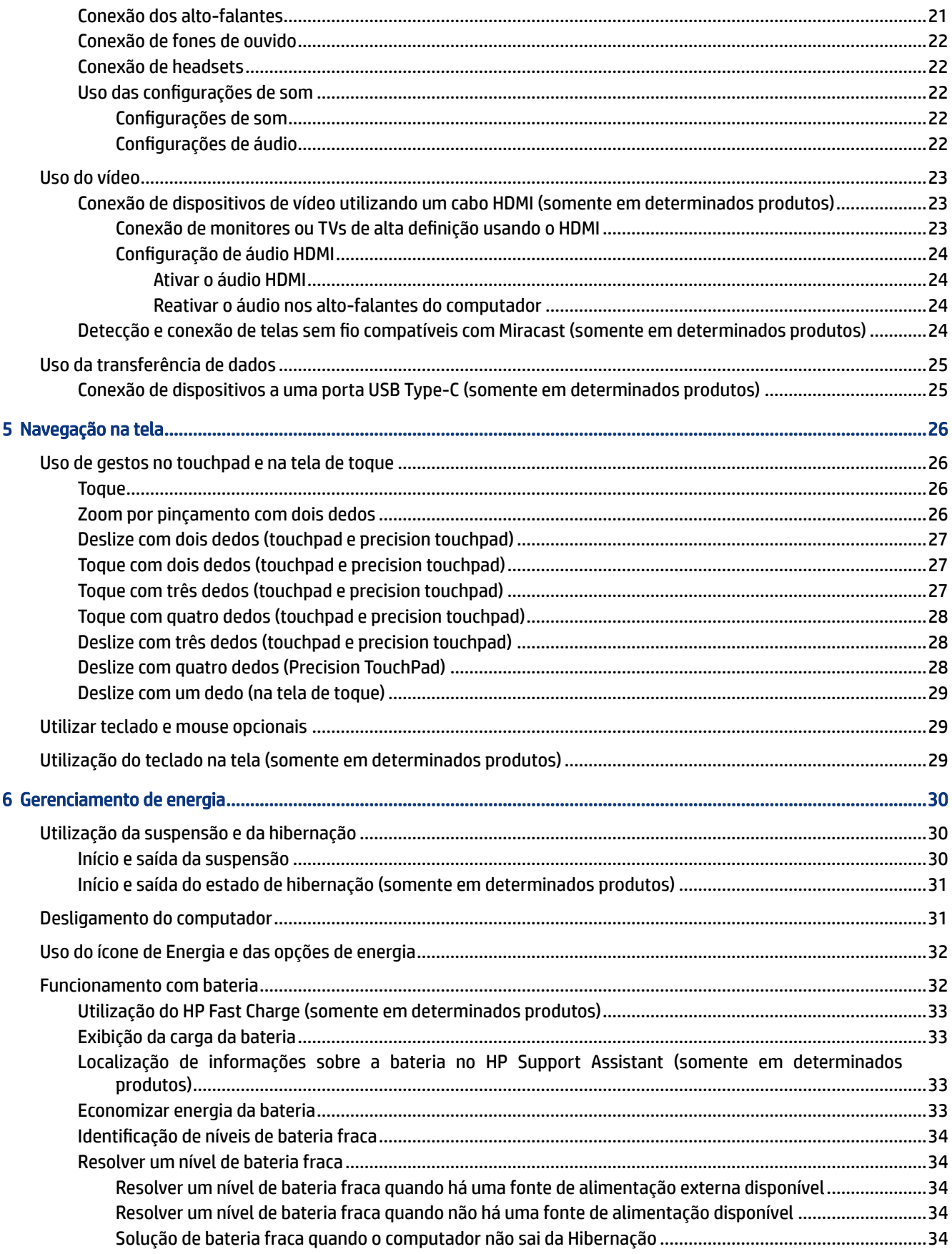

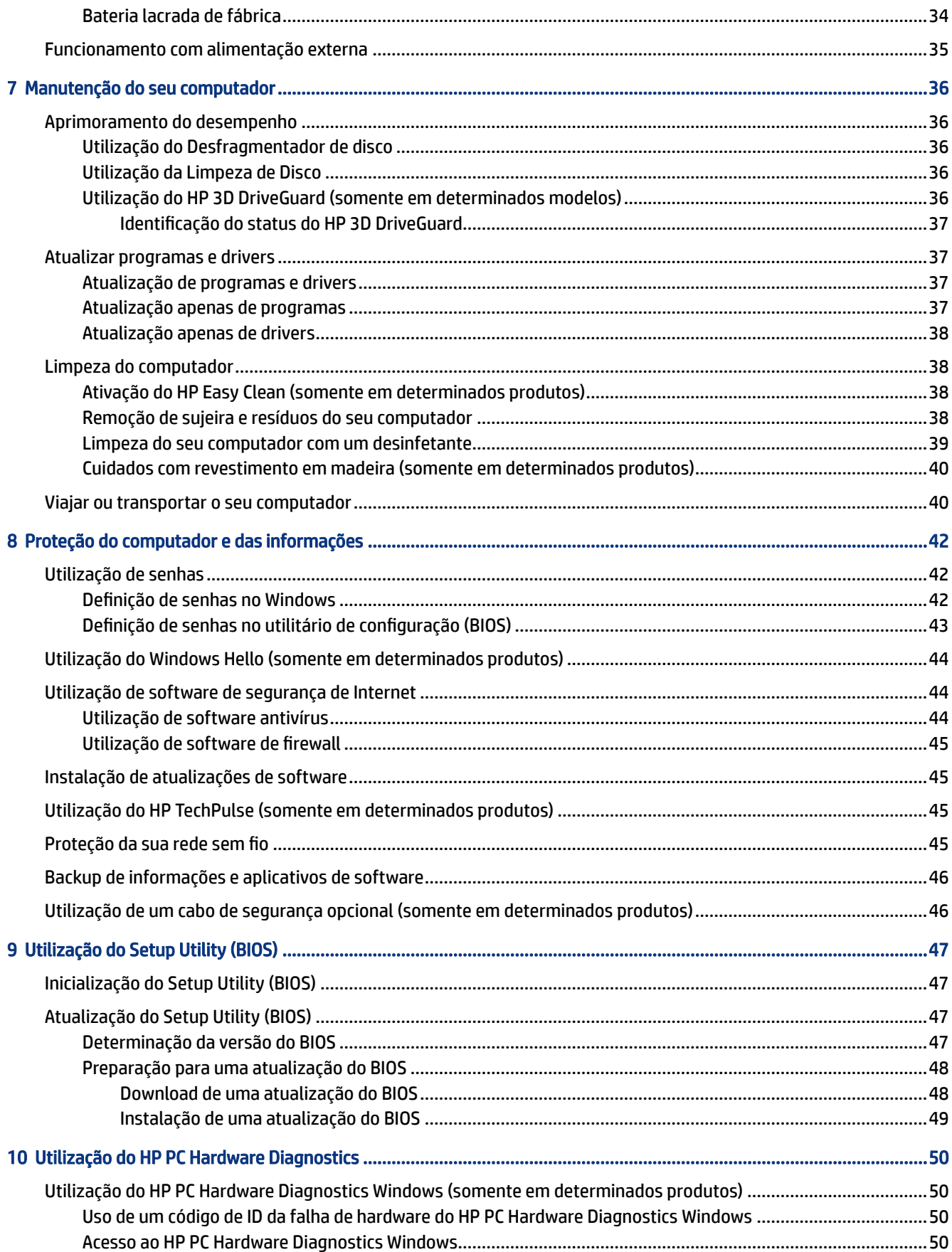

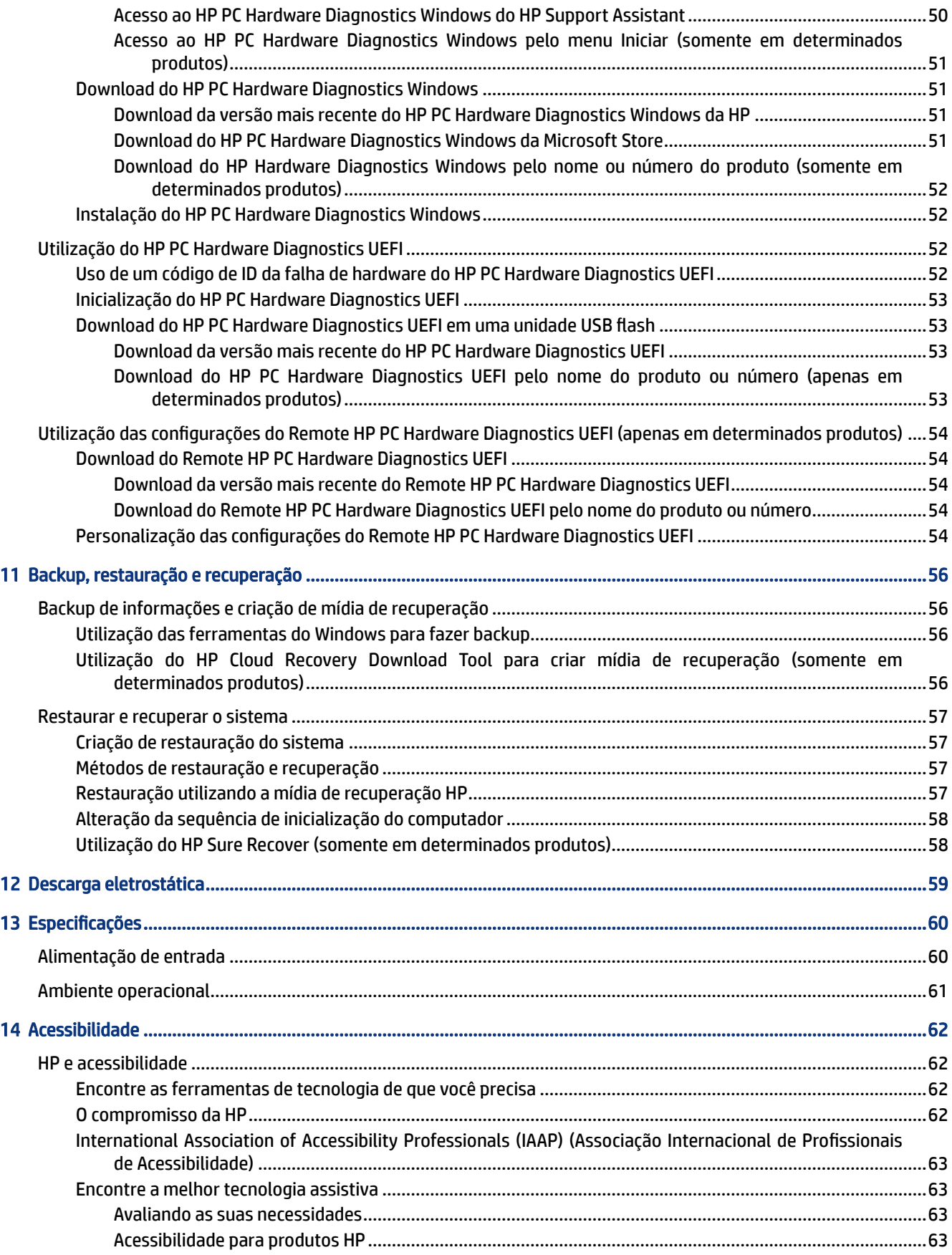

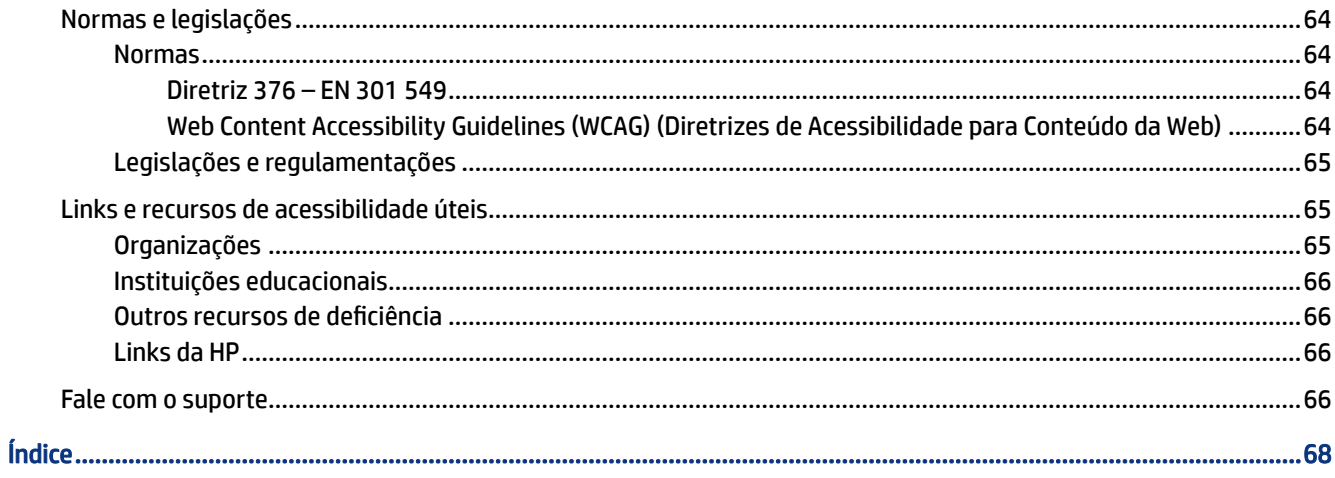

# <span id="page-10-0"></span>1 Passos iniciais

Este computador é uma ferramenta avançada, desenvolvida para melhorar seu trabalho e seu entretenimento.

Leia este capítulo para aprender sobre as práticas recomendadas após a configuração do computador, coisas divertidas para fazer com o seu computador e onde encontrar mais recursos da HP.

# Práticas recomendadas

Após configurar e registrar o computador, recomendamos seguir as instruções abaixo para obter o máximo de seu investimento inteligente:

- Faça o backup do seu disco rígido criando uma mídia de recuperação. Consulte [Backup, restauração e](#page-65-0)  recuperação [na página 56](#page-65-0).
- Se ainda não tiver feito isso, conecte-se a uma rede com fio ou sem fio. Veja os detalhes em Conexão a uma rede [na página 16.](#page-25-0)
- Familiarize-se com o hardware e o software do computador. Para obter mais informações, consulte [Conhecendo o computador](#page-12-0) na página 3 e [Uso dos recursos de entretenimento](#page-30-0) na página 21.
- Atualize seu software antivírus ou adquira um. Consulte [Utilização de software antivírus](#page-53-0) na página 44.
- Acesse o aplicativo HP Support Assistant Para obter suporte rápido online, abra o aplicativo HP Support Assistant (somente em determinados produtos). O HP Support Assistant otimiza o desempenho do computador e soluciona problemas usando as atualizações de software mais recentes, ferramentas de diagnóstico e assistência guiada. Selecione o ícone Pesquisar na barra de tarefas, digite suporte na caixa de pesquisa e, em seguida, selecione HP Support Assistant.

# Mais recursos da HP

Para localizar recursos que fornecem detalhes sobre o produto, informações de procedimento e muito mais, use esta tabela.

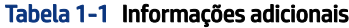

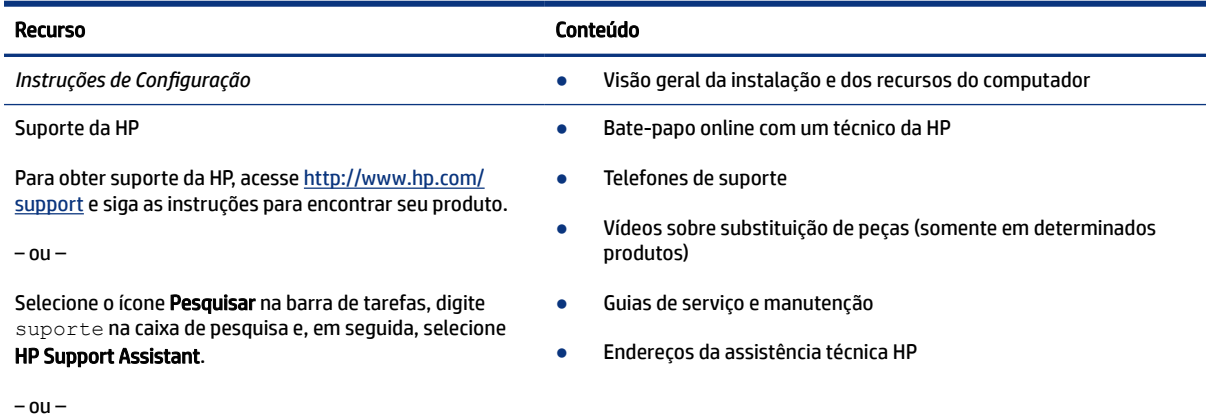

### Tabela 1-1 Informações adicionais (continuação)

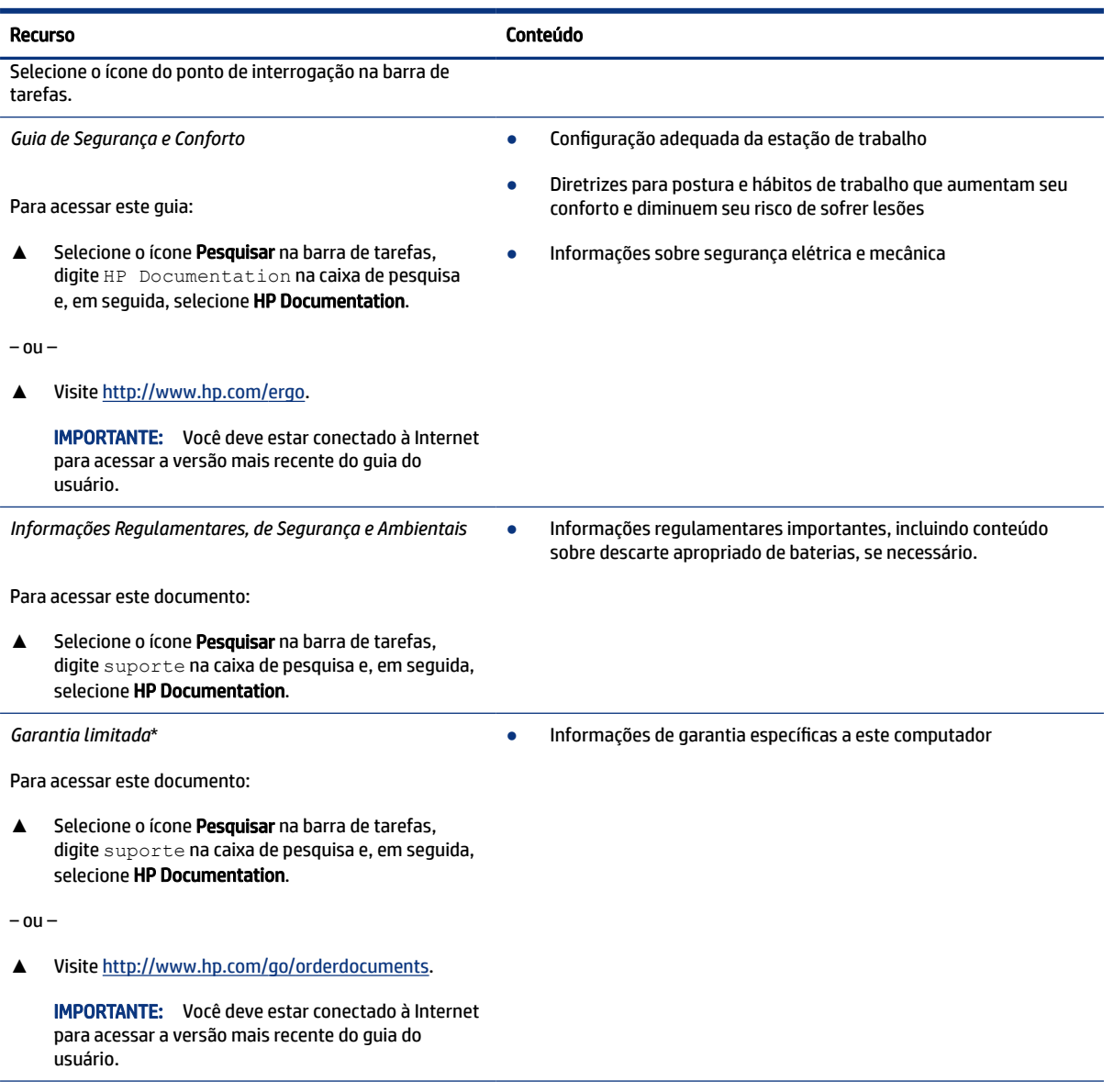

\*É possível encontrar sua Garantia Limitada HP junto dos guias do usuário do seu produto e/ou no CD/DVD fornecido na caixa. Em alguns países ou regiões, a HP pode fornecer na caixa uma versão impressa da garantia. Para países ou regiões onde a garantia não é fornecida em formato impresso, é possível solicitar uma cópia em <http://www.hp.com/go/orderdocuments>. Para produtos adquiridos na região Ásia-Pacífico, você pode escrever para a HP no endereço POD, PO Box 161, Kitchener Road Post Office, Singapore 912006. Inclua o nome do produto, seu nome, telefone e endereço para correspondência.

# <span id="page-12-0"></span>2 Conhecendo o computador

Seu computador dispõe de componentes de classe superior. Este capítulo fornece detalhes sobre seus componentes, onde estão localizados e como funcionam.

# Localização de hardware

Para descobrir qual hardware está instalado no seu computador, selecione o ícone Pesquisar na barra de tarefas, digite gerenciador de dispositivos na caixa de pesquisa e, em seguida, selecione o aplicativo Gerenciador de dispositivos.

Para obter informações sobre os componentes de hardware do sistema e encontrar o número da versão do BIOS do sistema, pressione fn+esc (somente em determinados produtos).

# Localização de software

Para descobrir quais software estão instalados no seu computador, clique com o botão direito no botão Iniciar e, em seguida, selecione Aplicativos e recursos.

# Lado direito

Identifique os componentes no lado direito do computador.

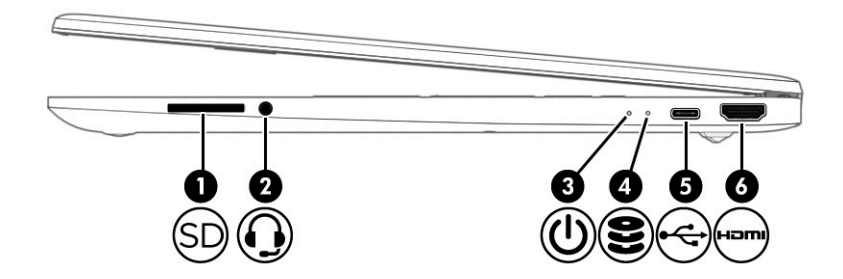

Tabela 2-1 Componentes do lado direito e suas descrições

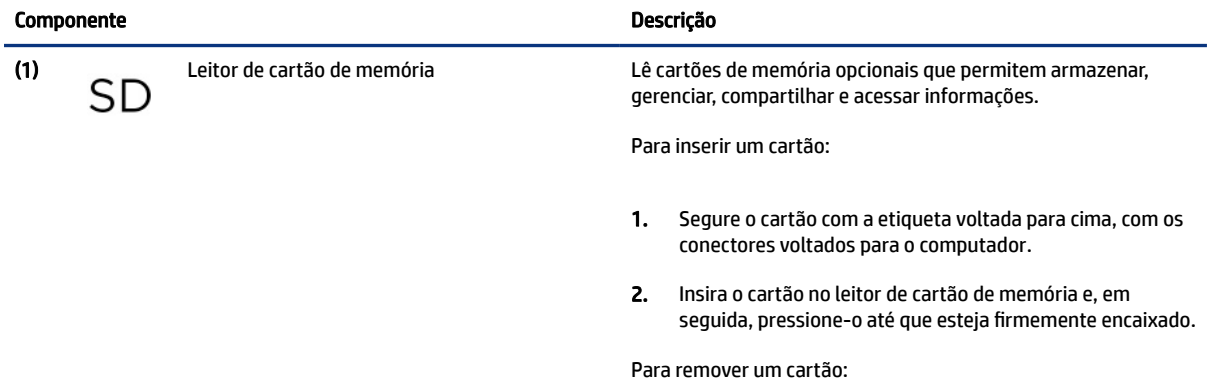

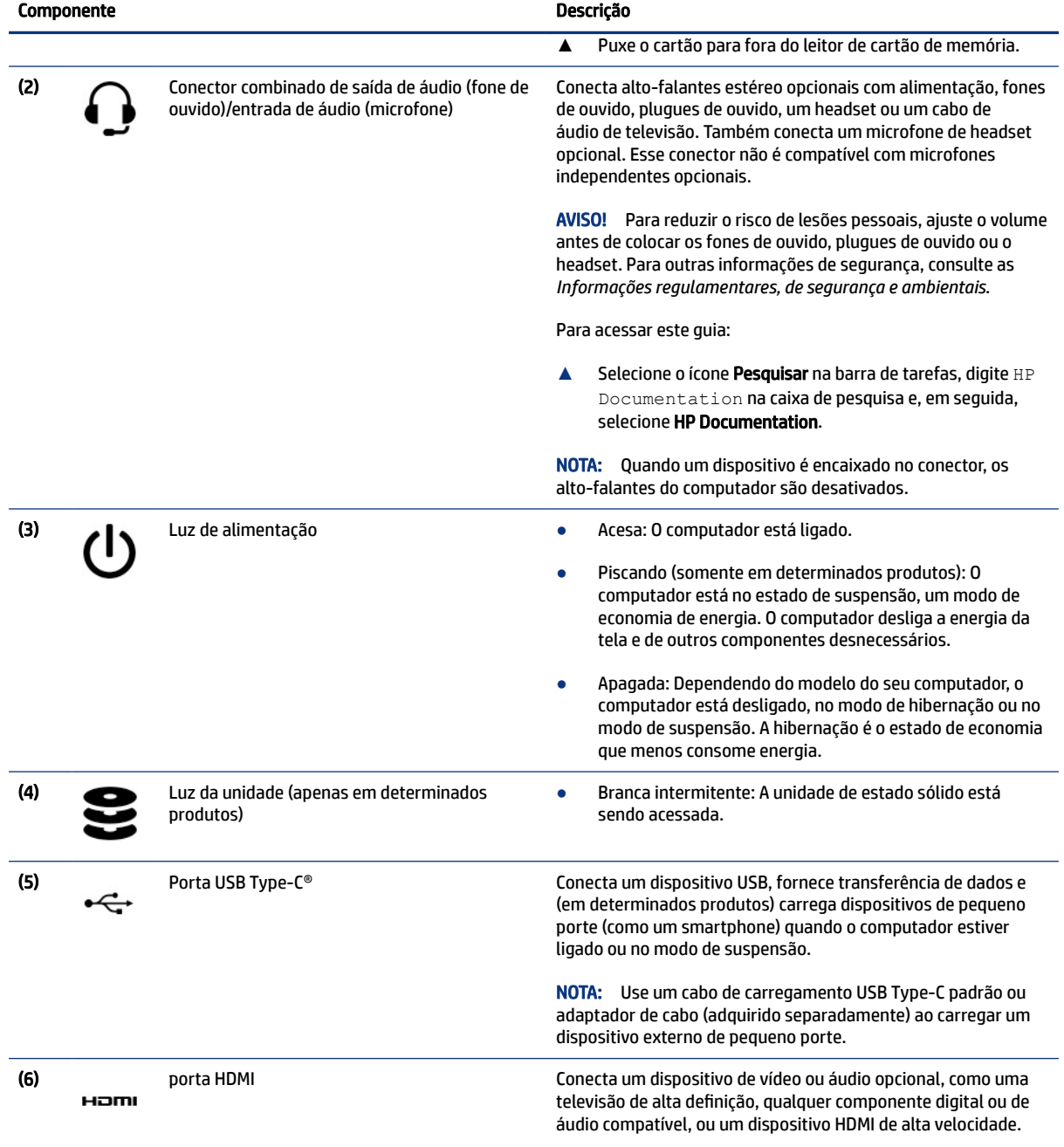

### <span id="page-13-0"></span>Tabela 2-1 Componentes do lado direito e suas descrições (continuação)

# Lado esquerdo

Identifique os componentes no lado esquerdo do computador.

<span id="page-14-0"></span>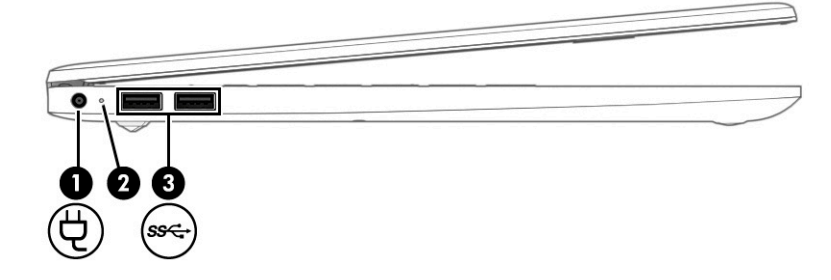

#### Tabela 2-2 Componentes do lado esquerdo e suas descrições

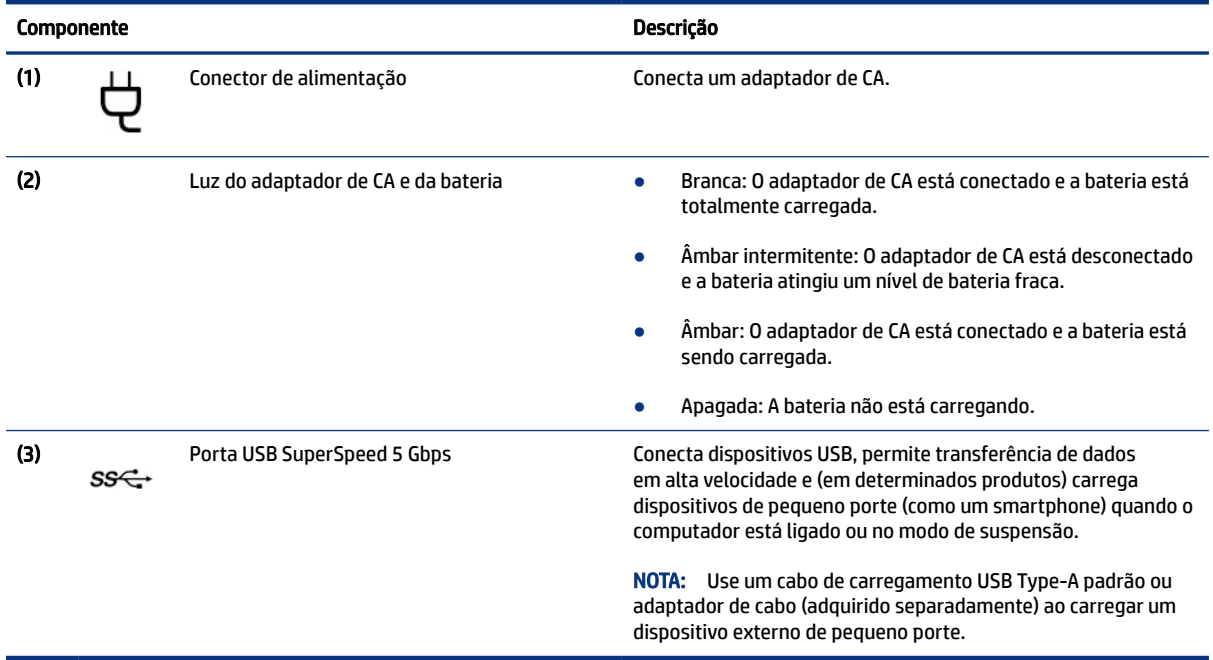

# Tela

A tela do computador pode incluir componentes essenciais, como alto-falantes, antenas, câmeras e microfones.

## Modo de luz azul baixa (somente em determinados produtos)

A tela do seu computador é enviada de fábrica no modo de luz azul baixa para melhorar o conforto e a segurança dos olhos. Além disso, o modo de luz azul ajusta automaticamente as emissões de luz azul ao usar o computador durante a noite ou para ler.

AVISO! Para reduzir o risco de lesões graves, leia o *Guia de Segurança e Conforto*. Ele descreve as opções adequadas de configuração da estação de trabalho, postura, saúde e hábitos de trabalho para usuários de computador. O *Guia de Segurança e Conforto* fornece ainda informações importantes de segurança elétrica e mecânica. O *Guia de Segurança e Conforto* está disponível na Web em <http://www.hp.com/ergo>.

<span id="page-15-0"></span>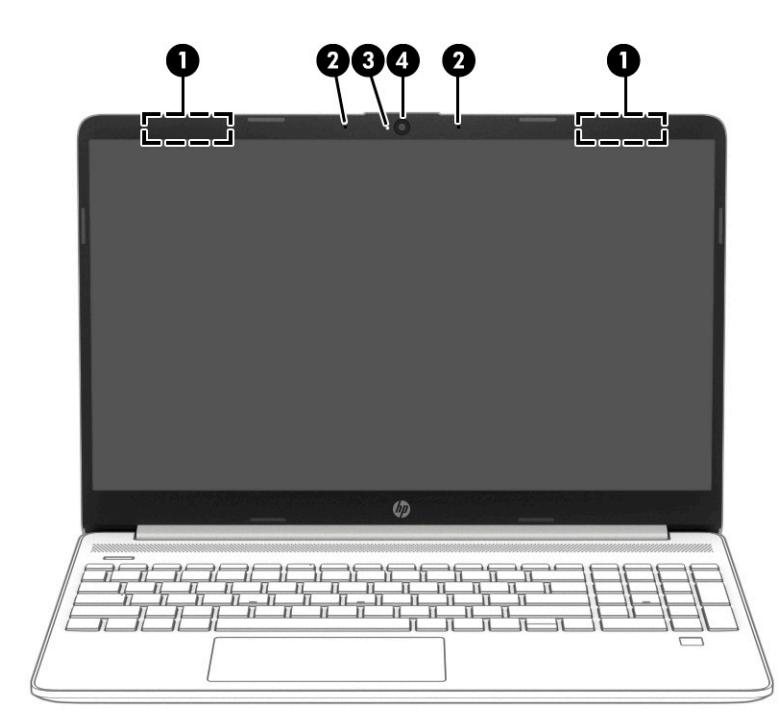

Tabela 2-3 Componentes da tela e suas descrições

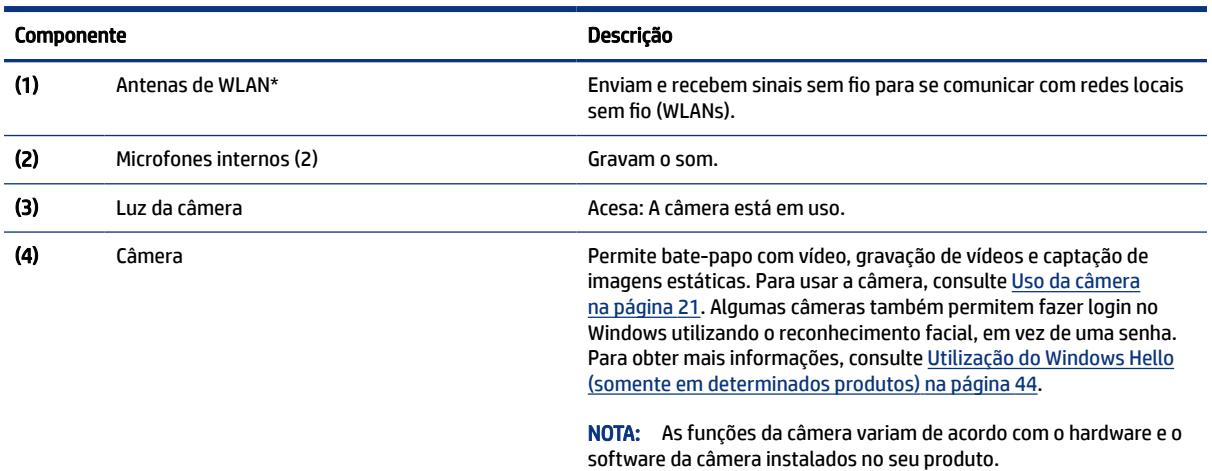

\*As antenas não são visíveis pelo exterior do computador. Para obter uma transmissão ideal, mantenha as áreas imediatamente em torno das antenas livres de obstruções.

Para obter informações regulamentares sobre dispositivos sem fio, consulte a seção das *Informações Regulamentares, de Segurança e Ambientais* aplicável ao seu país ou região.

Para acessar este guia:

**▲** Selecione o ícone Pesquisar na barra de tarefas, digite HP Documentation na caixa de pesquisa e, em seguida, selecione HP Documentation.

# Área do teclado

Os teclados podem variar de acordo com o idioma.

<span id="page-16-0"></span>NOTA: A área do teclado, incluindo as teclas de função e (somente em determinados produtos) a tecla de alimentação, fica desativada nos modos de base, tenda e tablet. Para ativar o teclado, incluindo a tecla de alimentação, altere para o modo de flip.

### Configurações e componentes do touchpad

Saiba as configurações e os componentes do touchpad

### Configurações do Touchpad

Saiba como ajustar as configurações do touchpad.

### Ajuste das configurações do touchpad

Para ajustar as configurações e os gestos do touchpad, siga as etapas abaixo.

- 1. Selecione o ícone Pesquisar na barra de tarefas, digite configurações do touchpad na caixa de pesquisa e pressione Enter.
- 2. Escolha uma configuração.

### Ativação do touchpad

Para ativar o touchpad, siga as etapas abaixo.

- 1. Selecione o ícone Pesquisar na barra de tarefas, digite configurações do touchpad na caixa de pesquisa e pressione Enter.
- 2. Com um mouse externo, clique no botão do touchpad.

Se não estiver usando um mouse externo, pressione a tecla Tab várias vezes até que o cursor se posicione sobre o botão do touchpad. Em seguida, pressione a barra de espaço para selecionar o botão.

### Componentes do touchpad

Identificação dos componentes do touchpad.

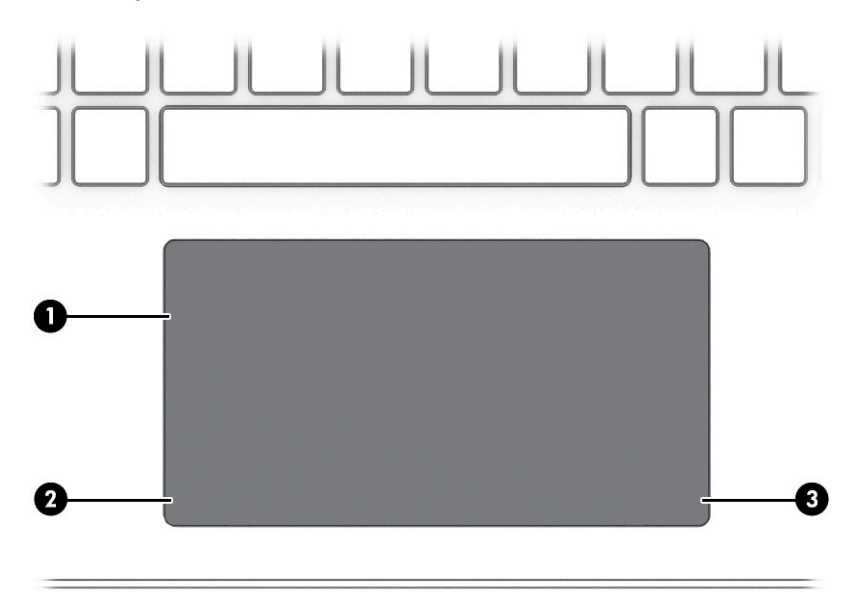

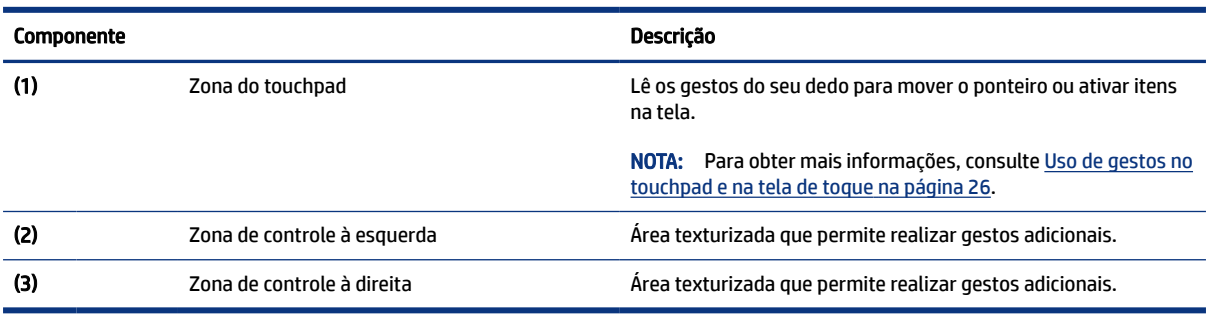

### <span id="page-17-0"></span>Tabela 2-4 Componentes do touchpad e suas descrições

### Luzes

Identifique as luzes no computador.

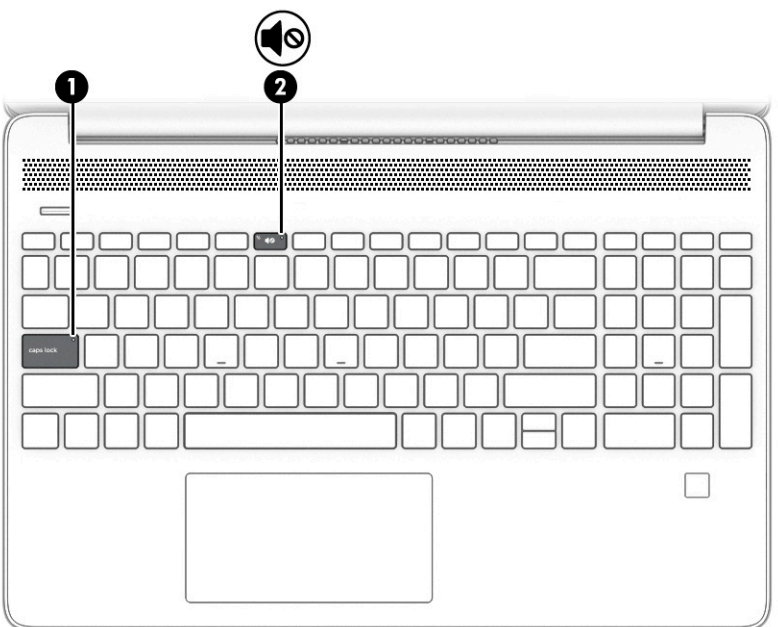

#### Tabela 2-5 Luzes e suas descrições

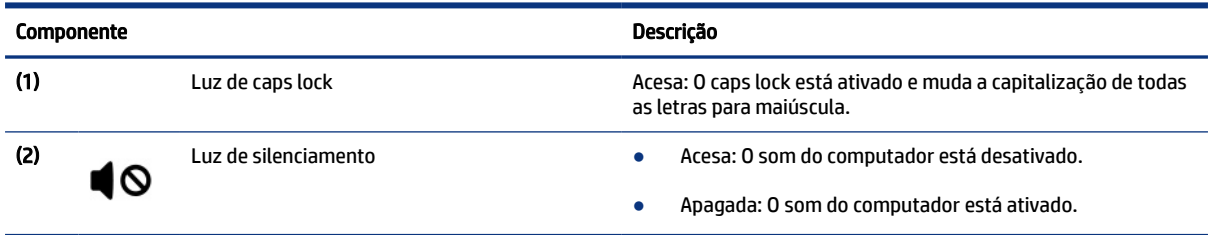

## Botões, abertura de ventilação, alto-falantes e leitor de impressão digital

Identifique o botão do computador, abertura de ventilação, alto-falantes e leitor de impressão digital.

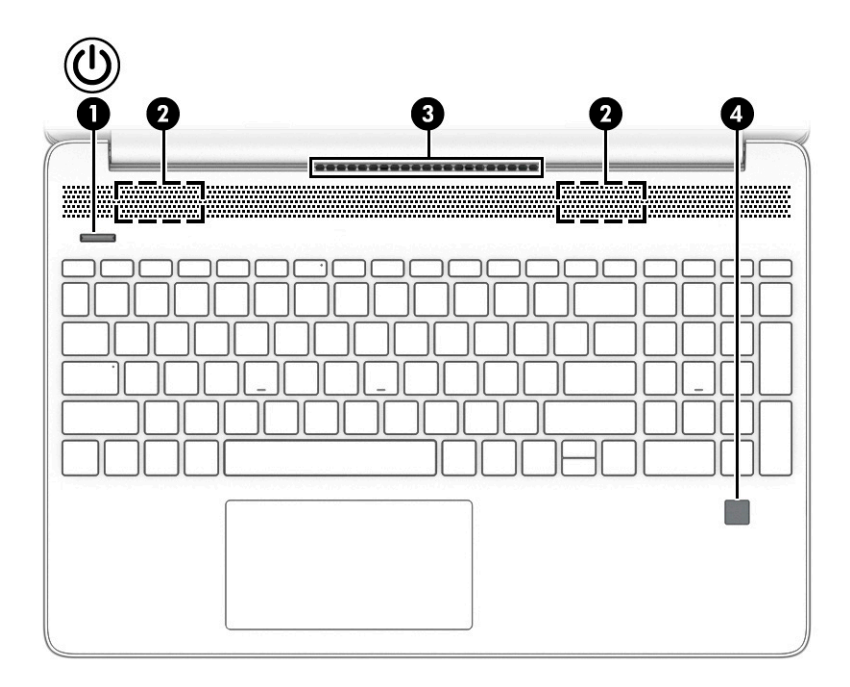

Os leitores de impressão digital, que permitem um login por impressão digital, podem estar localizados no touchpad, em um painel lateral do computador ou na tampa superior, abaixo do teclado.

**IMPORTANTE:** Para verificar se o seu computador suporta login por leitor de impressão digital, selecione o ícone Pesquisar na barra de tarefas, digite opções de login na caixa de pesquisa e, em seguida, siga as instruções na tela. Se o Leitor de impressão digital não estiver listado entre as opções, seu computador não dispõe de um leitor de impressão digital.

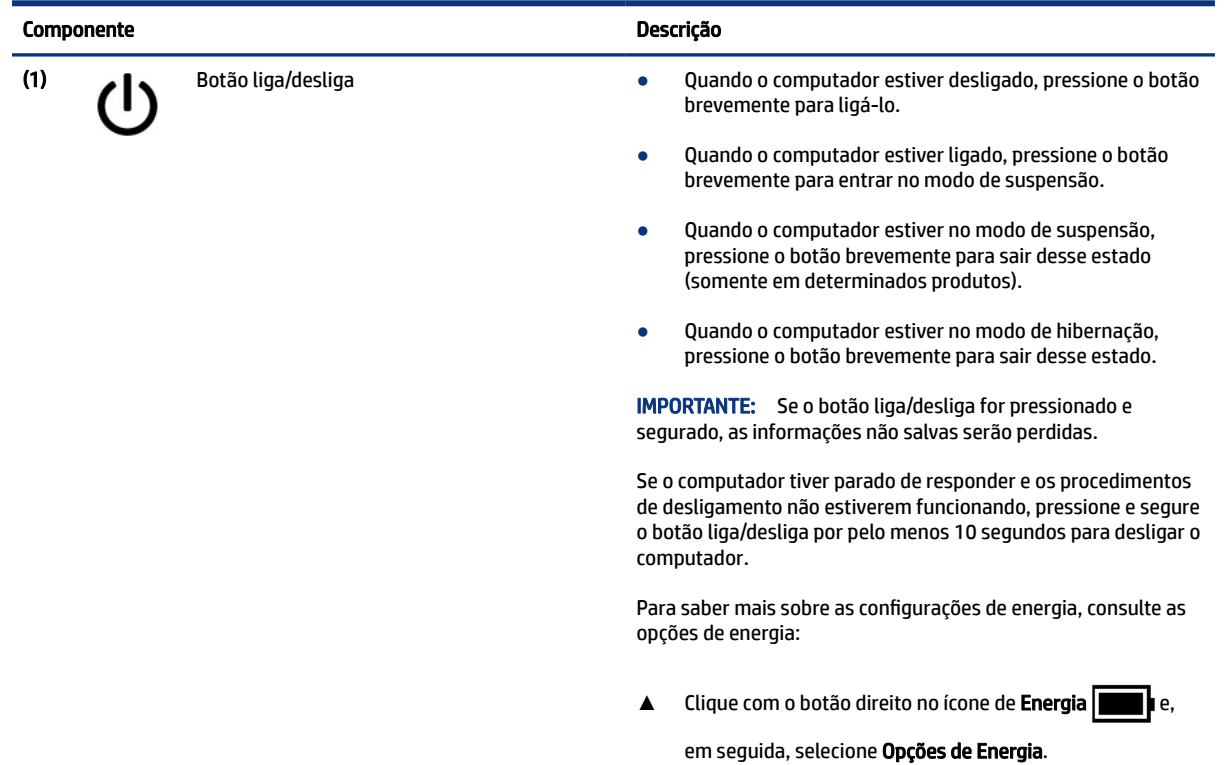

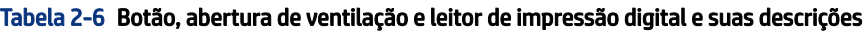

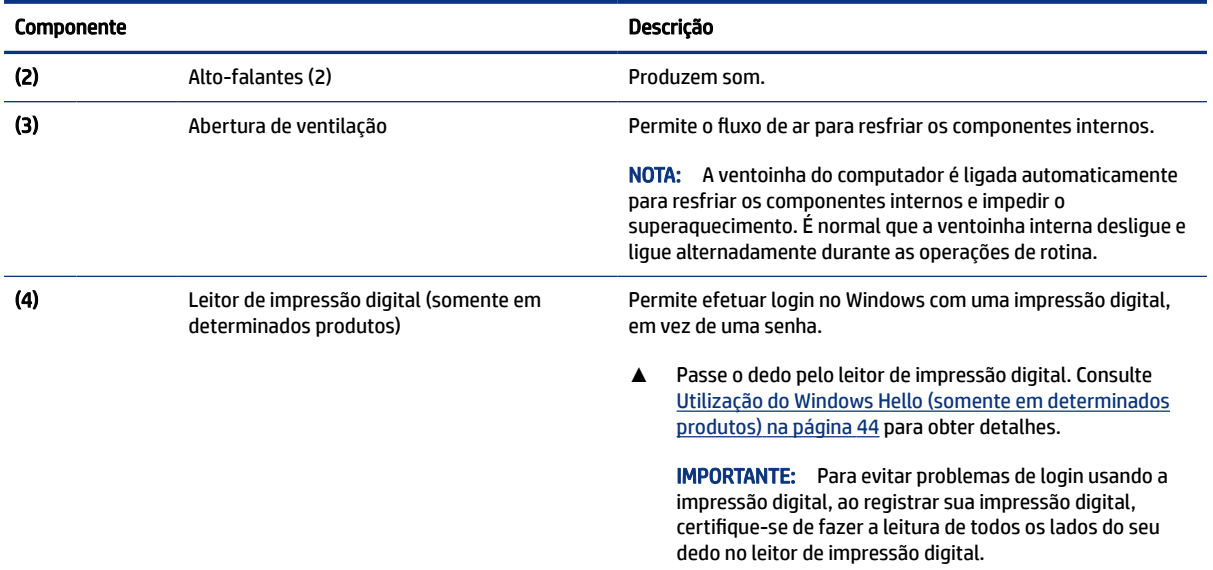

### <span id="page-19-0"></span>Tabela 2-6 Botão, abertura de ventilação e leitor de impressão digital e suas descrições (continuação)

# Teclas especiais

Identifique as teclas especiais.

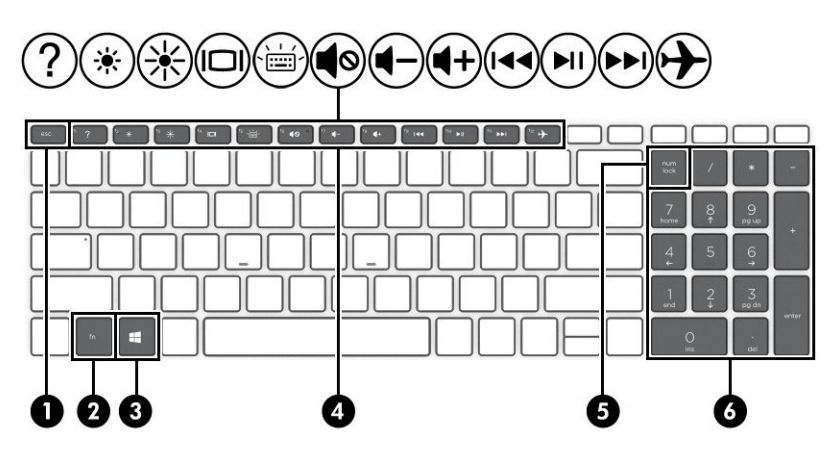

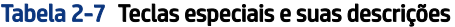

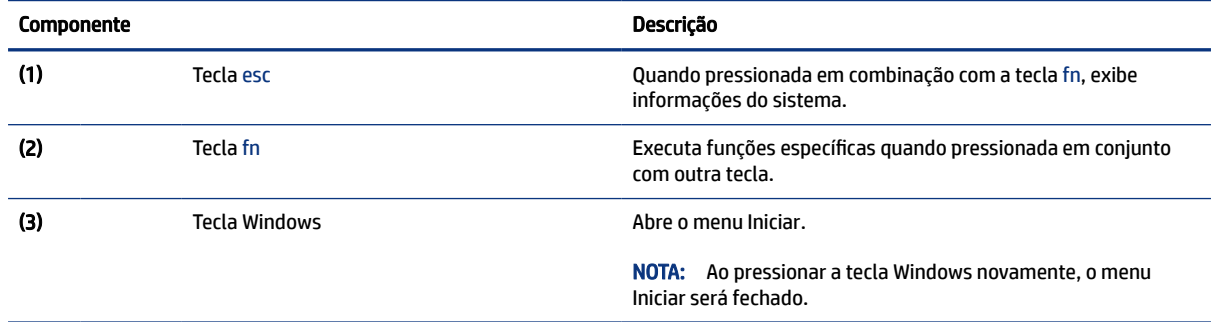

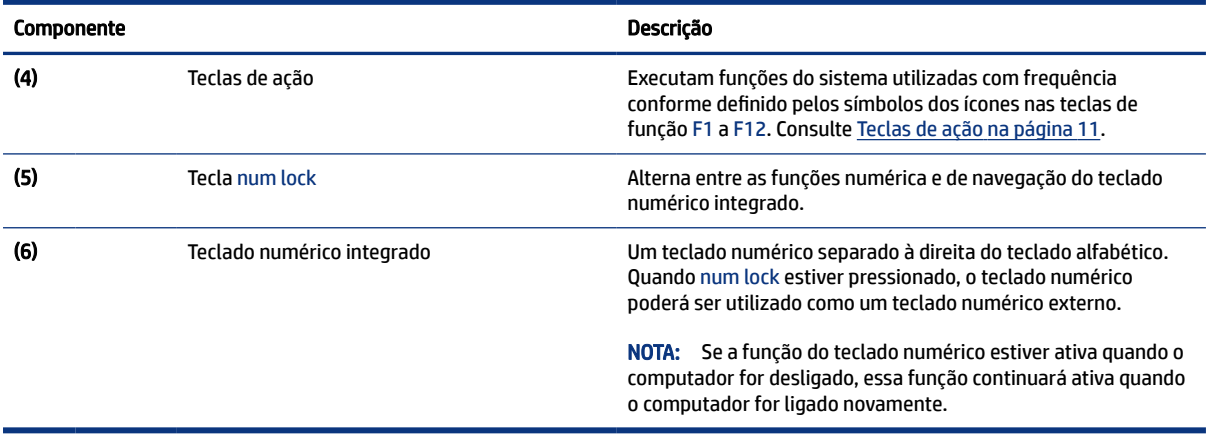

### <span id="page-20-0"></span>Tabela 2-7 Teclas especiais e suas descrições (continuação)

## Teclas de ação

Identifique as teclas de ação.

As teclas de ação executam funções do sistema utilizadas com frequência, conforme definido pelos símbolos de ícone nas teclas de f1 a f12. As teclas de ação variam de acordo com o computador.

**▲** Para usar uma tecla de ação, pressione e segure a tecla.

NOTA: Em alguns produtos, é necessário pressionar a tecla fn em combinação com a tecla de ação.

### Tabela 2-8 Teclas de ação e suas descrições

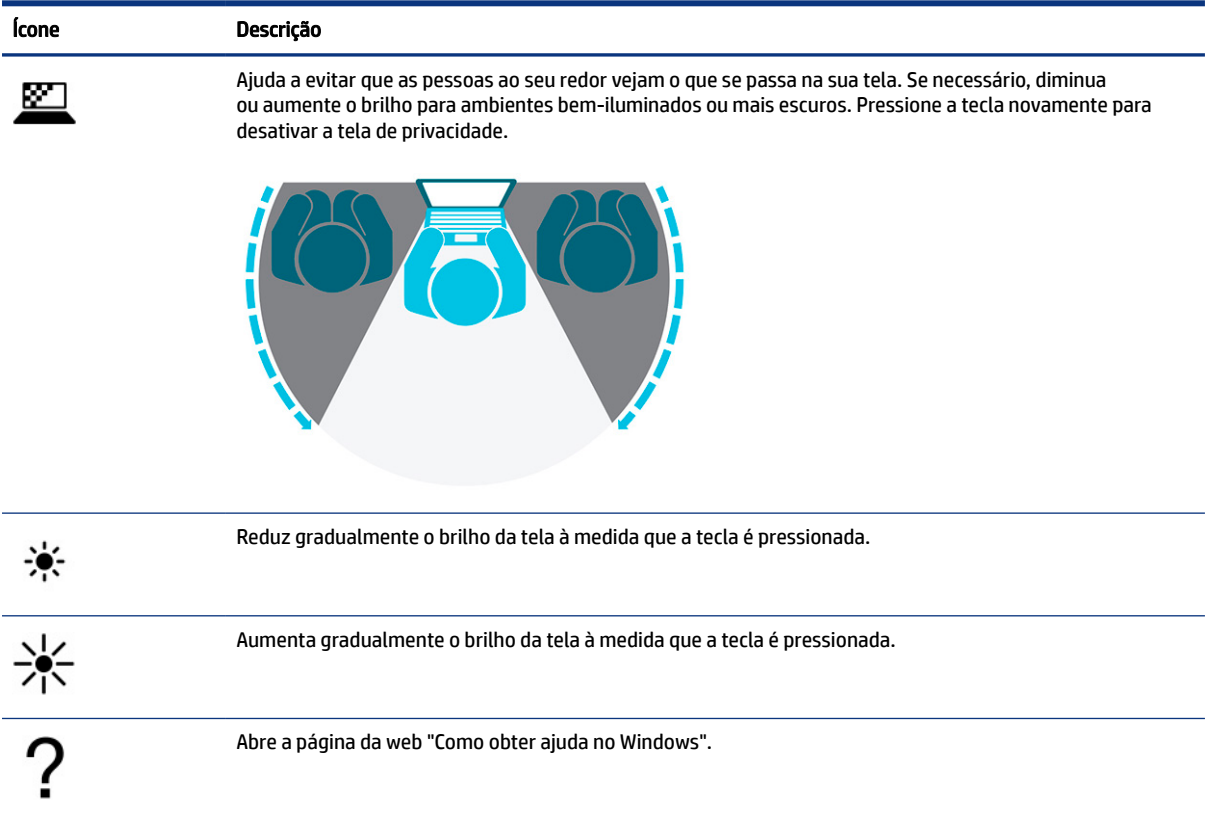

<span id="page-21-0"></span>Tabela 2-8 Teclas de ação e suas descrições (continuação)

| <b>Ícone</b>                               | Descrição                                                                                                    |
|--------------------------------------------|----------------------------------------------------------------------------------------------------|
| IОI                                        | Alterna a imagem na tela entre os dispositivos de exibição conectados ao sistema. Por exemplo, se houver<br>um monitor conectado ao computador, pressione esta tecla repetidamente para alternar a imagem entre a<br>tela do computador, a tela do monitor e uma exibição simultânea no computador e no monitor.                                                                                                    |
|                                            | Acende ou apaga a luz auxiliar do teclado. Em determinados produtos, é possível ajustar o brilho da luz<br>auxiliar do teclado. Pressione a tecla repetidamente para ajustar o brilho entre alto (assim que ligar o<br>computador), baixo e desligado. Após ajustar a configuração da luz auxiliar do teclado, a luz auxiliar retornará<br>para sua configuração anterior todas as vezes que o computador for ligado. A luz auxiliar do teclado será<br>apagada após 30 segundos de inatividade. Para acender novamente a luz auxiliar do teclado, pressione<br>qualquer tecla ou toque no touchpad (apenas em determinados produtos). Para economizar bateria, desligue<br>este recurso. |
| Œ                                          | Reproduz a faixa anterior de um CD de áudio ou o capítulo anterior de um DVD ou Blu-ray (BD).                                                                                                    |
| ▶ll                                        | Inicia, pausa ou retoma a reprodução de um CD de áudio, DVD ou BD.                                                                                                    |
| $\blacktriangleright\blacktriangleright$ l | Reproduz a próxima faixa de um CD de áudio ou o próximo capítulo de um DVD ou BD.                                                                                                    |
|                                            | Reduz gradualmente o volume do alto-falante à medida que a tecla é pressionada.                                                                                                    |
| $\overline{+}$                             | Aumenta gradualmente o volume do alto-falante à medida que a tecla é pressionada.                                                                                                    |
| 10                                         | Silencia ou ativa o alto-falante.                                                                                                    |
| ₹⊘                                         | Silencia o microfone.                                                                                                    |
| $\frac{1}{2}$                              | Ativa e desativa o touchpad.                                                                                                    |
|                                            | Ativa ou desativa o modo de avião e o recurso sem fio.                                                                                                    |
|                                            | NOTA: A tecla do modo de avião também é conhecida como o botão de conexão sem fio.                                                                                                    |
|                                            | NOTA: E preciso configurar uma rede sem fio para poder estabelecer uma conexão sem fio.                                                                                                    |

# Parte inferior

Identificação do componente da parte inferior.

<span id="page-22-0"></span>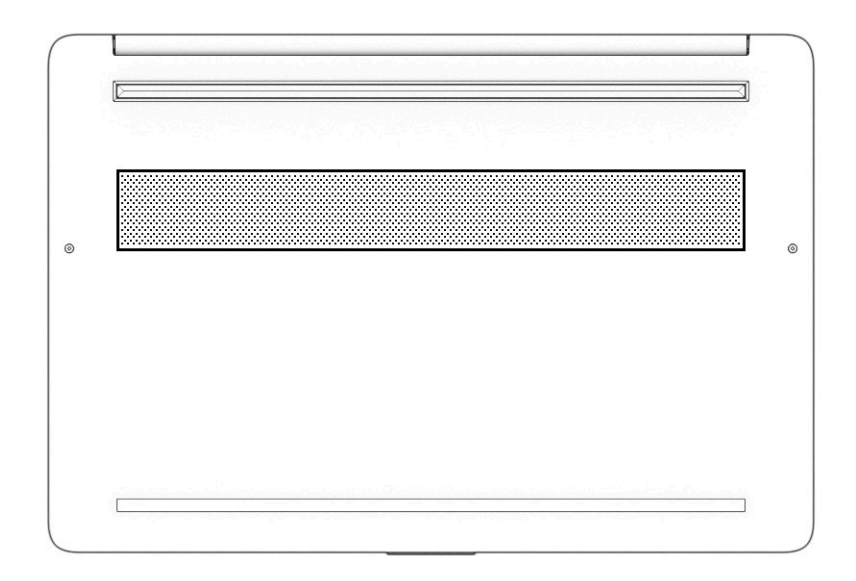

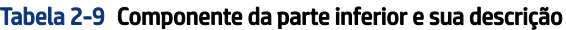

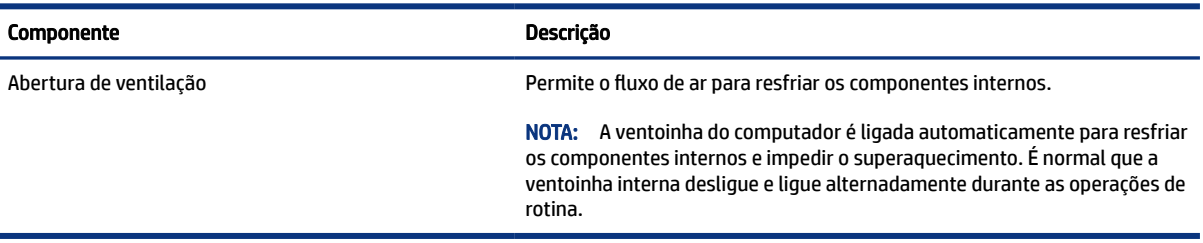

## **Etiquetas**

As etiquetas fixadas no computador fornecem informações que podem ser necessárias para a solução de problemas do sistema ou para levar o computador em uma viagem internacional. As etiquetas podem estar em papel ou impressas no produto.

- IMPORTANTE: Consulte a localização das etiquetas descritas nesta seção: parte inferior do computador, dentro do compartimento da bateria, sob a porta de manutenção, na parte traseira do monitor ou na parte inferior de um suporte para tablet.
	- Etiqueta de manutenção: fornece informações importantes para identificar o seu computador. Ao entrar em contato com o suporte, provavelmente será solicitado o número de série, o número do produto ou o número do modelo. Localize essas informações antes de entrar em contato com o suporte.

Sua etiqueta de manutenção se parece com um dos seguintes exemplos. Consulte a ilustração que melhor represente a etiqueta de manutenção do seu computador.

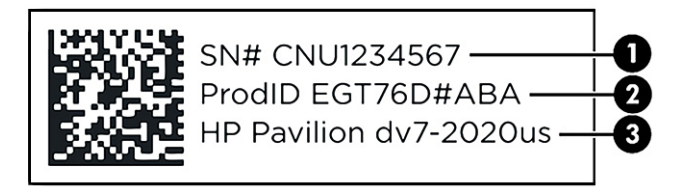

### Tabela 2-10 Componentes da etiqueta de manutenção

#### Componente

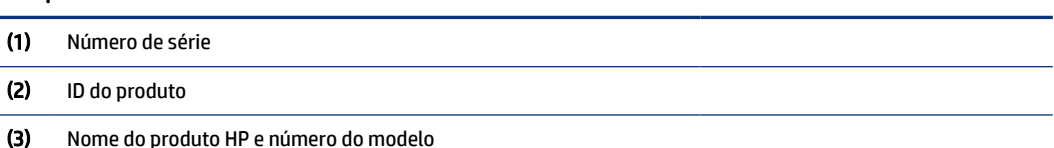

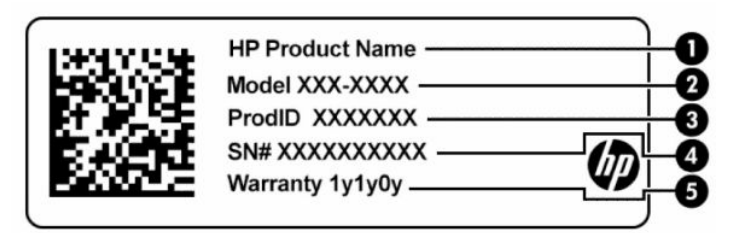

### Tabela 2-11 Componentes da etiqueta de manutenção

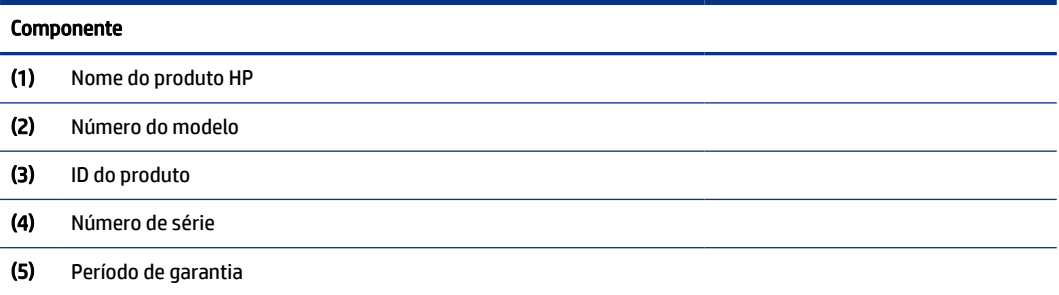

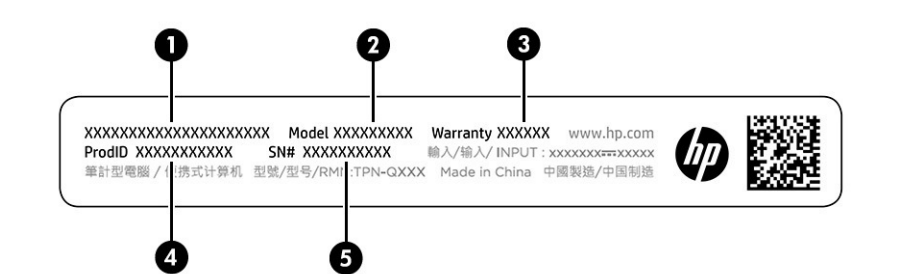

### Tabela 2-12 Componentes da etiqueta de manutenção

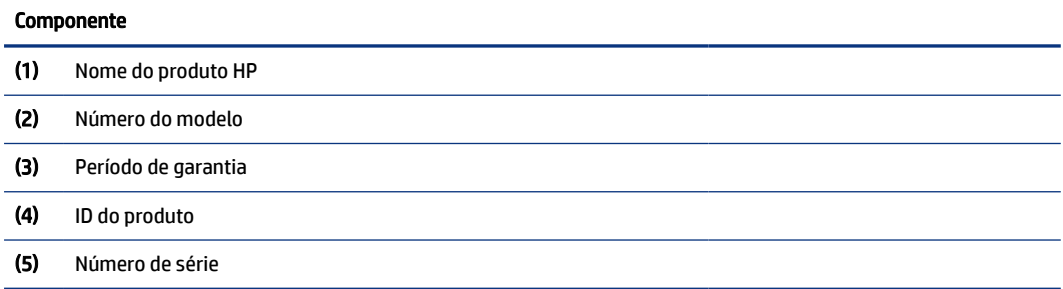

● Etiqueta de regulamentação: fornece informações de regulamentação sobre o computador.

● Etiquetas de certificação de dispositivo sem fio: fornecem informações sobre dispositivos sem fio opcionais e as marcas aprovadas por alguns países ou regiões nos quais os dispositivos foram aprovado para uso.

# <span id="page-25-0"></span>3 Conexão a uma rede

Seu computador pode viajar com você para qualquer lugar. Até mesmo em casa, você pode explorar o mundo e ter acesso a informações de milhões de sites usando seu computador e uma conexão de rede com ou sem fio. Este capítulo ajudará você a se conectar a esse mundo.

# Conexão a uma rede sem fio

Seu computador pode ser equipado com um ou mais dispositivos sem fio.

- Dispositivo de WLAN—Conecta o computador a redes locais sem fio (geralmente chamadas de redes Wi-Fi, LANs sem fio ou WLANs) em escritórios corporativos, residências e locais públicos, como aeroportos, restaurantes, cafés, hotéis e universidades. O dispositivo de WLAN em seu computador se comunica com um roteador sem fio ou um ponto de acesso sem fio.
- Módulo HP Mobile Broadband—Oferece conectividade sem fio através de uma rede de longa distância sem fio (WWAN), que cobre uma área muito mais ampla. As operadoras de rede móvel instalam estaçõesbase (semelhantes a torres de telefonia celular) em grandes áreas, fornecendo cobertura eficiente em todos os estados, regiões ou mesmo países inteiros.
- Dispositivo Bluetooth®—Cria uma rede pessoal (PAN) para conectar a outros dispositivos com Bluetooth, como computadores, telefones, impressoras, headsets, alto-falantes e câmeras. Em uma PAN, cada dispositivo se comunica diretamente com os outros, e os dispositivos devem estar relativamente próximos—geralmente a 10 m (aproximadamente 33 pés) de distância um do outro.

### Utilização dos controles de sem fio

É possível controlar os dispositivos sem fio em seu computador utilizando um ou mais recursos.

- Tecla de modo avião (também chamada de *botão de conexão sem fio* ou *tecla de conexão sem fio*)
- Controles do sistema operacional

### Tecla de modo avião

O computador pode ter uma tecla de modo avião, um ou mais dispositivos sem fio e uma ou duas luzes de conexão sem fio. Todos os dispositivos sem fio do seu computador vêm ativados de fábrica.

A luz de conexão sem fio indica o estado geral de energia de seus dispositivos sem fio, e não o estado de dispositivos individuais.

### Controles do sistema operacional

A Central de Redes e Compartilhamento permite configurar uma conexão ou rede, conectar-se a uma rede e diagnosticar e reparar problemas de rede.

Para utilizar os controles do sistema operacional:

Na barra de tarefas, clique com o botão direito no ícone de status da rede e, em seguida, selecione Abrir Configurações de Rede e Internet.

 $-$  ou  $-$ 

Na barra de tarefas, selecione o ícone de status da rede e, em seguida, selecione Configurações de Rede e Internet.

### <span id="page-26-0"></span>Conexão a uma WLAN

Antes de poder se conectar a uma WLAN com este procedimento, é preciso primeiro configurar o acesso à Internet.

- **X** NOTA: Quando você estiver configurando o acesso à Internet em sua casa, será necessário estabelecer uma conta com um provedor de serviços de Internet (ISP). Para contratar um serviço de Internet e adquirir um modem, entre em contato com um ISP local. O ISP o ajudará a configurar o modem, instalar um cabo de rede para conectar seu roteador sem fio ao modem e testar o serviço de Internet.
	- 1. Certifique-se de que a WLAN esteja ligada.
	- 2. Na barra de tarefas, selecione o ícone de status da rede e, em seguida, conecte-se a uma das redes disponíveis.

Se a WLAN tiver recursos de segurança, aparecerá um prompt pedindo um código de segurança. Digite o código e selecione Avançar, para completar a conexão.

- NOTA: Se não houver WLANs listadas, talvez você esteja fora do alcance de um roteador ou ponto de acesso sem fio.
- $\mathbb{P}$  NOTA: Se a WLAN à qual deseja se conectar não estiver sendo exibida:
	- 1. Na barra de tarefas, clique com o botão direito no ícone de status da rede e, em seguida, selecione Abrir Configurações de Rede e Internet.

 $-$  ou  $-$ 

Na barra de tarefas, selecione o ícone de status da rede e, em seguida, selecione Configurações de Rede e Internet.

- 2. Na seção Configurações de rede avançadas, selecione Central de rede e compartilhamento.
- 3. Selecione Configurar uma nova conexão ou rede.

Uma lista de opções será exibida, permitindo que você pesquise manualmente uma rede e se conecte a ela ou crie uma nova conexão de rede.

3. Siga as instruções na tela para concluir a conexão.

Após estabelecer a conexão, clique com o botão direito no ícone de status da rede, no canto direito da barra de tarefas, para verificar o nome e o status da conexão.

NOTA: O alcance funcional (a distância que os sinais sem fio percorrem) depende da implementação da WLAN, do fabricante do roteador e da interferência de outros dispositivos eletrônicos ou barreiras estruturais, como paredes e pisos.

## Utilização do HP Mobile Broadband (somente em determinados produtos)

Seu computador com HP Mobile Broadband possui suporte integrado para serviço de banda larga móvel. Quando utilizado com a rede de uma operadora de serviço móvel, seu novo computador oferece liberdade para você acessar a Internet, enviar e-mails ou se conectar à sua rede corporativa sem a necessidade de pontos de acesso Wi-Fi.

<span id="page-27-0"></span>Talvez você precise do número IMEI ou do número MEID do módulo HP Mobile Broadband ou de ambos para ativar o serviço de banda larga móvel. O número pode vir impresso em uma etiqueta na parte inferior do computador, dentro do compartimento da bateria, sob a tampa de manutenção ou na parte de trás do monitor.

- 1. Na barra de tarefas, selecione o ícone de status de rede.
- 2. Selecione Configurações de Rede e Internet.
- 3. Na seção Rede e Internet selecione Celular e, em seguida, selecione uma das opções disponíveis.

Algumas operadoras de rede móvel exigem o uso de um cartão SIM (módulo de identificação de assinante). O cartão SIM contém informações básicas sobre você, como um número de identificação pessoal (PIN), além de informações sobre a rede. Alguns computadores vêm com um SIM pré-instalado. Se o cartão SIM não estiver pré-instalado, ele poderá estar incluído nos documentos sobre o HP Mobile Broadband fornecidos com o computador, ou a operadora de rede móvel poderá fornecê-lo separadamente do computador.

Para informações sobre o HP Mobile Broadband e sobre como ativar o serviço com a operadora de rede móvel de sua preferência, consulte as informações sobre o HP Mobile Broadband fornecidas com o computador.

## Uso do eSIM (somente em determinados produtos)

Seu computador pode vir equipado com um eSIM. Um eSIM é uma versão programável do SIM comumente usado que você pode usar para fazer o download de diferentes perfis de determinadas operadoras.

Um eSIM permite que você se conecte à Internet por meio de uma conexão de dados de celular. Com um eSIM, você não precisa obter um cartão SIM de sua operadora de celular, e você pode alternar rapidamente entre operadoras de celular e planos de dados. Por exemplo, você pode ter um plano de dados de celular para o trabalho e um plano diferente com outra operadora de celular para uso pessoal. Se você viajar, você pode se conectar em mais locais encontrando operadoras de celular com planos nessa área.

Você pode implementar eSIMs de duas formas:

- O chip eSIM pode ser incorporado (eUICC). O notebook então passa a operar como um dispositivo com dois SIMs, um como o eUICC e o segundo como um SIM padrão micro ou nano em uma bandeja de cartão SIM. Apenas um SIM permanece ativo por vez.
- Um eSIM físico removível é colocado em uma bandeja de SIM, como um SIM padrão micro ou nano, mas o eSIM não se limita a uma única operadora (eSIM em branco físico).

Você deve adicionar um perfil de eSIM para se conectar à Internet usando dados de celular. Para adicionar um perfil, gerenciar perfis de SIM e aprender a usar um eSIM, acesse<https://www.support.microsoft.com>e digite Usar um eSIM na barra de pesquisa.

## Utilizar o GPS (somente em determinados produtos)

O seu computador pode ser equipado com um dispositivo de Sistema de Posicionamento Global (GPS). Os satélites GPS fornecem informações de localização, velocidade e direção aos sistemas equipados com GPS.

Para ativar o GPS, certifique-se de que a localização esteja ativada na configuração de Localização.

**▲** Selecione o ícone Pesquisar na barra de tarefas, digite localização na caixa de pesquisa, selecione Configurações de privacidade de localização e, em seguida, selecione uma configuração.

## Utilização de dispositivos sem fio Bluetooth (somente em determinados produtos)

Um dispositivo Bluetooth possibilita comunicações sem fio de curta distância, substituindo as conexões físicas com cabo que geralmente conectam dispositivos eletrônicos.

- <span id="page-28-0"></span>Computadores (desktop, notebook)
- Telefones (celular, sem fio, smartphone)
- Dispositivos de imagem (impressora, câmera)
- Dispositivos de áudio (headset, alto-falantes)
- **Mouse**
- Teclado externo

### Conexão de dispositivos Bluetooth

Antes de utilizar um dispositivo Bluetooth, é necessário estabelecer uma conexão Bluetooth.

- 1. Selecione o ícone Pesquisar na barra de tarefas, digite bluetooth na caixa de pesquisa e, em seguida, selecione Configurações de Bluetooth e outros dispositivos.
- 2. Ative o Bluetooth, se ele já não estiver ativado.
- 3. Selecione Adicionar Bluetooth ou outro dispositivo e, em seguida, na caixa de diálogo Adicionar um dispositivo, selecione Bluetooth.
- 4. Selecione seu dispositivo na lista e siga as instruções na tela.
- NOTA: Se o dispositivo exigir verificação, será exibido um código de emparelhamento. No dispositivo que você está adicionando, siga as instruções na tela para verificar se o código corresponde ao código de emparelhamento. Para obter mais informações, consulte a documentação fornecida com o dispositivo.
- $\mathbb{B}^*$  **NOTA:** Se o seu dispositivo não aparecer na lista, certifique-se de que o Bluetooth no dispositivo esteja ligado. Alguns dispositivos podem ter requisitos adicionais; consulte a documentação fornecida com o dispositivo.

# Conexão a uma rede com fio—LAN (somente em determinados produtos)

Utilize uma conexão LAN se quiser conectar o computador diretamente a um roteador em sua casa (em vez de trabalhar com uma conexão sem fio) ou a uma rede existente em seu escritório.

Se não houver nenhuma porta RJ-45 (rede) no computador, conectar-se a uma LAN exigirá um cabo de rede e um conector de rede ou um dispositivo de acoplamento ou produto de expansão opcional.

Para conectar o cabo de rede, siga as etapas abaixo:

- 1. Conecte o cabo de rede ao conector de rede (1) no computador.
- 2. Conecte a outra extremidade do cabo de rede à tomada de rede na parede (2) ou ao roteador.
- **E** NOTA: Se o cabo de rede tiver um circuito de supressão de ruído (3) para impedir interferências de recepção de TV e rádio, oriente a extremidade do cabo com o circuito na direção do computador.

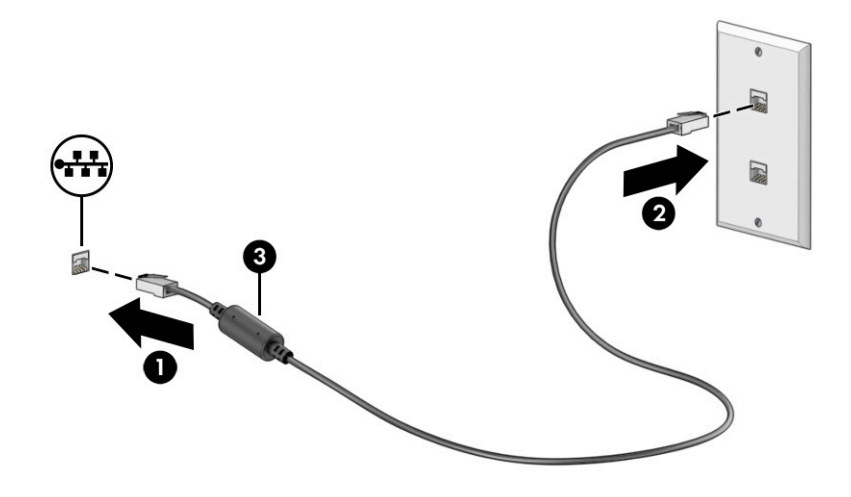

# <span id="page-30-0"></span>4 Uso dos recursos de entretenimento

Utilize seu computador HP como um hub de entretenimento para socializar usando a câmera, para ouvir e gerenciar músicas e para baixar e assistir a filmes. Ou então, para tornar seu computador um centro de entretenimento ainda mais avançado, conecte dispositivos externos, como um monitor, um projetor, uma TV, alto-falantes e fones de ouvido.

# Uso da câmera

Seu computador dispõe de uma ou mais câmeras que permitem que você se conecte com outras pessoas para trabalho ou lazer. As câmeras podem ser frontais, traseiras ou pop-ups.

Pra saber que tipo de câmera ou câmera há em seu produto, consulte [Conhecendo o computador](#page-12-0) na página 3.

A maioria das câmeras permite bate-papos com vídeo, gravação de vídeos e registro de imagens estáticas. Algumas também oferecem capacidade HD (alta definição), aplicativos de jogos ou software de reconhecimento facial, como o Windows Hello. Consulte [Proteção do computador e das informações](#page-51-0) na página [42](#page-51-0) para obter mais informações sobre como utilizar o Windows Hello.

Em determinados produtos, você também pode aumentar a privacidade da câmera, desligando-a. Por padrão, a câmera vem ligada. Para desligar a sua câmera, pressione a tecla de privacidade da câmera. A luz de privacidade da câmera acende. Para voltar a ligar a câmera, pressione a tecla novamente.

Para usar a câmera, selecione o ícone Pesquisar na barra de tarefas, digite câmera na caixa de pesquisa e, em seguida, selecione Câmera na lista de aplicativos.

NOTA: Na primeira vez que você selecionar o aplicativo Câmera, será necessário selecionar se a câmera pode acessar sua localização precisa.

# Uso do áudio

É possível baixar e ouvir música, transmitir conteúdos de áudio da web (incluindo rádio), gravar áudio ou mixar áudio e vídeo para criar material multimídia. Você também pode reproduzir CDs de música no computador (em determinados produtos) ou conectar uma unidade óptica externa para reproduzir CDs. Para melhorar sua experiência de áudio, conecte dispositivos de áudio externos, como alto-falantes e fones de ouvido.

## Conexão dos alto-falantes

Para conectar alto-falantes com fio ao computador, conecte-os a uma porta USB, ao conector combinado de saída de áudio (fone de ouvido)/entrada de áudio (microfone) do computador ou a uma estação de acoplamento.

Para conectar alto-falantes sem fio ao computador, siga as instruções do fabricante do dispositivo. Para conectar alto-falantes de alta definição ao computador, consulte [Configuração de áudio HDMI](#page-33-0) na página 24. Antes de conectar os alto-falantes, diminua o volume.

### <span id="page-31-0"></span>Conexão de fones de ouvido

É possível conectar fones de ouvido com fio ao conector combinado de saída de áudio (fones de ouvido)/ entrada de áudio (microfone) do seu computador.

 $\triangle$  AVISO! Para reduzir o risco de lesões pessoais, diminua o volume antes de colocar os fones de ouvido, plugues de ouvido ou o headset. Para outras informações de segurança, consulte as *Informações regulamentares, de segurança e ambientais*.

Para acessar este documento:

**▲** Selecione o ícone Pesquisar na barra de tarefas, digite HP Documentation na caixa de pesquisa e, em seguida, selecione HP Documentation.

Para conectar fones de ouvido sem fio ao computador, siga as instruções do fabricante do dispositivo.

### Conexão de headsets

Os fones de ouvido combinados com um microfone são chamados de *headsets*. É possível conectar headsets com fio ao conector de saída de áudio (fone de ouvido)/entrada de áudio (microfone) do computador.

 $\triangle$  AVISO! Para reduzir o risco de lesões pessoais, diminua o volume antes de colocar os fones de ouvido, plugues de ouvido ou o headset. Para outras informações de segurança, consulte as *Informações regulamentares, de segurança e ambientais*.

Para acessar este documento:

**▲** Selecione o ícone Pesquisar na barra de tarefas, digite HP Documentation na caixa de pesquisa e, em seguida, selecione HP Documentation.

Para conectar headsets sem fio ao computador, siga as instruções do fabricante do dispositivo.

## Uso das configurações de som

Use as configurações de som para ajustar o volume do sistema, alterar os sons do sistema e gerenciar dispositivos de áudio.

### Configurações de som

Para visualizar ou alterar as configurações de som, siga as etapas abaixo.

**▲** Selecione o ícone Pesquisar na barra de tarefas, digite painel de controle na caixa de pesquisa, selecione Painel de controle, selecione Hardware e som e, em seguida, selecione Som.

### Configurações de áudio

Seu computador pode incluir um sistema de som aprimorado por Bang & Olufsen, B&O, ou outro fornecedor. Como resultado, o computador pode incluir recursos avançados de áudio que podem ser controlados por meio de um painel de controle de áudio específico para seu sistema de som.

Utilize o painel de controle de áudio para visualizar e controlar as configurações de áudio.

**▲** Selecione o ícone Pesquisar na barra de tarefas, digite controle de áudio na caixa de pesquisa e, em seguida, selecione o painel de controle de áudio para o seu sistema.

# <span id="page-32-0"></span>Uso do vídeo

Seu computador é um dispositivo de vídeo avançado que permite assistir a transmissões de vídeo dos seus sites favoritos e baixar vídeos e filmes para assistir no seu computador quando você não estiver conectado a uma rede.

Para melhorar sua experiência de visualização, use uma das portas de vídeo do computador para conectar um monitor externo, um projetor ou uma TV.

IMPORTANTE: Assegure-se de que o dispositivo externo esteja conectado à porta certa no computador, por meio do cabo correto. Siga as instruções do fabricante do dispositivo.

Para obter informações sobre como usar os recursos do USB Type-C, acesse<http://www.hp.com/support>e siga as instruções para localizar seu produto.

## Conexão de dispositivos de vídeo utilizando um cabo HDMI (somente em determinados produtos)

Os cabos HDMI (High Definition Media interface) conectam dispositivos de alta definição para áudio e vídeo aprimorados.

### Conexão de monitores ou TVs de alta definição usando o HDMI

Para ver a imagem da tela do computador em um monitor ou TV de alta definição, conecte o dispositivo de alta definição de acordo com as instruções.

<sup>2</sup> NOTA: Para conectar dispositivos HDMI ao seu computador, é necessário um cabo HDMI, comprado separadamente.

- 1. Conecte uma extremidade do cabo HDMI à porta HDMI do computador.
- $\mathbb{R}$  NOTA: O formato da porta HDMI pode variar de um produto para outro.

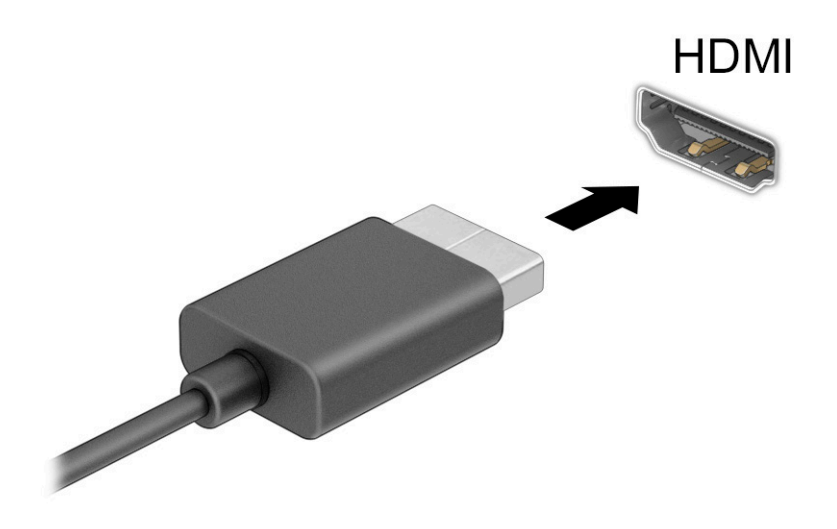

2. Conecte a outra extremidade do cabo ao monitor ou à TV de alta definição.

- <span id="page-33-0"></span>3. Pressione a tecla Windows + p para percorrer os quatro estados de exibição:
	- Somente tela do computador: exibe a imagem da tela somente no computador.
	- Duplicar: exibe a imagem da tela simultaneamente no computador e no dispositivo externo.
	- **Estender:** exibe a imagem da tela estendida, no computador e no dispositivo externo.
	- Somente na segunda tela: exibe a imagem da tela somente no dispositivo externo.

Cada vez que a tecla Windows + p é pressionada, o estado de exibição muda.

 $\mathbb{P}$  NOTA: Para obter os melhores resultados, principalmente se você escolher a opção **Estender**, aumente a resolução da tela do dispositivo externo conforme as instruções a seguir. Selecione o botão Iniciar e, em seguida, selecione Configurações; por fim, selecione Sistema. Em Vídeo, selecione a resolução apropriada e, em seguida, selecione Manter alterações.

### Configuração de áudio HDMI

O HDMI é a única interface de vídeo compatível com áudio e vídeo de alta definição.

### Ativar o áudio HDMI

Após conectar uma TV HDMI ao computador, é possível ativar o áudio HDMI seguindo este procedimento.

- 1. Clique com o botão direito no ícone Alto-falantes, na área de notificação, à direita da barra de tarefas e, em seguida, selecione Sons.
- 2. Na guia Reprodução, selecione o nome do dispositivo de saída digital.
- 3. Selecione Definir padrão e, em seguida, OK.

### Reativar o áudio nos alto-falantes do computador

Siga as etapas abaixo para reativar a reprodução de áudio nos alto-falantes do computador.

- 1. Clique com o botão direito no ícone Alto-falantes, na área de notificação, à direita da barra de tarefas e, em seguida, selecione Sons.
- 2. Na guia Reprodução, selecione Alto-falantes.
- 3. Selecione Definir padrão e, em seguida, OK.

## Detecção e conexão de telas sem fio compatíveis com Miracast (somente em determinados produtos)

Para detectar e conectar telas sem fio compatíveis com Miracast® sem sair dos seus aplicativos atuais, siga as etapas abaixo.

- 1. Selecione o ícone Pesquisar na barra de tarefas, digite conectar na caixa de pesquisa e, em seguida, selecione Conectar a uma tela sem fio.
- 2. Em Vídeo, selecione Conectar a um vídeo sem fio.
- 3. Selecione uma configuração e siga as instruções na tela.

# <span id="page-34-0"></span>Uso da transferência de dados

Seu computador é um dispositivo de entretenimento avançado que permite que você transfira fotos, vídeos e filmes a partir dos seus dispositivos USB e visualize-os no seu computador.

Para melhorar sua experiência de exibição, use uma das portas USB Type-C do computador para conectar dispositivos USB, como celulares, câmeras, monitores de atividade ou relógios inteligentes, e transferir os arquivos para seu computador.

IMPORTANTE: Assegure-se de que o dispositivo externo esteja conectado à porta certa no computador, por meio do cabo correto. Siga as instruções do fabricante do dispositivo.

Para obter informações sobre como usar os recursos do USB Type-C, acesse<http://www.hp.com/support>e siga as instruções para localizar seu produto.

## Conexão de dispositivos a uma porta USB Type-C (somente em determinados produtos)

Para conectar dispositivos USB Type-C ao seu computador, é necessário um cabo USB Type-C, comprado separadamente.

1. Conecte uma extremidade do cabo USB Type-C à porta USB Type-C do computador.

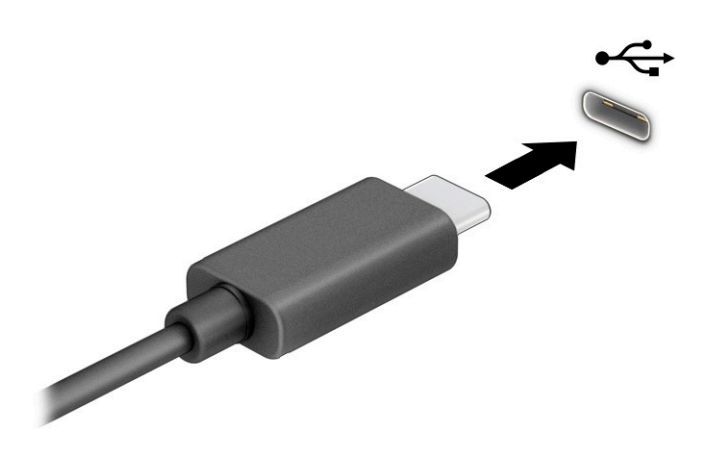

2. Conecte a outra extremidade do cabo ao dispositivo externo.

# <span id="page-35-0"></span>5 Navegação na tela

De acordo com o modelo do seu computador, é possível navegar pela tela do computador utilizando um ou mais dos seguintes métodos.

- Utilizar gestos de toque diretamente na tela do computador.
- Utilizar gestos de toque no touchpad.
- Utilizar um teclado ou mouse opcional (adquiridos separadamente).
- Utilizar um teclado na tela.
- Utilizar um bastão apontador.

# Uso de gestos no touchpad e na tela de toque

O touchpad ajuda você a navegar pela tela do computador e controlar o cursor usando gestos de toque simples. Os botões esquerdo e direito do touchpad podem ser usados da forma como usaria os botões correspondentes de um mouse externo. Para navegar por uma tela de toque (somente em determinados produtos), toque-a usando os gestos descritos neste capítulo.

Para personalizar os gestos e assistir a vídeos de como eles funcionam, selecione o ícone **Pesquisar** na barra de tarefas, digite painel de controle na caixa de pesquisa, selecione Painel de controle e, em seguida, selecione Hardware e som. Em Dispositivos e Impressoras, selecione Mouse.

Alguns produtos incluem um touchpad de precisão, que fornece funcionalidade de gestos aprimorada. Para determinar se você tem um touchpad de precisão e encontrar informações adicionais, selecione Iniciar, Configurações, Dispositivos e, em seguida, Touchpad.

**E** NOTA: Salvo instrução contrária, os gestos podem ser usados no touchpad e em uma tela de toque.

### **Toque**

Mova o cursor sobre um item na tela e toque com um dedo na zona do touchpad ou tela de toque para selecioná-lo. Toque duas vezes em um item para abri-lo.

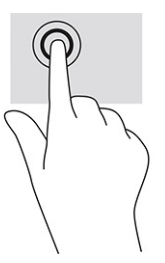

## Zoom por pinçamento com dois dedos

Use o movimento de pinça com dois dedos para ampliar ou reduzir o tamanho da visualização de imagens e textos.
- Para diminuir o zoom, coloque dois dedos afastados na zona de touchpad ou na tela de toque e, em seguida, aproxime-os.
- Para aumentar o zoom, coloque dois dedos juntos na zona de touchpad ou na tela de toque e, em seguida, afaste-os.

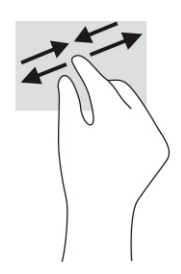

# Deslize com dois dedos (touchpad e precision touchpad)

Coloque dois dedos ligeiramente separados no touchpad e arraste-os para cima, para baixo ou para os lados, para mover para cima, para baixo ou para os lados em uma página ou imagem.

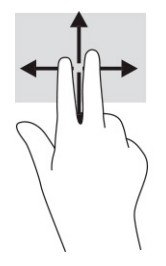

# Toque com dois dedos (touchpad e precision touchpad)

Toque com dois dedos na zona do touchpad para abrir o menu de opções do objeto selecionado.

**EX NOTA:** O toque com dois dedos desempenha a mesma função do toque com o botão direito do mouse.

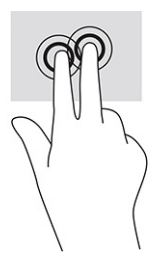

### Toque com três dedos (touchpad e precision touchpad)

Por padrão, o toque com três dedos abre a caixa de pesquisa da barra de tarefas. Toque com três dedos na zona do touchpad para realizar o gesto.

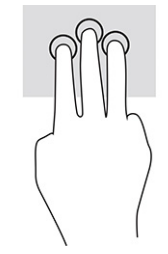

Para alterar a função desse gesto em um touchPad de precisão, selecione Iniciar, Configurações, Dispositivos e, em seguida, Touchpad. Em Gestos com três dedos, na caixa Toques, selecione uma configuração de gesto.

# Toque com quatro dedos (touchpad e precision touchpad)

Por padrão, o toque com quatro dedos abre a Central de ações. Toque com quatro dedos na zona do touchpad para realizar o gesto.

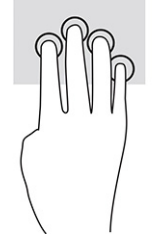

Para alterar a função desse gesto em um touchPad de precisão, selecione Iniciar, Configurações, Dispositivos e, em seguida, Touchpad. Em Gestos com quatro dedos, na caixa Toques, selecione uma configuração de gesto.

## Deslize com três dedos (touchpad e precision touchpad)

Por padrão, passar três dedos alterna entre aplicativos abertos e a área de trabalho.

- Deslize 3 dedos na direção oposta a você para ver todas as janelas abertas.
- Deslize 3 dedos na sua direção para exibir a área de trabalho.
- Deslize 3 dedos para a esquerda ou para a direita para alternar entre janelas abertas.

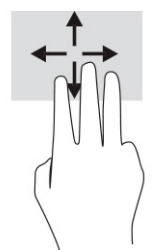

Para alterar a função desse gesto em um touchPad de precisão, selecione Iniciar, Configurações, Dispositivos e, em seguida, Touchpad. Em Gestos com três dedos, na caixa Deslizes, selecione uma configuração de gesto.

## Deslize com quatro dedos (Precision TouchPad)

Por padrão, deslizar quatro dedos alterna entre áreas de trabalho abertas.

- Deslize 4 dedos na direção oposta a você para ver todas as janelas abertas.
- Deslize 4 dedos na sua direção para exibir a área de trabalho.

Deslize 4 dedos para a esquerda ou para a direita para alternar entre áreas de trabalho.

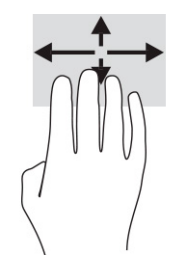

Para alterar a função desse gesto, selecione Iniciar, Configurações, Dispositivos e, em seguida, Touchpad. Em Gestos com quatro dedos, na caixa Deslizes, selecione uma configuração de gesto.

### Deslize com um dedo (na tela de toque)

Use o deslizamento com um dedo para fazer um movimento panorâmico e para rolar por listas e páginas ou para mover um objeto.

- Para rolar pela tela, deslize levemente um dedo na tela na direção desejada.
- Para mover um objeto, pressione e segure o dedo em um objeto e, em seguida, arraste o dedo para mover o objeto.

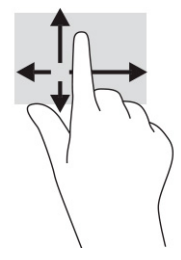

# Utilizar teclado e mouse opcionais

O teclado e o mouse opcionais permitem que você digite, selecione itens, role a tela e realize as mesmas funções dos gestos de toque. O teclado também permite usar teclas de ação e de atalho para executar funções específicas.

# Utilização do teclado na tela (somente em determinados produtos)

Determinados produtos contam com um teclado na tela.

- 1. Para exibir o teclado na tela, toque no ícone do teclado na área de notificações, na extrema direita da barra de tarefas.
- 2. Comece a digitar.
- **X NOTA:** Palavras sugeridas poderão ser exibidas acima do teclado virtual. Toque em uma palavra para selecioná-la.
- **NOTA:** As teclas de ação e acesso rápido não são exibidas nem funcionam no teclado da tela.

# 6 Gerenciamento de energia

Seu computador pode funcionar com energia da bateria ou com energia externa. Quando o computador estiver funcionando com energia da bateria e não existir uma fonte externa disponível para recarregá-la, é importante monitorar e economizar a carga da bateria.

Alguns dos recursos de gerenciamento de energia descritos neste guia podem não estar disponíveis no seu computador.

# Utilização da suspensão e da hibernação

O Windows conta com dois modos de economia de energia, Suspensão e Hibernação.

- IMPORTANTE: Existem várias vulnerabilidades bem conhecidas quando um computador está no estado de Suspensão. Para evitar que um usuário não autorizado acesse dados do seu computador, ou mesmo dados criptografados, a HP recomenda iniciar a hibernação em vez da suspensão a qualquer momento em que o computador estiver fora de sua posse física. Esta prática é importante sobretudo durante viagens com o computador.
- IMPORTANTE: Para reduzir o risco de possível degradação de áudio e vídeo, perda da funcionalidade de reprodução de áudio ou vídeo ou perda de informações, não inicie a suspensão quando estiver lendo ou gravando em um disco ou cartão de mídia externo.
	- Suspensão—O estado de Suspensão é iniciado automaticamente após um período de inatividade. Seu trabalho é salvo na memória, permitindo retomar o trabalho rapidamente. Você também pode iniciar a Suspensão manualmente. Para obter mais informações, consulte Início e saída da suspensão na página 30.
	- Hibernação—O estado de hibernação é iniciado automaticamente quando a bateria atinge um nível crítico ou o computador fica no estado de suspensão por um longo período. No estado de hibernação, o trabalho é salvo em um arquivo de hibernação e o computador é desligado. Você também pode iniciar a hibernação manualmente. Para obter mais informações, consulte [Início e saída do estado de hibernação \(somente](#page-40-0) [em determinados produtos\)](#page-40-0) na página 31.

### Início e saída da suspensão

Você pode iniciar a suspensão de várias formas.

- Selecione o botão Iniciar, selecione o ícone Liga/Desliga e, em seguida, selecione Suspender.
- Feche a tela (somente em determinados produtos).
- Pressione a tecla de acesso rápido de suspensão (somente em determinados produtos); por exemplo, fn+f1 ou fn+f12.
- Pressione brevemente o botão Liga/Desliga (somente em determinados produtos).

É possível sair da Suspensão de uma das seguintes maneiras:

- Pressione brevemente o botão Liga/Desliga.
- Se o computador estiver fechado, levante a tela (somente em determinados produtos).
- <span id="page-40-0"></span>Pressione uma tecla no teclado (somente em determinados produtos).
- Toque no touchpad (somente em determinados produtos).

Quando o computador sai da Suspensão, seu trabalho volta a ser exibido na tela.

NOTA: Se você definiu que uma senha seja solicitada para sair da Suspensão, será preciso informar sua senha do Windows antes que o trabalho volte a ser exibido na tela.

# Início e saída do estado de hibernação (somente em determinados produtos)

Você pode ativar a Hibernação iniciada pelo usuário e alterar outras configurações de energia e tempos limites usando as Opções de Energia.

- 1. Clique com o botão direito no ícone de Energia **e de Santa de Santa Constantino de Constantino** e, em seguida, selecione Opções de Energia.
- 2. No painel esquerdo, selecione Escolher a função dos botões de energia (o texto pode variar de acordo com o produto).
- 3. Dependendo do produto, você pode ativar a hibernação para alimentação por bateria ou alimentação externa em qualquer uma destas formas:
	- Botão de energia—Em Configurações para botões de energia e de suspensão e tampa (o nome pode variar de acordo com o produto), selecione Quando eu pressionar o botão de energia e, em seguida, selecione Hibernar.
	- Botão de suspensão (somente em determinados produtos)—Em Configurações para botões de energia e de suspensão e tampa (o nome pode variar de acordo com o produto), selecione Quando eu pressionar o botão de suspensão e, em seguida, selecione Hibernar.
	- Tampa (somente em determinados produtos)—Em Configurações para botões de energia e de suspensão e tampa (o nome pode variar de acordo com o produto), selecione Quando eu fechar a tampa e, em seguida, selecione Hibernar.
	- Menu energia—Selecione Alterar configurações não disponíveis no momento e, depois, em Configurações de desligamento, marque a caixa de seleção Hibernar.

O menu de energia pode ser acessado selecionando-se o botão Iniciar.

4. Selecione Salvar alterações.

Para iniciar a Hibernação, use o método que você ativou na etapa 3.

Para sair da hibernação, pressione rapidamente o botão liga/desliga.

NOTA: Se você definiu que uma senha seja solicitada para sair da Hibernação, será preciso informar sua senha do Windows antes que o trabalho volte a ser exibido na tela.

# Desligamento do computador

O comando de desligar fecha todos os programas abertos, incluindo o sistema operacional, e depois desliga a tela e o computador.

IMPORTANTE: As informações não salvas são perdidas quando o computador é desligado. Lembre-se de salvar seu trabalho antes de desligar o computador.

<span id="page-41-0"></span>Desligue o computador quando ele não for ser usado e for ficar desconectado da alimentação externa por um longo período.

O procedimento recomendado é usar o comando Desligar do Windows.

NOTA: Se o computador estiver no estado de suspensão ou de hibernação, primeiro saia da suspensão ou da hibernação pressionando brevemente o botão liga/desliga.

- 1. Salve seu trabalho e feche todos os programas abertos.
- 2. Selecione o botão Iniciar, em seguida, o ícone Energia e finalmente Desligar.

Se o computador não estiver respondendo e não for possível utilizar os procedimentos anteriores de desligamento, tente os seguintes procedimentos de emergência na sequência fornecida:

- Pressione ctrl+alt+delete, selecione o ícone Energia e Desligar.
- Pressione e segure o botão liga/desliga por pelo menos 10 segundos.
- Se o seu computador tiver uma bateria substituível pelo usuário (somente em determinados produtos), desconecte o computador da alimentação externa e, em seguida, remova a bateria.

# Uso do ícone de Energia e das opções de energia

Ícones diferentes de Energia indicam se o computador está sendo executado com alimentação por bateria ou externa. Posicionar o cursor sobre o ícone exibe uma mensagem quando a bateria atinge um nível baixo ou crítico de energia.

O ícone de Energia **encontra-se na barra de tarefas do Windows**. O ícone de Energia permite que você

acesse rapidamente as configurações de energia e visualize a carga restante na bateria.

● Para exibir a porcentagem de carga de bateria restante, posicione o cursor sobre o ícone de

Energia **...** 

Para usar as Opções de Energia, clique com o botão direito no ícone de Energia **e de la cultura** e, em seguida, selecione Opções de Energia.

# Funcionamento com bateria

Quando o computador tem uma bateria carregada instalada e não está conectado a uma fonte de alimentação externa, ele funciona com alimentação por bateria. Quando o computador está desligado e desconectado da alimentação externa, a bateria no computador se descarrega lentamente. O computador exibirá uma mensagem quando a bateria atingir um nível baixo ou crítico de carga.

 $\triangle$  AVISO! Para reduzir os potenciais problemas de segurança, utilize apenas a bateria fornecida com o computador, a bateria de reposição fornecida pela HP ou uma bateria compatível comprada da HP.

A duração da bateria de um computador varia conforme a configuração do gerenciamento de energia, os programas em execução no computador, o brilho da tela, os dispositivos externos conectados e outros fatores.

NOTA: Determinados computadores podem alternar entre controladores gráficos para aumentar a duração da bateria.

### Utilização do HP Fast Charge (somente em determinados produtos)

O recurso HP Fast Charge permite que você carregue rapidamente a bateria do seu computador. O tempo de carga pode variar em ±10%. Quando a carga restante da bateria estiver entre 0 e 50%, a bateria carregará 50% da capacidade total em, no máximo, 30 a 45 minutos, de acordo com o modelo de seu computador.

Para usar o HP Fast Charge, desligue o computador e, em seguida, conecte o adaptador de CA ao computador e à alimentação externa.

### Exibição da carga da bateria

Quando estiver usando o computador somente com a alimentação por bateria, verifique, de tempos em tempos, a carga da bateria.

Para exibir a porcentagem de carga de bateria restante, posicione o cursor sobre o ícone de **Energia ....** 

# Localização de informações sobre a bateria no HP Support Assistant (somente em determinados produtos)

Você pode acessar as informações da bateria de várias formas.

1. Selecione o ícone Pesquisar na barra de tarefas, digite suporte na caixa de pesquisa e, em seguida, selecione o aplicativo HP Support Assistant.

 $-$  ou  $-$ 

Selecione o ícone do ponto de interrogação na barra de tarefas.

2. Selecione Correções e diagnósticos, selecione Verificar sua bateria e, em seguida, selecione Iniciar. Se o Teste de bateria da HP indicar que a bateria deve ser substituída, entre em contato com o suporte.

O HP Support Assistant fornece as seguintes ferramentas e informações sobre a bateria:

- Teste de bateria da HP
- Informações sobre tipos de bateria, especificações, ciclos de vida e capacidade

#### Economizar energia da bateria

Procure economizar energia da bateria e maximizar sua duração.

- Diminua o brilho da tela.
- Desligue os dispositivos sem fio quando não estiverem em uso.
- Desconecte dispositivos externos não utilizados que não estejam conectados a uma fonte de alimentação externa, como uma unidade de disco externa conectada a uma porta USB.
- Interrompa, desative ou remova quaisquer cartões de mídia externos que não estejam em uso.

● Antes de interromper o seu trabalho, inicie a suspensão ou desligue o computador.

### Identificação de níveis de bateria fraca

Quando uma bateria, sendo a única fonte de alimentação do computador, atinge um nível baixo ou crítico de carga, a luz da bateria e o ícone de energia indicam bateria fraca.

● A luz da bateria (somente em determinados produtos) indica um nível de bateria baixo ou crítico.

 $-0U -$ 

- O ícone de Energia **mostra uma notificação de nível de bateria baixo ou crítico.**
- $\mathbb{P}$  **NOTA:** Para obter mais informações sobre o ícone de Energia, consulte Uso do ícone de Energia e das [opções de energia](#page-41-0) na página 32.

O computador tomará as seguintes medidas caso o nível da bateria torne-se crítico:

- Se a hibernação estiver desativada e o computador estiver ligado ou no estado de suspensão, ele ficará brevemente no estado de suspensão e, em seguida, será desligado, perdendo qualquer informação que não tenha sido salva.
- Se a hibernação estiver ativada e o computador estiver ligado ou no estado de suspensão, ele iniciará a hibernação.

### Resolver um nível de bateria fraca

É possível resolver rapidamente a situação de nível baixo da bateria.

#### Resolver um nível de bateria fraca quando há uma fonte de alimentação externa disponível

Conecte um dos seguintes ao computador e a uma tomada externa.

- Adaptador de CA
- Dispositivo de acoplamento ou produto de expansão opcional
- Adaptador de alimentação opcional adquirido da HP como acessório

#### Resolver um nível de bateria fraca quando não há uma fonte de alimentação disponível

Salve o trabalho e desligue o computador.

#### Solução de bateria fraca quando o computador não sai da Hibernação

Quando o nível da bateria estiver baixo e não for possível sair da hibernação, conecte o adaptador de CA.

- 1. Conecte o adaptador de CA ao computador e a uma tomada externa.
- 2. Saia do estado de hibernação pressionando o botão Liga/Desliga.

#### Bateria lacrada de fábrica

Para monitorar o status da bateria ou se a bateria não estiver mais retendo a carga, execute o Teste de bateria da HP disponível no aplicativo HP Support Assistant (somente em determinados produtos).

1. Selecione o ícone Pesquisar na barra de tarefas, digite suporte na caixa de pesquisa e, em seguida, selecione o aplicativo HP Support Assistant.

 $-$  ou  $-$ 

Selecione o ícone do ponto de interrogação na barra de tarefas.

2. Selecione Correções e diagnósticos, selecione Verificar sua bateria e, em seguida, selecione Iniciar. Se o Teste de bateria da HP indicar que a bateria deve ser substituída, entre em contato com o suporte.

A(s) bateria(s) deste produto não pode(m) ser facilmente substituída(s) pelos usuários. A remoção ou a substituição da bateria podem afetar a cobertura de sua garantia. Se a bateria não estiver mais retendo a carga, entre em contato com o suporte.

# Funcionamento com alimentação externa

Para mais informações sobre como conectar o computador à alimentação externa, consulte o pôster *Instruções de Instalação* incluso na caixa do computador.

O computador não utiliza a energia da bateria quando está conectado a uma fonte de alimentação externa com um adaptador de CA aprovado ou um dispositivo de acoplamento ou produto de expansão opcional.

- $\triangle$  AVISO! Para reduzir potenciais riscos à segurança, use apenas o adaptador de CA fornecido com o computador, um adaptador de CA de reposição fornecido pela HP ou um adaptador de CA compatível adquirido da HP.
- $\triangle$  AVISO! Não carregue a bateria do computador quando estiver a bordo de uma aeronave.

Conecte o computador a uma fonte de alimentação externa em qualquer uma das seguintes condições:

- Ao carregar ou calibrar uma bateria
- Ao instalar ou atualizar o software do sistema
- Ao atualizar o BIOS do sistema
- Ao gravar informações em um disco (somente em determinados modelos)
- Ao executar o Desfragmentador de disco em computadores com unidades de disco rígido internas
- Ao executar um backup ou uma recuperação

Ao conectar o computador a uma fonte de alimentação externa:

- A bateria começa a ser carregada.
- 0 ícone de Energia **muda de aparência**.

Ao desconectar a alimentação externa:

- O computador passa a usar a alimentação da bateria.
- 0 ícone de Energia **muda de aparência.**

# 7 Manutenção do seu computador

Realizar manutenção regular mantém o computador em condições ideais. Este capítulo explica como usar ferramentas tais como o Desfragmentador de disco e a Limpeza de disco. Ele também inclui as instruções para atualizar programas e drivers, para limpar o computador e dicas para viajar com o computador (ou transportá-lo).

# Aprimoramento do desempenho

É possível melhorar o desempenho do seu computador, executando tarefas regulares de manutenção e ferramentas como o Desfragmentador de disco e a Limpeza de disco.

# Utilização do Desfragmentador de disco

A HP recomenda a utilização do Desfragmentador de disco para desfragmentar sua unidade de disco rígido pelo menos uma vez ao mês.

**WAR:** Não é necessário executar o Desfragmentador de disco em unidades SSD.

Para executar o Desfragmentador de disco:

- 1. Conecte o computador à alimentação de CA.
- 2. Selecione o ícone Pesquisar na barra de tarefas, digite desfragmentar na caixa de pesquisa e, em seguida, selecione Desfragmentar e otimizar unidades.
- 3. Siga as instruções na tela.

Para obter informações adicionais, acesse a Ajuda do software Desfragmentador de disco.

### Utilização da Limpeza de Disco

Use a Limpeza de disco para procurar arquivos desnecessários no disco rígido que podem ser removidos com segurança para liberar espaço em disco e ajudar o computador a funcionar com mais eficiência.

Para executar a Limpeza de Disco:

- 1. Selecione o ícone **Pesquisar** na barra de tarefas, digite disco na caixa de pesquisa e, em seguida, selecione Limpeza de disco.
- 2. Siga as instruções na tela.

## Utilização do HP 3D DriveGuard (somente em determinados modelos)

O HP 3D DriveGuard protege uma unidade de disco rígido estacionando-a e interrompendo as solicitações de dados em algumas condições:

- O computador sofre uma queda.
- O computador é transportado com a tela fechada quando está sendo executado com alimentação por bateria.

Em um curto período após um desses eventos, o HP 3D DriveGuard faz a operação da unidade de disco rígido voltar ao normal.

- **W** NOTA: Apenas unidades de disco rígido internas são protegidas pelo HP 3D DriveGuard. Uma unidade de disco rígido instalada em um dispositivo de acoplamento opcional ou conectada a uma porta USB não é protegida pelo HP 3D DriveGuard.
- **WAIST NOTA:** Uma vez que as unidades SSD (Solid State Drive) não possuem partes móveis, elas não precisam do HP 3D DriveGuard.

#### Identificação do status do HP 3D DriveGuard

A luz da unidade de disco rígido no computador muda de cor para indicar que a unidade no compartimento de unidade de disco principal e/ou a unidade no compartimento de unidade de disco secundária (somente em determinados produtos) estão estacionadas.

# Atualizar programas e drivers

A HP recomenda que você atualize seus programas e drivers regularmente. As atualizações podem solucionar problemas e oferecer novos recursos e opções para seu computador. Por exemplo, componentes gráficos antigos podem não funcionar corretamente com os software de jogos mais recentes. Sem o driver mais recente, você não consegue aproveitar ao máximo seu equipamento.

Dependendo do sistema operacional, você pode usar os seguintes métodos para atualizar programas e drivers:

- Atualização de programas e drivers na página 37
- Atualização apenas de programas na página 37
- [Atualização apenas de drivers](#page-47-0) na página 38

#### Atualização de programas e drivers

Use esse procedimento para atualizar programas e drivers.

1. Selecione o ícone **Pesquisar** na barra de tarefas, digite suporte na caixa de pesquisa e, em seguida, selecione o aplicativo HP Support Assistant.

 $-$  ou  $-$ 

Selecione o ícone do ponto de interrogação na barra de tarefas.

- 2. Em Meu notebook, selecione Atualizações. A janela Software e drivers é aberta, e o Windows verifica se há atualizações.
- 3. Siga as instruções na tela.

#### Atualização apenas de programas

Use esse procedimento para atualizar apenas programas.

- 1. Selecione Iniciar e, em seguida, Microsoft Store.
- 2. Selecione os pontos ao lado da imagem do seu perfil no canto superior direito e, em seguida, selecione Downloads e atualizações.

3. Na página Downloads e atualizações, selecione Obter atualizações e, em seguida, siga as instruções na tela.

### <span id="page-47-0"></span>Atualização apenas de drivers

Use este procedimento para atualizar apenas os drivers.

- 1. Selecione o ícone Pesquisar na barra de tarefas, digite configurações de atualização do windows na caixa de pesquisa e, em sequida, selecione **Configurações de atualização do Windows.**
- 2. Selecione Verificar atualizações e siga as instruções na tela.
- **NOTA:** Se o Windows não encontrar um novo driver, acesse o site da web do fabricante do dispositivo e siga as instruções.

# Limpeza do computador

A limpeza do computador remove regularmente a sujeira e os resíduos para que o dispositivo continue a funcionar em sua melhor capacidade. Use as informações a seguir para limpar com segurança as superfícies externas do seu computador.

## Ativação do HP Easy Clean (somente em determinados produtos)

O HP Easy Clean ajuda a evitar entrada acidental de informações enquanto você limpa as superfícies do computador. Este software desativa dispositivos como teclado, tela de toque e touchpad por um período predefinido, para que você possa limpar todas as superfícies do computador.

- 1. Inicie o HP Easy Clean de uma das seguintes maneiras:
	- Selecione o menu Iniciar e, em seguida, selecione HP Easy Clean.

 $-$  ou  $-$ 

● Selecione o ícone HP Easy Clean na barra de tarefas.

 $-$  0U –

- Selecione Iniciar e, em seguida, selecione o bloco HP Easy Clean.
- 2. Agora que o dispositivo está desativado por um breve período, vide Remoção de sujeira e resíduos do seu computador na página 38 para consultar as recomendações de limpeza das superfícies externas do computador com as quais se tem muito contato. Depois de remover a sujeira e os resíduos, você também pode limpar as superfícies com um desinfetante. Consulte [Limpeza do seu computador com um](#page-48-0) desinfetante [na página 39](#page-48-0) para obter orientações para ajudar a evitar a propagação de bactérias e vírus nocivos.

### Remoção de sujeira e resíduos do seu computador

Estas são as etapas recomendadas para limpar a sujeira e resíduos do seu computador.

Para computadores com revestimento em madeira, consulte [Cuidados com revestimento em madeira](#page-49-0) [\(somente em determinados produtos\)](#page-49-0) na página 40.

1. Use luvas descartáveis feitas de látex (ou luvas de nitrilo, se você tiver sensibilidade ao látex) ao limpar as superfícies.

- <span id="page-48-0"></span>2. Desligue o dispositivo e desconecte o cabo de alimentação e outros dispositivos externos conectados. Remova todas as baterias instaladas de itens como teclados sem fio.
- $\triangle$  CUIDADO: Para evitar choque elétrico ou danos aos componentes, nunca limpe um produto quando ele estiver ligado ou conectado.
- 3. Umedeça um pano de microfibra com água. O pano deve estar úmido, mas não encharcado.
- IMPORTANTE: Para evitar danos à superfície, evite panos abrasivos, toalhas e toalhas de papel.
- 4. Limpe o exterior do produto com cuidado com o pano umedecido.
- IMPORTANTE: Mantenha líquidos longe do produto. Evite a entrada de umidade nas aberturas. A entrada de líquidos no seu produto HP pode causar danos ao produto. Não borrife líquidos diretamente sobre o produto. Não use sprays aerossóis, solventes, abrasivos ou produtos de limpeza que contenham peróxido de hidrogênio ou água sanitária que possam danificar o acabamento.
- 5. Comece pelo monitor (se aplicável). Limpe cuidadosamente em uma direção com movimentos da parte superior do monitor para baixo. Finalize com os cabos flexíveis, como cabo de alimentação, cabo de teclado e cabos USB.
- 6. Certifique-se de que as superfícies foram completamente secas de forma natural antes de ligar o dispositivo após a limpeza.
- 7. Descarte as luvas após cada limpeza. Limpe as mãos imediatamente após remover as luvas.

Consulte Limpeza do seu computador com um desinfetante na página 39 para obter as instruções recomendadas para limpar as superfícies externas de alto contato do seu computador para ajudar a evitar a propagação de bactérias e vírus nocivos.

#### Limpeza do seu computador com um desinfetante

A Organização Mundial de saúde (OMS) recomenda a limpeza de superfícies, seguida de desinfecção, como prática recomendada para evitar a propagação de doenças respiratórias virais e bactérias nocivas.

Depois de limpar as superfícies externas do seu computador usando as etapas em [Remoção de sujeira](#page-47-0) [e resíduos do seu computador](#page-47-0) na página 38, [Cuidados com revestimento em madeira \(somente em](#page-49-0) [determinados produtos\)](#page-49-0) na página 40 ou ambas, você também pode optar por limpar as superfícies com um desinfetante. Um desinfetante que está dentro das diretrizes de limpeza da HP é uma solução alcoólica composta por 70% de álcool isopropílico e 30% de água. Esta solução também é conhecida como álcool de limpeza e é vendida na maioria das lojas.

Siga estas etapas ao desinfetar superfícies externas de alto contato do seu computador:

- 1. Use luvas descartáveis feitas de látex (ou luvas de nitrilo, se você tiver sensibilidade ao látex) ao limpar as superfícies.
- 2. Desligue o dispositivo e desconecte o cabo de alimentação e outros dispositivos externos conectados. Remova todas as baterias instaladas de itens como teclados sem fio.
- $\triangle$  CUIDADO: Para evitar choque elétrico ou danos aos componentes, nunca limpe um produto quando ele estiver ligado ou conectado.
- <span id="page-49-0"></span>3. Umedeça um pano de microfibra com uma mistura de 70% de álcool isopropílico e 30% de água. O pano deve estar úmido, mas não encharcado.
- $\triangle$  CUIDADO: Não use nenhuma das seguintes substâncias químicas ou qualquer solução que os contenha, incluindo produtos de limpeza de superfícies em spray: água sanitária, peróxidos (inclusive peróxido de hidrogênio), acetona, amônia, álcool etílico, cloreto de metileno, ou qualquer material à base de petróleo, como gasolina, tíner, benzeno ou tolueno.
- $\mathbb{Z}$  IMPORTANTE: Para evitar danos à superfície, evite panos abrasivos, toalhas e toalhas de papel.
- 4. Limpe o exterior do produto com cuidado com o pano umedecido.
- IMPORTANTE: Mantenha líquidos longe do produto. Evite a entrada de umidade nas aberturas. A entrada de líquidos no seu produto HP pode causar danos ao produto. Não borrife líquidos diretamente sobre o produto. Não use sprays aerossóis, solventes, abrasivos ou produtos de limpeza que contenham peróxido de hidrogênio ou água sanitária que possam danificar o acabamento.
- 5. Comece pelo monitor (se aplicável). Limpe cuidadosamente em uma direção com movimentos da parte superior do monitor para baixo. Finalize com os cabos flexíveis, como cabo de alimentação, cabo de teclado e cabos USB.
- 6. Certifique-se de que as superfícies foram completamente secas de forma natural antes de ligar o dispositivo após a limpeza.
- 7. Descarte as luvas após cada limpeza. Limpe as mãos imediatamente após remover as luvas.

### Cuidados com revestimento em madeira (somente em determinados produtos)

Seu produto pode apresentar revestimento em madeira de alta qualidade. Tal como com todos os produtos de madeira natural, o cuidado adequado é importante para garantir os melhores resultados ao longo da vida útil do produto. Devido à natureza da madeira natural, você poderá ver variações únicas no padrão de grãos ou variações sutis na cor, que são normais.

- Limpe a madeira com um pano de microfibra seco e livre de estática ou camurça.
- Evite produtos de limpeza que contenham substâncias como amônia, cloreto de metileno, acetona, aguarrás ou outros solventes à base de petróleo.
- Não exponha a madeira ao sol ou à umidade por longos períodos de tempo.
- Se a madeira ficar úmida, seque-a enxugando com um pano absorvente e sem fiapos.
- Evite contato com qualquer substância que possa manchar ou descolorir a madeira.
- Evite contato com objetos pontiagudos ou superfícies ásperas que possam arranhar a madeira.

Consulte [Remoção de sujeira e resíduos do seu computador](#page-47-0) na página 38 para obter as instruções recomendadas para limpar as superfícies externas de alto contato do seu computador. Depois de remover a sujeira e os resíduos, você também pode limpar as superfícies com um desinfetante. Consulte [Limpeza do seu](#page-48-0) [computador com um desinfetante](#page-48-0) na página 39 para obter orientações de higienização para ajudar a evitar a propagação de bactérias e vírus nocivos.

# Viajar ou transportar o seu computador

Se precisar viajar com o computador ou transportá-lo, siga essas dicas para manter seu equipamento protegido.

- Para preparar o computador para viagem ou remessa:
	- Faça backup das suas informações em uma unidade externa.
	- Remova todos os discos e todos os cartões de mídia externos, como cartões de memória.
	- Desligue e, em seguida, desconecte todos os dispositivos externos.
	- Desligue o computador.
- Faça um backup de suas informações. Mantenha a cópia de backup separada do computador.
- Quando viajar de avião, transporte o computador como bagagem de mão e não o despache no check-in com o restante das malas.
- $\mathbb{Z}$  IMPORTANTE: Evite expor a unidade a campos magnéticos. Os dispositivos de segurança com campos magnéticos incluem dispositivos de passagem e detectores de metal em aeroportos. Esteiras transportadoras de aeroportos e dispositivos de segurança similares que verificam a bagagem utilizam raios X em vez de magnetismo e não danificam unidades.
- Se quiser usar o computador durante o voo, preste atenção ao comunicado antes da decolagem que informa quando você pode usar o computador. A permissão para uso do computador durante o voo só pode ser concedida pela empresa aérea.
- Se for despachar o computador ou uma unidade, use uma embalagem de proteção adequada e cole uma etiqueta com a inscrição "FRÁGIL".
- O uso de dispositivos sem fio pode ser restrito em alguns ambientes. Tais restrições podem ser aplicáveis a bordo de aviões, em hospitais, próximo a explosivos e em locais perigosos. Se não estiver seguro quanto à política aplicável ao uso de um dispositivo sem fio no seu computador, peça autorização antes de ligá-lo.
- Se a viagem for internacional, siga estas sugestões:
	- Verifique os regulamentos alfandegários de uso do computador de todos os países ou regiões do seu itinerário.
	- Verifique os requisitos de cabo de alimentação e adaptador para cada um dos locais nos quais planeja utilizar o computador. As configurações de tensão, frequência e tomada variam.
	- $\triangle$  AVISO! Para reduzir o risco de choque elétrico, incêndio ou danos ao equipamento, não tente ligar o computador com um kit de conversão de voltagem vendido para equipamentos elétricos.

# 8 Proteção do computador e das informações

A segurança do computador é essencial para a proteção da confidencialidade, integridade e disponibilidade de suas informações. As soluções de segurança padrão fornecidas pelo sistema operacional Windows, por aplicativos HP, pelo Utilitário de Configuração (BIOS) e por outros softwares de terceiros podem ajudar a proteger seu computador de vários riscos, como vírus, worms e outros tipos de códigos maliciosos.

NOTA: Alguns dos recursos de segurança relacionados neste capítulo podem não estar disponíveis em seu computador.

# Utilização de senhas

Uma senha é um grupo de caracteres que você escolhe para proteger as informações de seu computador e transações online. Você pode definir vários tipos de senhas. Por exemplo, quando você configura seu computador pela primeira vez, o sistema solicita que você defina uma senha de usuário para proteger o computador. Você pode definir senhas adicionais no Windows ou no Utilitário de configuração do computador (BIOS), que vem pré-instalado em seu computador.

Pode ser prático usar a mesma senha para um recurso do utilitário de configuração (BIOS) e para um recurso de segurança do Windows.

Para criar e salvar senhas, siga estas dicas:

- Para reduzir o risco de ficar impedido de usar o computador, anote todas as senhas e guarde-as em um local seguro, longe do computador. Não guarde senhas em um arquivo no computador.
- Ao criar senhas, siga os requisitos definidos pelo programa.
- Altere suas senhas pelo menos a cada três meses.
- Uma senha ideal é longa e possui letras, pontuação, símbolos e números.
- Antes de enviar seu computador para manutenção, faça backup de seus arquivos, exclua arquivos confidenciais e remova todas as configurações de senha.
- NOTA: Para mais informações sobre senhas do Windows, tais como senhas de proteção de tela:

Selecione o ícone Pesquisar na barra de tarefas, digite suporte na caixa de pesquisa e, em seguida, selecione o aplicativo HP Support Assistant.

 $-$  ou  $-$ 

Selecione o ícone do ponto de interrogação na barra de tarefas.

#### Definição de senhas no Windows

As senhas do Windows podem ajudar a proteger seu computador contra acesso não autorizado.

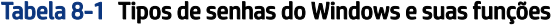

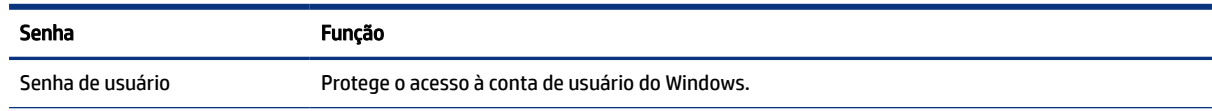

Tabela 8-1 Tipos de senhas do Windows e suas funções (continuação)

| Senha                  | Funcão                                                                                            |
|------------------------|---------------------------------------------------------------------------------------------------|
| Senha de administrador | Protege o acesso com nível de administrador ao conteúdo do computador.                            |
|                        | NOTA: Essa senha não pode ser usada para acessar o conteúdo do utilitário de configuração (BIOS). |

# Definição de senhas no utilitário de configuração (BIOS)

As senhas do BIOS fornecem camadas adicionais de segurança para seu computador.

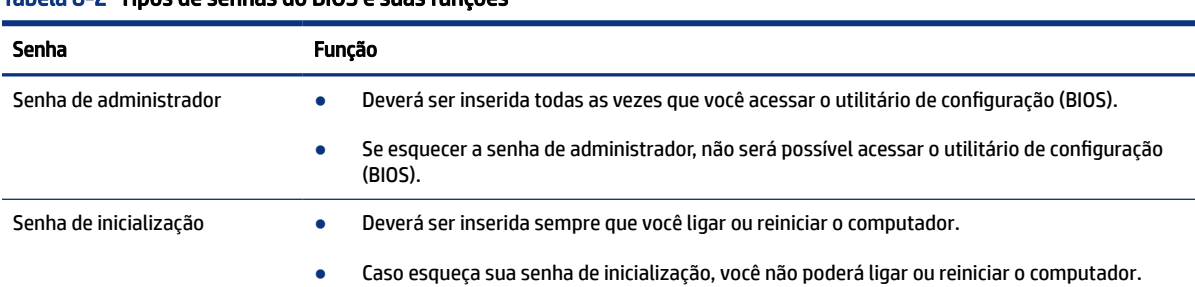

#### Tabela 8-2 Tipos de senhas do BIOS e suas funções

Para definir, alterar ou excluir uma senha de administrador ou de inicialização no utilitário de configuração (BIOS):

- IMPORTANTE: Tenha extremo cuidado ao fazer alterações no Setup Utility (BIOS). Erros podem impedir o computador de funcionar corretamente.
	- 1. Inicie o Setup Utility (BIOS):
		- Computadores ou tablets com teclados:
			- **▲** Ligue ou reinicie o computador, pressione esc rapidamente e, em seguida, pressione f10.
		- Tablets sem teclados:
			- a. Ligue ou reinicie o tablet e rapidamente pressione e mantenha pressionado o botão de aumentar volume.

- ou -

Ligue ou reinicie o tablet e rapidamente mantenha pressionado o botão de diminuir volume.

- ou -

Ligue ou reinicie o tablet e rapidamente mantenha pressionado o botão Windows.

- b. Toque em f10.
- 2. Selecione Security (Segurança) e siga as instruções na tela.

Para salvar suas alterações, selecione Exit (Sair), selecione Save Changes and Exit (Salvar Alterações e Sair) e, em seguida, selecione Yes (Sim).

 $\mathbb{P}$  NOTA: Se estiver usando as teclas de seta para destacar sua opção, pressione enter.

Suas alterações entrarão em vigor após o computador ser reiniciado.

# Utilização do Windows Hello (somente em determinados produtos)

Em produtos equipados com um leitor de impressão digital ou uma câmera de infravermelho, o Windows Hello permite que você registre sua impressão digital e sua identificação facial e defina um PIN. Após o registro, é possível usar o leitor de impressão digital, a identificação facial ou o PIN para fazer login no Windows.

Para configurar o Windows Hello:

- 1. Selecione o botão Iniciar, Configurações, Contas e, em seguida, Opções de login.
- 2. Caso você não tenha uma senha configurada, será preciso adicionar uma antes de poder usar outras opções de login. Selecione Senha e, em seguida, Adicionar.
- 3. Selecione Impressão Digital do Windows Hello ou Rosto do Windows Hello e, em seguida, selecione Configurar.
- 4. Selecione Iniciar e, em seguida, siga as instruções na tela para registrar sua impressão digital ou ID de rosto e configurar um PIN.
- IMPORTANTE: Para evitar problemas de login usando impressão digital, certifique-se de fazer a leitura de todos os lados do seu dedo quando registrar sua impressão digital no leitor de impressão digital.
- NOTA: O PIN não possui limite de extensão. A configuração padrão é apenas para números. Para incluir caracteres especiais ou alfabéticos, selecione a caixa de seleção incluir letras e símbolos.

# Utilização de software de segurança de Internet

Quando você usa seu computador para acessar e-mail, uma rede ou a Internet, você expõe potencialmente seu computador a vírus, spyware e outras ameaças on-line. Para ajudar a proteger seu computador, um software de segurança de Internet que inclui recursos de antivírus e firewall pode ter vindo pré-instalado em seu computador como oferta de teste. Para oferecer proteção contínua contra os vírus descobertos mais recentemente e outros riscos de segurança, é necessário manter o software de segurança atualizado. É altamente recomendável pela HP que você adquira o software de segurança que veio como teste ou compre um de sua escolha para proteger totalmente o seu computador.

### Utilização de software antivírus

Os vírus de computador podem desativar programas, utilitários ou o sistema operacional, ou fazer com que funcionem de forma anormal. O software antivírus pode detectar a maioria dos vírus, destruí-los e, em grande parte dos casos, reparar qualquer dano causado.

Para fornecer proteção contínua contra vírus recentemente descobertos, o software antivírus deve estar atualizado.

Um programa antivírus pode vir pré-instalado em seu computador. É altamente recomendável pela HP que você utilize o antivírus da sua escolha para proteger totalmente o seu computador.

Para mais informações sobre vírus de computador, selecione o ícone Pesquisar na barra de tarefas, digite suporte na caixa de pesquisa e, em seguida, selecione o aplicativo HP Support Assistant.

 $-$  ou  $-$ 

Selecione o ícone do ponto de interrogação na barra de tarefas.

### Utilização de software de firewall

Firewalls são projetados para evitar acessos não autorizados ao seu sistema ou sua rede. Um firewall pode ser um software instalado no seu computador e/ou rede, ou pode ser uma combinação de hardware e software.

Há dois tipos de firewalls a considerar:

- Firewall baseado em host: software que protege apenas o computador no qual está instalado.
- Firewall baseado em rede: instalado entre o modem DSL ou a cabo e sua rede doméstica para proteger todos os computadores da rede.

Quando um firewall está instalado em um sistema, todos os dados enviados para e a partir do sistema são monitorados e comparados de acordo com uma série de critérios de segurança definidos pelo usuário. Quaisquer dados que não se encaixem nesses critérios são bloqueados.

# Instalação de atualizações de software

Softwares da HP, o Windows e softwares de terceiros instalados em seu computador devem ser atualizados regularmente para corrigir problemas de segurança e aprimorar seu desempenho.

IMPORTANTE: A Microsoft envia alertas sobre atualizações do Windows, que podem incluir atualizações de segurança. Para proteger o computador contra falhas de segurança e vírus de computador, instale todas as atualizações da Microsoft assim que receber um alerta.

Você pode instalar essas atualizações automaticamente.

Para visualizar ou alterar configurações:

- 1. Selecione o botão Iniciar, selecione Configurações e Atualização e Segurança.
- 2. Selecione Windows Update e siga as instruções na tela.
- 3. Para programar um horário para instalação de atualizações, selecione Opções avançadas e, em seguida, siga as instruções na tela.

# Utilização do HP TechPulse (somente em determinados produtos)

O HP TechPulse é uma solução de TI baseada em nuvem que permite que as empresas gerenciem e protejam seus ativos de forma eficiente.

O HP TechPulse ajuda a proteger dispositivos contra malwares e outros ataques, também monitora a integridade do dispositivo e permite que você reduza o tempo gasto para resolver problemas de segurança e do dispositivo. Você pode baixar e instalar rapidamente o software, que é altamente econômico em comparação com as soluções internas tradicionais. Para obter mais informações, consulte <https://www.hpdaas.com/>.

# Proteção da sua rede sem fio

Ao configurar uma WLAN ou acessar uma WLAN existente, ative sempre os recursos de segurança para proteger sua rede contra acesso não autorizado. WLANs em áreas públicas (hotspots), como cafeterias e aeroportos, podem não oferecer segurança alguma.

# Backup de informações e aplicativos de software

Faça backup regularmente de sua informações e aplicativos de software para protegê-los contra perda ou danos permanentes devido a ataques de vírus ou falhas de software ou hardware.

# Utilização de um cabo de segurança opcional (somente em determinados produtos)

Um cabo de segurança (adquirido separadamente) é projetado para agir como um impedimento, mas pode não evitar que um computador seja mal utilizado ou roubado. Para conectar um cabo de segurança ao computador, siga as instruções do fabricante do dispositivo.

# <span id="page-56-0"></span>9 Utilização do Setup Utility (BIOS)

O utilitário de configuração, ou BIOS (Basic Input/Output System, sistema básico de entrada/saída), controla a comunicação entre todos os dispositivos de entrada e saída do sistema (como discos rígidos, tela, teclado, mouse e impressora). O utilitário de configuração (BIOS) inclui configurações para os tipos de dispositivos instalados, a sequência de inicialização do computador e a quantidade de memória do sistema e estendida.

<sup>2</sup> NOTA: Para iniciar o Utilitário de Configuração em computadores conversíveis, seu computador deve estar no modo notebook e é necessário usar o teclado conectado ao seu notebook.

# Inicialização do Setup Utility (BIOS)

Você tem várias formas de acessar o Utilitário de configuração (BIOS).

- IMPORTANTE: Tenha extremo cuidado ao fazer alterações no Utilitário de configuração (BIOS). Erros podem impedir o computador de funcionar corretamente.
	- **▲** Ligue ou reinicie o computador e logo pressione f10.

 $-$  ou  $-$ 

Ligue ou reinicie o computador e logo pressione esc; em seguida, pressione f10 quando o menu de inicialização for exibido.

# Atualização do Setup Utility (BIOS)

As versões atualizadas do Utilitário de configuração (BIOS) podem estar disponíveis no site da web da HP. A maioria das atualizações de BIOS disponíveis no site da HP encontra-se em arquivos compactados denominados *SoftPaqs*. Alguns dos pacotes de download contêm um arquivo denominado Leiame.txt, que inclui informações sobre a instalação e a resolução de problemas.

## Determinação da versão do BIOS

Para decidir se você precisa atualizar o Setup Utility (BIOS), primeiro determine a versão do BIOS em seu computador.

Para exibir as informações de versão do BIOS (também conhecidas como *Data de ROM* e *BIOS do Sistema*), use uma dessas opções.

- **HP Support Assistant** 
	- 1. Selecione o ícone Pesquisar na barra de tarefas, digite suporte na caixa de pesquisa e, em seguida, selecione o aplicativo HP Support Assistant.

 $-011-$ 

Selecione o ícone do ponto de interrogação na barra de tarefas.

- 2. Em Meu notebook, selecione Especificações.
- Utilitário de Configuração (BIOS)
- 1. Inicie o Utilitário de Configuração (BIOS) (consulte [Inicialização do Setup Utility \(BIOS\)](#page-56-0) na página 47).
- 2. Selecione Main (Principal) e, em seguida, anote a versão do BIOS.
- 3. Selecione Exit (Sair), selecione uma das opções e siga as instruções na tela.
- No Windows, pressione ctrl+alt+s.

Para verificar versões mais recentes do BIOS, consulte Preparação para uma atualização do BIOS na página 48.

## Preparação para uma atualização do BIOS

Certifique-se de seguir todos os pré-requisitos antes de fazer o download e instalar uma atualização do BIOS.

- IMPORTANTE: Para reduzir o risco de danos ao computador ou de falha na instalação, faça o download e instale a atualização do BIOS somente quando o computador estiver conectado pelo adaptador de CA a uma fonte de alimentação externa confiável. Não baixe ou instale uma atualização do BIOS quando o computador estiver sendo executado com alimentação por bateria, conectado a um dispositivo de acoplamento opcional ou a uma fonte de alimentação opcional. Durante o download e a instalação, siga estas instruções:
	- Não interrompa o fornecimento de energia ao computador desconectando o cabo de alimentação da tomada de CA.
	- Não desligue o computador nem inicie a suspensão.
	- Não insira, remova, conecte ou desconecte qualquer dispositivo, cabo ou fio.
- **NOTA:** Se o computador estiver conectado a uma rede, consulte o administrador da rede antes de instalar qualquer atualização de software, especialmente atualizações do BIOS do sistema.

#### Download de uma atualização do BIOS

Após examinar os pré-requisitos, é possível verificar e fazer download das atualizações do BIOS.

1. Selecione o ícone Pesquisar na barra de tarefas, digite suporte na caixa de pesquisa e, em seguida, selecione o aplicativo HP Support Assistant.

 $-$  ou  $-$ 

Selecione o ícone do ponto de interrogação na barra de tarefas.

- 2. Selecione Atualizações. A janela Verificar atualizações é exibida, e o Windows verifica se há atualizações.
- 3. Siga as instruções na tela.
- 4. Na área de download, siga estas etapas:
	- a. Identifique a atualização do BIOS mais recente e compare-a à versão do BIOS atualmente instalada no seu computador. Se a atualização for mais recente que a sua versão do BIOS, anote a data, nome ou outro identificador. Essas informações poderão ser necessárias para localizar a atualização mais recente, após seu download para a unidade de disco rígido.
	- b. Siga as instruções apresentadas na tela para baixar da opção selecionada para a unidade de disco rígido.

Anote o local onde a atualização de BIOS será salva na unidade de disco rígido. Você terá que acessar esse local quando estiver pronto para instalar a atualização.

#### Instalação de uma atualização do BIOS

Os procedimentos de instalação do BIOS podem variar. Siga as instruções apresentadas na tela após o fim do download. Se nenhuma instrução for exibida, siga estas etapas.

- 1. Selecione o ícone Pesquisar na barra de tarefas, digite arquivo na caixa de pesquisa e selecione Explorador de arquivos.
- 2. Selecione a designação da unidade de disco rígido. Normalmente, a designação da unidade de disco rígido é Disco local (C:).
- 3. Utilizando o caminho da unidade de disco rígido que anotou anteriormente, abra a pasta que contém a atualização.
- 4. Clique duas vezes no arquivo com a extensão .exe (por exemplo, *nomedoarquivo*.exe).

A instalação do BIOS é iniciada.

5. Conclua a instalação seguindo as instruções apresentadas na tela.

**W** NOTA: Após a mensagem de instalação bem-sucedida ser exibida na tela, você pode excluir o arquivo de download da unidade de disco rígido.

# 10 Utilização do HP PC Hardware Diagnostics

Você pode usar o utilitário HP PC Hardware Diagnostics para determinar se o hardware do computador está funcionando corretamente. As três versões são o HP PC Hardware Diagnostics Windows, o HP PC Hardware Diagnostics UEFI (interface de firmware extensível unificado) e (somente para determinados produtos) o Remote HP PC Hardware Diagnostics UEFI, um recurso de firmware.

# Utilização do HP PC Hardware Diagnostics Windows (somente em determinados produtos)

O HP PC Hardware Diagnostics Windows é um utilitário baseado no Windows que permite executar testes de diagnóstico para determinar se o hardware do computador está funcionando corretamente. A ferramenta é executada dentro do sistema operacional Windows para diagnosticar falhas de hardware.

Se o HP PC Hardware Diagnostics Windows não estiver instalado em seu computador, primeiro você deve fazer o download e instalá-lo. Para baixar o HP PC Hardware Diagnostics Windows, consulte [Download do HP PC](#page-60-0)  [Hardware Diagnostics Windows](#page-60-0) na página 51.

### Uso de um código de ID da falha de hardware do HP PC Hardware Diagnostics Windows

Quando o HP PC Hardware Diagnostics Windows detecta uma falha que exige substituição do hardware, é gerado um código de ID da falha de 24 dígitos para determinados testes de componente. Para testes interativos, como teclado, mouse ou paleta de áudio e vídeo, é preciso executar etapas de solução de problemas antes de receber um ID de falha.

- **▲** Você tem várias opções após receber um ID de falha:
	- Selecione Próximo para abrir a página do Serviço de Automação de Eventos (EAS), onde você pode fazer o registro do caso.

 $-$  0U –

● Faça a leitura do código QR com o seu dispositivo móvel, que o leva até a página EAS, onde é possível fazer o registro do caso.

 $-$  ou  $-$ 

Selecione a caixa próxima ao ID de falha de 24 dígitos para copiar o código de falha e enviá-lo para o suporte.

#### Acesso ao HP PC Hardware Diagnostics Windows

Assim que o HP PC Hardware Diagnostics Windows for instalado, é possível acessá-lo do HP Support Assistant ou do menu Iniciar.

#### Acesso ao HP PC Hardware Diagnostics Windows do HP Support Assistant

Após instalar o HP PC Hardware Diagnostics Windows, siga estas etapas para acessá-lo no HP Support Assistant.

<span id="page-60-0"></span>1. Selecione o ícone Pesquisar na barra de tarefas, digite suporte na caixa de pesquisa e, em seguida, selecione o aplicativo HP Support Assistant.

 $-$  ou  $-$ 

Selecione o ícone do ponto de interrogação na barra de tarefas.

- 2. Selecione Correções e diagnósticos.
- 3. Selecione Executar o diagnóstico de hardware e, em seguida, selecione Iniciar.
- 4. Quando a ferramenta abrir, selecione o tipo de teste de diagnóstico que deseja executar e, depois, siga as instruções na tela.
- **EX NOTA:** Para interromper um teste de diagnóstico, selecione Cancelar.

#### Acesso ao HP PC Hardware Diagnostics Windows pelo menu Iniciar (somente em determinados produtos)

Após instalar o HP PC Hardware Diagnostics Windows, siga estas etapas para acessá-lo no menu Iniciar.

- 1. Selecione o botão Iniciar.
- 2. Clique com o botão direito em HP PC Hardware Diagnostics for Windows e, em seguida, selecione Executar como administrador.
- 3. Quando a ferramenta abrir, selecione o tipo de teste de diagnóstico que deseja executar e, depois, siga as instruções na tela.
- **WEY NOTA:** Para interromper um teste de diagnóstico, selecione Cancelar.

### Download do HP PC Hardware Diagnostics Windows

As instruções de download do HP PC Hardware Diagnostics Windows são fornecidas apenas em inglês. Você deve usar um computador com Windows para baixar essa ferramenta porque são fornecidos somente arquivos .exe.

#### Download da versão mais recente do HP PC Hardware Diagnostics Windows da HP

Para baixar o HP PC Hardware Diagnostics Windows da HP, siga estas etapas.

- 1. Acesse<http://www.hp.com/go/techcenter/pcdiags>. A página inicial do HP PC Diagnostics é exibida.
- 2. Selecione Baixar o HP Diagnostics Windows e, em seguida, selecione a versão específica de diagnóstico do Windows para baixar para o seu computador ou uma unidade flash USB.

A ferramenta é baixada para o local selecionado.

#### Download do HP PC Hardware Diagnostics Windows da Microsoft Store

Você pode baixar o HP PC Hardware Diagnostics Windows da Microsoft Store.

- 1. Selecione o aplicativo Microsoft Store na área de trabalho ou selecione o ícone Pesquisar na barra de tarefas e digite Microsoft Store na caixa de pesquisa.
- 2. Digite HP PC Hardware Diagnostics Windows na caixa de pesquisa da Microsoft Store.

3. Siga as instruções na tela.

A ferramenta é baixada para o local selecionado.

#### Download do HP Hardware Diagnostics Windows pelo nome ou número do produto (somente em determinados produtos)

É possível baixar o HP PC Hardware Diagnostics Windows pelo nome do produto ou número.

- NOTA: Para alguns produtos, pode ser necessário baixar o software para uma unidade USB flash usando o nome do produto ou o número.
	- 1. Vá para <http://www.hp.com/support>.
	- 2. Selecione Software e drivers, selecione o tipo de produto e, em seguida, insira o nome ou número do produto na caixa de pesquisa que é exibida.
	- 3. Na seção Diagnóstico, selecione Download e, em seguida, siga as instruções na tela para selecionar a versão de diagnóstico do Windows a ser baixada específica para seu computador ou unidade USB flash.

A ferramenta é baixada para o local selecionado.

#### Instalação do HP PC Hardware Diagnostics Windows

Para instalar o HP PC Hardware Diagnostics Windows, navegue até a pasta no seu computador ou unidade USB flash onde o arquivo .exe foi baixado, clique duas vezes no arquivo .exe e, então, siga as instruções na tela.

# Utilização do HP PC Hardware Diagnostics UEFI

O HP PC Hardware Diagnostics UEFI (Unified Extensible Firmware Interface - Interface de Firmware Extensível Unificada) permite que você execute testes de diagnóstico para determinar se o hardware do computador está funcionando corretamente. A ferramenta é executada fora do sistema operacional para isolar as falhas de hardware dos problemas que podem ser causados pelo sistema operacional ou outros componentes de software.

NOTA: Em alguns produtos, você deve usar um computador com Windows e uma unidade USB flash para baixar e criar o ambiente de suporte HP UEFI, pois apenas arquivos .exe são fornecidos. Para obter mais informações, consulte [Download do HP PC Hardware Diagnostics UEFI em uma unidade USB flash](#page-62-0) na página [53.](#page-62-0)

Se o seu computador não inicializar o Windows, você pode usar o HP PC Hardware Diagnostics UEFI para diagnosticar problemas de hardware.

### Uso de um código de ID da falha de hardware do HP PC Hardware Diagnostics UEFI

Quando o HP PC Hardware Diagnostics UEFI detecta uma falha que requer substituição do hardware, é gerado um código de ID da falha de 24 dígitos.

Para obter assistência na resolução do problema:

**▲** Selecione Fale com a HP, aceite o aviso de privacidade da HP e, em seguida, use um dispositivo móvel para fazer a leitura o código de ID da falha exibido na próxima tela. A página de Suporte ao cliente HP - Central de serviços é exibida, com sua ID da falha e o número do produto automaticamente preenchidos. Siga as instruções na tela.

 $-$  ou  $-$ 

Entre em contato com o suporte e forneça o código de ID da falha.

- <span id="page-62-0"></span>**NOTA:** Para iniciar o diagnóstico em um computador conversível, seu computador deve estar no modo de notebook e você deve usar o teclado conectado.
- **NOTA:** Caso precise interromper um teste de diagnóstico, pressione esc.

## Inicialização do HP PC Hardware Diagnostics UEFI

Para iniciar o HP PC Hardware Diagnostics UEFI, siga este procedimento.

- 1. Ligue ou reinicie o computador e pressione rapidamente esc.
- 2. Pressione f2.

O BIOS procurará as ferramentas de diagnóstico em três locais, na seguinte ordem:

- a. Unidade USB flash conectada
- **EV NOTA:** Para baixar a ferramenta HP PC Hardware Diagnostics UEFI em uma unidade USB flash, consulte Download da versão mais recente do HP PC Hardware Diagnostics UEFI na página 53.
- b. Unidade de disco rígido
- c. BIOS
- 3. Quando a ferramenta de diagnóstico abrir, selecione o tipo de teste de diagnóstico que deseja executar e depois siga as instruções na tela.

#### Download do HP PC Hardware Diagnostics UEFI em uma unidade USB flash

Baixar o HP PC Hardware Diagnostics UEFI em uma unidade USB flash pode ser útil em algumas situações.

- O HP PC Hardware Diagnostics UEFI não está incluído na imagem de pré-instalação.
- O HP PC Hardware Diagnostics UEFI não está incluído na partição HP Tool.
- A unidade de disco rígido está danificada.

NOTA: As instruções de download do HP PC Hardware Diagnostics UEFI são fornecidas apenas em inglês e você deve usar um computador com Windows para baixar e criar o ambiente de suporte HP UEFI porque apenas arquivos .exe são fornecidos.

#### Download da versão mais recente do HP PC Hardware Diagnostics UEFI

Para baixar a versão mais recente do HP PC Hardware Diagnostics UEFI para uma unidade USB flash, siga este procedimento.

- 1. Acesse<http://www.hp.com/go/techcenter/pcdiags>. A página inicial do HP PC Diagnostics é exibida.
- 2. Selecione Baixar o HP Diagnostics UEFI e, em seguida, Executar.

#### Download do HP PC Hardware Diagnostics UEFI pelo nome do produto ou número (apenas em determinados produtos)

É possível baixar o HP PC Hardware Diagnostics UEFI pelo nome ou número do produto (apenas em determinados produtos) em uma unidade USB flash.

- NOTA: Para alguns produtos, pode ser necessário baixar o software para uma unidade USB flash usando o nome do produto ou o número.
	- 1. Acesse [http://www.hp.com/support.](http://www.hp.com/support)
	- 2. Insira o nome do produto ou o número, selecione seu computador e, em seguida, selecione o sistema operacional.
	- 3. Na seção Diagnóstico, siga as instruções na tela para selecionar e baixar a versão do UEFI Diagnostics específica para seu computador.

# Utilização das configurações do Remote HP PC Hardware Diagnostics UEFI (apenas em determinados produtos)

O Remote HP PC Hardware Diagnostics UEFI é um recurso de firmware (BIOS) que faz o download do HP PC Hardware Diagnostics UEFI para o seu computador. Ele executa o diagnóstico em seu computador e, em seguida, pode fazer o upload dos resultados para um servidor pré-configurado.

Para obter mais informações sobre o Remote HP PC Hardware Diagnostics UEFI, acesse <http://www.hp.com/go/techcenter/pcdiags> e, em seguida, selecione Saiba mais.

### Download do Remote HP PC Hardware Diagnostics UEFI

O HP Remote PC Hardware Diagnostics UEFI também está disponível como um SoftPaq, que pode ser baixado em um servidor.

#### Download da versão mais recente do Remote HP PC Hardware Diagnostics UEFI

É possível baixar a versão mais recente do HP PC Hardware Diagnostics UEFI para uma unidade USB flash:

- 1. Acesse [http://www.hp.com/go/techcenter/pcdiags.](http://www.hp.com/go/techcenter/pcdiags) A página inicial do HP PC Diagnostics é exibida.
- 2. Selecione Baixar o Remote Diagnostics e, em seguida, Executar.

#### Download do Remote HP PC Hardware Diagnostics UEFI pelo nome do produto ou número

É possível baixar o HP Remote PC Hardware Diagnostics UEFI pelo nome do produto ou número.

- $\mathbb{P}$  NOTA: Para alguns produtos, pode ser necessário baixar o software usando o nome do produto ou o número.
	- 1. Vá para <http://www.hp.com/support>.
	- 2. Selecione Software e drivers, selecione o tipo de produto e, em seguida, insira o nome ou número do produto na caixa de pesquisa que é exibida, selecione o seu computador e, depois, selecione o seu sistema operacional.
	- 3. Na seção Diagnóstico, siga as instruções na tela para selecionar e baixar a versão do UEFI remoto do produto.

## Personalização das configurações do Remote HP PC Hardware Diagnostics UEFI

Você pode realizar diversas personalizações nas configurações do Remote HP PC Hardware Diagnostics no Utilitário de Configuração (BIOS):

- Defina um agendamento para a execução de diagnósticos sem supervisão. Você também pode iniciar os diagnósticos imediatamente no modo interativo selecionando Executar Remote HP PC Hardware Diagnostics.
- Defina o local do download das ferramentas de diagnóstico. Este recurso fornece acesso às ferramentas do site da HP ou de um servidor pré-configurado para uso. Seu computador não requer o armazenamento local tradicional (como uma unidade de disco rígido ou unidade USB flash) para executar os diagnósticos remotos.
- Defina um local para armazenar os resultados do teste. Você também pode definir o nome de usuário e a senha utilizadas para uploads.
- As informações de status exibidas sobre o diagnóstico são executadas anteriormente.

Para personalizar as configurações do Remote HP PC Hardware Diagnostics UEFI, siga estas etapas:

- 1. Ligue ou reinicie o computador e, quando o logotipo da HP aparecer, pressione f10 para entrar no utilitário de configuração do computador.
- 2. Selecione Advanced (Avançado) e, em seguida, selecione Settings (Configurações).
- 3. Faça suas seleções de personalização.
- 4. Selecione Exit (Sair) e, em seguida, Save Changes and Exit (Salvar alterações e sair) para salvar as configurações.

Suas alterações entrarão em vigor após o computador ser reiniciado.

# <span id="page-65-0"></span>11 Backup, restauração e recuperação

Você pode usar as ferramentas do Windows ou o software HP para fazer backup de suas informações, criar um ponto de restauração, redefinir o computador, criar mídia de recuperação ou restaurar seu computador ao estado de fábrica. A execução desses procedimentos padrão pode devolver seu computador a um estado de bom funcionamento mais rapidamente.

- IMPORTANTE: Se você for executar procedimentos de recuperação em um tablet, a bateria do tablet deve estar com, pelo menos, 70% de carga antes de se iniciar o processo de recuperação.
- **IMPORTANTE:** Para tablets com teclado removível, conecte o tablet à base do teclado antes de iniciar qualquer processo de recuperação.

# Backup de informações e criação de mídia de recuperação

Esses métodos de criação de mídia de recuperação e backups estão disponíveis somente em determinados produtos.

### Utilização das ferramentas do Windows para fazer backup

A HP recomenda que você faça o backup de suas informações imediatamente após a configuração inicial. Você pode realizar esta tarefa usando o Backup do Windows localmente com uma unidade USB externa ou usando ferramentas online.

- **IMPORTANTE:** O Windows é a única opção que permite que você faça backup de suas informações pessoais. A programação de backups com regularidade evita a perda de informações.
- NOTA: Se o armazenamento do computador for de 32 GB ou menos, a Restauração do Sistema da Microsoft® fica desativada por padrão.

# Utilização do HP Cloud Recovery Download Tool para criar mídia de recuperação (somente em determinados produtos)

Você pode usar o HP Cloud Recovery Download Tool para criar a mídia de recuperação HP em uma unidade USB flash inicializável.

Para obter mais detalhes:

**▲** Acesse [http://www.hp.com/support,](http://www.hp.com/support) pesquise o HP Cloud Recovery e, em seguida, selecione o resultado que corresponda ao tipo de computador que você possui.

NOTA: Se você não conseguir criar a mídia de recuperação, entre em contato com o suporte para obter discos de recuperação. Acesse <http://www.hp.com/support>, selecione seu país ou região e siga as instruções na tela.

IMPORTANTE: A HP recomenda que você siga o [Métodos de restauração e recuperação](#page-66-0) na página 57 para restaurar seu computador antes de obter e usar os discos de recuperação HP. O uso de um backup recente pode devolver sua máquina a um estado de bom funcionamento antes de usar os discos de recuperação HP. <span id="page-66-0"></span>Depois que o sistema for restaurado, reinstalar todo o software do sistema operacional lançado desde a compra inicial pode ser um processo moroso.

# Restaurar e recuperar o sistema

Você tem várias ferramentas disponíveis para recuperar o seu sistema, dentro e fora do Windows, se a área de trabalho não puder ser carregada.

A HP recomenda que você tente restaurar seu sistema usando o Métodos de restauração e recuperação na página 57.

### Criação de restauração do sistema

A Restauração do sistema está disponível no Windows. O software Restauração do sistema pode criar automaticamente ou manualmente pontos de restauração, ou instantâneos, dos arquivos do sistema e configurações do computador em um determinado ponto.

Quando você usa a Restauração do sistema, ela devolve seu computador ao estado do momento em que você criou o ponto de restauração. Seus arquivos pessoais e documentos não devem ser afetados.

### Métodos de restauração e recuperação

Após executar o primeiro método, teste para verificar se o problema ainda existe antes de avançar para o próximo método, que poderá ser desnecessário.

- 1. Execute uma Restauração do sistema da Microsoft.
- 2. Execute Restaurar o PC.
- $\mathbb{P}^*$  **NOTA:** As opções Remover tudo e, em seguida, Limpar totalmente a unidade podem levar várias horas para serem concluídas e não deixar nenhuma informação em seu computador. Essa é a maneira mais segura de redefinir o computador antes de reciclá-lo.
- 3. Faça a recuperação utilizando a mídia de recuperação HP. Para obter mais informações, consulte Restauração utilizando a mídia de recuperação HP na página 57.

Para obter mais informações sobre os dois primeiros métodos, consulte o aplicativo Obter ajuda:

Selecione o botão Iniciar, selecione Todos os aplicativos, selecione o aplicativo Obter ajuda e, em seguida, insira a tarefa que deseja executar.

**NOTA:** Você deve estar conectado à Internet para acessar o aplicativo Obter ajuda.

## Restauração utilizando a mídia de recuperação HP

A Mídia de recuperação HP pode ser usada para recuperar o sistema operacional original e os programas que foram instalados na fábrica. Em determinados produtos, ela pode ser criada em uma unidade flash USB inicializável utilizando o HP Cloud Recovery Download Tool.

Para mais detalhes, consulte [Utilização do HP Cloud Recovery Download Tool para criar mídia de recuperação](#page-65-0) [\(somente em determinados produtos\)](#page-65-0) na página 56.

NOTA: Se você não conseguir criar a mídia de recuperação, entre em contato com o suporte para obter discos de recuperação. Acesse [http://www.hp.com/support,](http://www.hp.com/support) selecione seu país ou região e siga as instruções na tela.

Para recuperar o seu sistema:

**▲** Insira a mídia de recuperação HP e, em seguida, reinicie o computador.

 $\mathbb{P}$  NOTA: A HP recomenda que você siga o [Métodos de restauração e recuperação](#page-66-0) na página 57 para restaurar seu computador antes de obter e usar os discos de recuperação HP. O uso de um backup recente pode devolver sua máquina a um estado de bom funcionamento antes de usar os discos de recuperação HP. Depois que o sistema for restaurado, reinstalar todo o software do sistema operacional lançado desde a compra inicial pode ser um processo moroso.

## Alteração da sequência de inicialização do computador

Se o computador não for reiniciado usando a mídia de recuperação da HP, você pode alterar a sequência de inicialização do computador, a ordem dos dispositivos listados no BIOS para informações de inicialização. Você pode selecionar uma unidade óptica ou uma unidade USB flash, dependendo da localização de sua mídia de recuperação HP.

IMPORTANTE: Para tablets com teclado removível, conecte o tablet à base do teclado antes de seguir estas instruções.

Para alterar a sequência de inicialização:

- 1. Insira a mídia de recuperação HP.
- 2. Acesse o menu Inicialização do sistema.
	- Para computadores ou tablets com teclados acoplados, ligue ou reinicie o computador ou tablet e imediatamente pressione esc; em seguida, pressione f9 para ver as opções de inicialização.
	- Para tablets sem teclados, ligue ou reinicie o tablet, rapidamente mantenha pressionado o botão de aumentar volume e selecione f9.

 $-$  ou  $-$ 

Ligue ou reinicie o tablet, rapidamente mantenha pressionado o botão de diminuir volume e selecione f9.

3. Selecione a unidade óptica ou a unidade USB flash que deseja inicializar e siga as instruções na tela.

### Utilização do HP Sure Recover (somente em determinados produtos)

Determinados modelos de computadores estão configurados com o HP Sure Recovery, uma solução de recuperação do sistema operacional (SO) do computador incorporada ao hardware e ao software. O HP Sure Recover pode restaurar totalmente a imagem do sistema operacional HP sem o software de recuperação instalado.

Usando o HP Sure Recover, um administrador ou usuário pode restaurar o sistema e instalar:

- Versão mais recente do sistema operacional
- Drivers de dispositivo específicos da plataforma
- Aplicativos de software, no caso de uma imagem personalizada

Para acessar a documentação mais recente sobre o HP Sure Recover, acesse <http://www.hp.com/support>. Siga as instruções na tela para encontrar seu produto e localizar sua documentação.

# 12 Descarga eletrostática

A descarga eletrostática é a liberação de eletricidade estática quando dois objetos entram em contato—por exemplo, o choque que você recebe quando anda sobre um tapete e toca uma maçaneta de metal.

Uma descarga de eletricidade estática proveniente de seus dedos ou de outros condutores eletrostáticos pode danificar componentes eletrônicos.

IMPORTANTE: Para evitar danos ao computador, a uma unidade de disco ou perda de informações, tome as seguintes precauções:

- Se as instruções de remoção ou instalação orientam você a desconectar o computador, primeiro certifique-se que ele esteja adequadamente aterrado.
- Mantenha os componentes em seus recipientes protegidos contra eletrostática até que você esteja pronto para instalá-los.
- Evite tocar em pinos, condutores e circuitos. Manuseie componentes eletrônicos o mínimo possível.
- Use ferramentas não-magnéticas.
- Antes de manipular componentes, descarregue a eletricidade estática tocando em uma superfície metálica sem pintura.
- Caso remova um componente, coloque-o em um recipiente protegido contra eletrostática.

# 13 Especificações

Ao viajar com o seu computador ou armazená-lo, as classificações de energia de entrada e as especificações operacionais fornecem informações úteis.

# Alimentação de entrada

As informações de alimentação nesta seção podem ser úteis se você planeja viajar com o computador para outros países.

O computador opera com alimentação de CC, que pode ser fornecida por uma fonte de alimentação de CA ou CC. A fonte de alimentação de CA deve ser classificada em 100 V–240 V, 50 Hz–60 Hz. Embora o computador possa ser ligado com uma fonte de alimentação de CC independente, ele só deve ser alimentado com um adaptador de CA ou uma fonte de alimentação de CC fornecida e aprovada pela HP para uso com o computador.

O computador pode operar com alimentação de CC dentro de uma ou mais das especificações abaixo. A tensão e a corrente operacional variam de acordo com a plataforma. As especificações da tensão e corrente do seu computador estão na etiqueta de regulamentação.

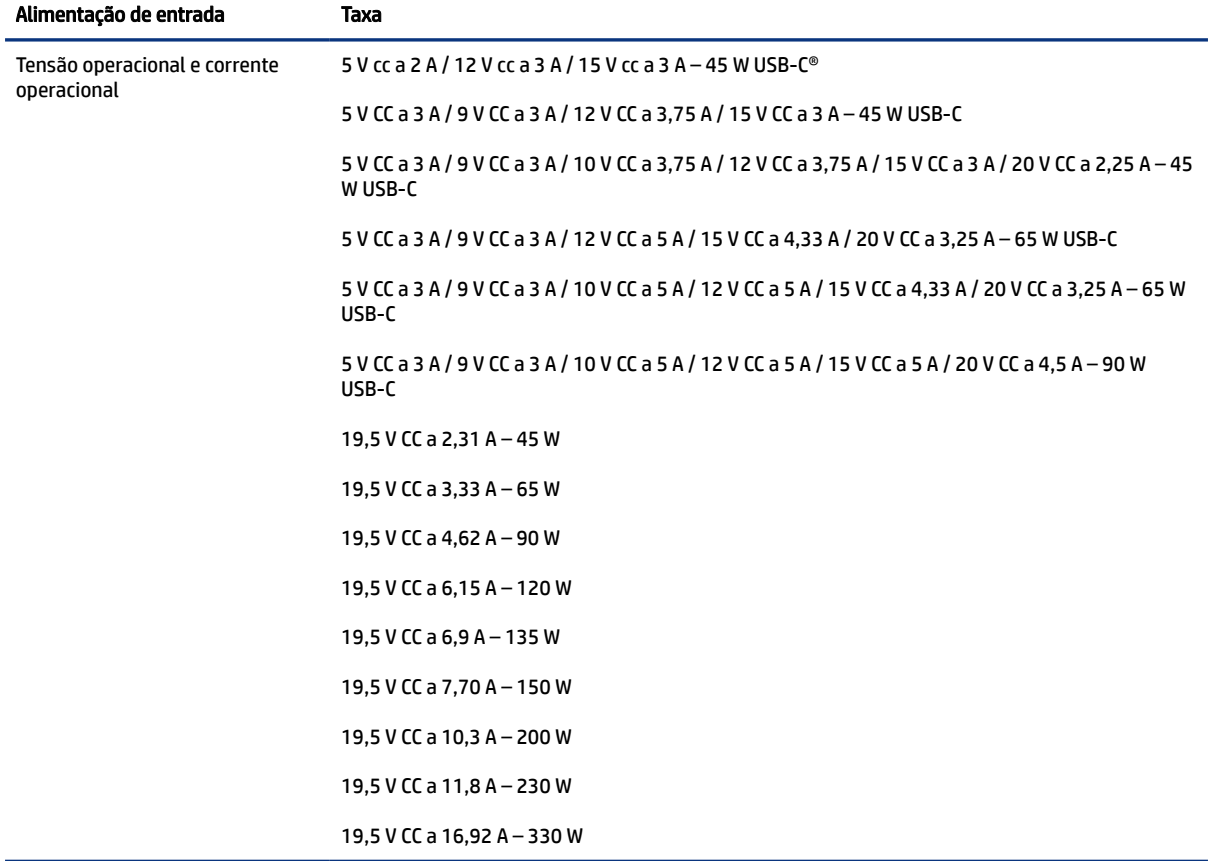

#### Tabela 13-1 Especificações de alimentação de CC

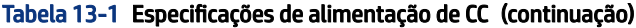

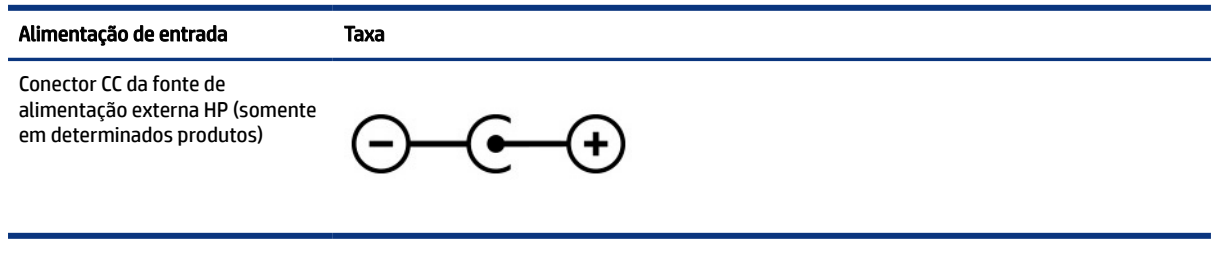

NOTA: Este produto foi criado para sistemas de energia de TI da Noruega com tensão fase a fase não excedente a 240 V rms.

# Ambiente operacional

Use as especificações operacionais para obter informações úteis ao viajar com o computador ou armazená-lo.

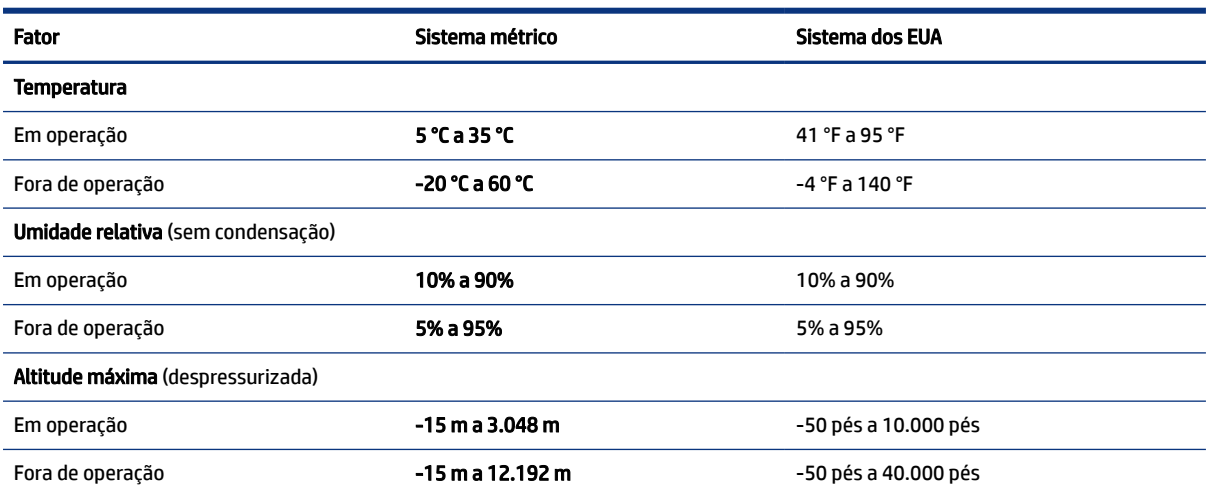

#### Tabela 13-2 Especificações do ambiente operacional

# 14 Acessibilidade

O objetivo da HP é projetar, produzir e comercializar produtos, serviços e informações que todos em qualquer lugar possam usar, seja de modo independente ou com os dispositivos ou aplicativos de tecnologia assistiva (TA) de terceiros apropriados.

# HP e acessibilidade

Como a HP trabalha para implantar diversidade, inclusão e vida profissional/pessoal na malha de nossa empresa, isso se reflete em tudo o que a HP faz. A HP luta para criar um ambiente inclusivo focado em conectar pessoas ao poder da tecnologia no mundo inteiro.

### Encontre as ferramentas de tecnologia de que você precisa

A tecnologia pode liberar seu potencial humano. A tecnologia assistiva remove barreiras e ajuda a criar independência em casa, no trabalho e na vida em comunidade. A tecnologia assistiva ajuda a aumentar, manter e melhorar as capacidades funcionais de eletrônicos e tecnologia da informação.

Para obter mais informações, consulte [Encontre a melhor tecnologia assistiva](#page-72-0) na página 63.

### O compromisso da HP

A HP tem o compromisso de oferecer produtos e serviços acessíveis a pessoas com deficiência. Este compromisso dá suporte aos objetivos de diversidade da empresa e ajuda a garantir que as vantagens da tecnologia estejam disponíveis a todos.

O objetivo de acessibilidade da HP é projetar, produzir e comercializar produtos e serviços que possam ser efetivamente utilizados por todos, inclusive por pessoas com deficiência, seja de modo independente ou com os dispositivos assistivos apropriados.

Para atingir esse objetivo, esta Política de Acessibilidade estabelece sete objetivos principais para orientar as ações da HP. Todos os gerentes e funcionários da HP devem apoiar esses objetivos e sua implementação de acordo com suas funções e responsabilidades:

- Aumentar o nível de conscientização sobre questões de acessibilidade dentro da HP e fornecer aos funcionários o treinamento que eles precisam para projetar, produzir, comercializar e oferecer produtos e serviços acessíveis.
- Desenvolver diretrizes de acessibilidade para produtos e serviços e responsabilizar os grupos de desenvolvimento de produtos pela implementação dessas diretrizes, de forma competitiva, técnica e economicamente viável.
- Envolver pessoas com deficiência no desenvolvimento de diretrizes de acessibilidade, e na concepção e no teste de produtos e serviços.
- Documentar recursos de acessibilidade e disponibilizar informações sobre produtos e serviços da HP de forma acessível.
- Estabelecer relações com os principais fornecedores de soluções e de tecnologia assistiva.
- <span id="page-72-0"></span>Apoiar a pesquisa e o desenvolvimento interno e externo que melhorem a tecnologia assistiva relevante para os produtos e serviços da HP.
- Apoiar e contribuir com os padrões e diretrizes do setor para a acessibilidade.

# International Association of Accessibility Professionals (IAAP) (Associação Internacional de Profissionais de Acessibilidade)

A IAAP é uma associação sem fins lucrativos focada no avanço da profissão de acessibilidade através de redes, educação e certificação. O objetivo é ajudar os profissionais de acessibilidade a desenvolver e avançar nas suas carreiras e a capacitar melhor as organizações para integrar a acessibilidade em seus produtos e infraestrutura.

A HP é um membro fundador e nos juntamos a outras organizações para avançar no campo da acessibilidade. Este compromisso apoia o objetivo de acessibilidade da HP de projetar, produzir e comercializar produtos e serviços que as pessoas com deficiência possam efetivamente utilizar.

A IAAP tornará o grupo forte, conectando globalmente pessoas, estudantes e organizações para aprender uns com os outros. Se você estiver interessado em aprender mais, acesse <http://www.accessibilityassociation.org> para participar da comunidade on-line, inscrever-se para receber boletins informativos e saber mais sobre as opções de adesão.

# Encontre a melhor tecnologia assistiva

Todos, incluindo pessoas com deficiência ou limitações relacionadas com a idade, devem poder se comunicar, se expressar e se conectarem com o mundo usando a tecnologia. A HP está empenhada em aumentar a consciência de acessibilidade na HP e com nossos clientes e parceiros.

Quer se trate de fontes grandes para facilitar a leitura, de reconhecimento de voz para fornecer descanso para suas mãos ou qualquer outra tecnologia assistiva para ajudar com a sua situação específica - uma variedade de tecnologias assistivas tornam os produtos HP mais fáceis de usar. Como escolher?

#### Avaliando as suas necessidades

A tecnologia pode desencadear o seu potencial. A tecnologia assistiva remove barreiras e ajuda a criar independência em casa, no trabalho e na vida em comunidade. A tecnologia assistiva (AT) ajuda a aumentar, manter e melhorar as capacidades funcionais de eletrônicos e tecnologia da informação.

Você pode escolher entre muitos produtos de TA. Sua avaliação de TA deve permitir avaliar vários produtos, responder suas perguntas e facilitar a seleção da melhor solução para a sua situação. Você verá que os profissionais qualificados para fazer avaliações de TA provêm de vários campos, incluindo aqueles licenciados ou certificados em fisioterapia, terapia ocupacional, patologia da fala/linguagem e outras áreas de especialização. Outros, embora não certificados ou licenciados, também podem fornecer informações de avaliação. Você precisa perguntar sobre a experiência, conhecimento e taxas de cada caso para determinar se são apropriados para suas necessidades.

#### Acessibilidade para produtos HP

Esses links fornecem informações sobre recursos de acessibilidade e tecnologia assistiva, se aplicáveis e disponíveis no seu país ou região, incluídos em diversos produtos HP. Esses recursos irão ajudá-lo a selecionar os recursos de tecnologia assistiva específicos e os produtos mais apropriados para a sua situação.

● Envelhecimento e acessibilidade HP: Acesse <http://www.hp.com>e digite Acessibilidade na caixa de pesquisa. Selecione Escritório de envelhecimento e acessibilidade.

- <span id="page-73-0"></span>Computadores HP: Para produtos Windows, acesse [http://www.hp.com/support,](http://www.hp.com/support) digite Opções de acessibilidade do Windows na caixa de pesquisa Pesquisar em nosso conhecimento. Selecione o sistema operacional apropriado nos resultados.
- Compras da HP, periféricos para produtos da HP: Acesse<http://store.hp.com>, selecione Comprar e, em seguida, selecione Monitores ou Acessórios.

Se você precisar de suporte adicional com os recursos de acessibilidade em seu produto HP, consulte [Fale com](#page-75-0) o suporte [na página 66](#page-75-0).

Links adicionais para parceiros externos e fornecedores que podem fornecer assistência adicional:

- [Informações de acessibilidade da Microsoft \(Windows e Microsoft Office\)](http://www.microsoft.com/enable)
- [Informações de acessibilidade dos produtos Google \(Android, Chrome, Google Apps\)](https://www.google.com/accessibility/)

# Normas e legislações

Os países em todo o mundo estão promulgando regulamentos para melhorar o acesso aos produtos e serviços para pessoas com deficiência. Estes regulamentos são historicamente aplicáveis a produtos e serviços de telecomunicações, PCs e impressoras com certos recursos de comunicação e reprodução de vídeo, documentação do usuário associada e suporte ao cliente.

# Normas

A US Access Board criou a seção 508 das normas Federal Acquisition Regulation (FAR) para abordar o acesso à tecnologia da informação e comunicação (TIC) para pessoas com deficiências físicas, sensoriais ou cognitivas.

Os padrões contêm critérios técnicos específicos para vários tipos de tecnologias, bem como requisitos baseados em desempenho que se concentram nas capacidades funcionais dos produtos cobertos. Os critérios específicos cobrem aplicativos de software e sistemas operacionais, informações e aplicativos baseados na web, computadores, produtos de telecomunicações, vídeos e multimídia e produtos fechados autônomos.

#### Diretriz 376 – EN 301 549

A União Europeia criou o padrão EN 301 549 no mandato 376 como um kit de ferramentas online para obtenção de produtos TIC. A norma especifica os requisitos de acessibilidade aplicáveis aos produtos e serviços de ICT, com uma descrição dos procedimentos de teste e metodologia de avaliação para cada requisito.

#### Web Content Accessibility Guidelines (WCAG) (Diretrizes de Acessibilidade para Conteúdo da Web)

As Diretrizes de Acessibilidade para Conteúdo da Web (WCAG) da W3C's Web Accessibility Initiative (WAI) (Iniciativa de acessibilidade na web da W3C) ajudam os web designers e desenvolvedores a criar sites que melhor atendam às necessidades de pessoas com deficiência ou limitações relacionadas à idade.

WCAG desenvolve a acessibilidade em toda a gama de conteúdo da web (texto, imagens, áudio e vídeo) e aplicações web. WCAG pode ser testada com precisão, é fácil de entender e usar, e permite aos desenvolvedores web ter flexibilidade para a inovação. WCAG 2.0 também foi aprovada como [ISO/IEC](http://www.iso.org/iso/iso_catalogue/catalogue_tc/catalogue_detail.htm?csnumber=58625/)  [40500:2012.](http://www.iso.org/iso/iso_catalogue/catalogue_tc/catalogue_detail.htm?csnumber=58625/)

A WCAG trata especificamente das barreiras de acesso à internet, experimentadas por pessoas com deficiências visuais, auditivas, físicas, cognitivas e neurológicas, e por usuários mais antigos com necessidades de acessibilidade. WCAG 2.0 fornece as características de conteúdo acessível:

- <span id="page-74-0"></span>Perceptível (por exemplo, abordando alternativas de texto para imagens, legendas para áudio, adaptabilidade de apresentação e contraste de cores)
- Operável (através do acesso ao teclado, contraste de cores, tempo de entrada, prevenção de convulsões e navegabilidade)
- Compreensível (abordando a legibilidade, a previsibilidade e a assistência de entrada)
- Robusto (por exemplo, abordando a compatibilidade com tecnologias assistivas)

# Legislações e regulamentações

A acessibilidade da TI e da informação tornou-se uma área de crescente importância legislativa. Esses links fornecem informações sobre legislação, regulamentos e normas fundamentais.

- **[Estados Unidos](http://www8.hp.com/us/en/hp-information/accessibility-aging/legislation-regulation.html#united-states)**
- **[Canadá](http://www8.hp.com/us/en/hp-information/accessibility-aging/legislation-regulation.html#canada)**
- **[Europa](http://www8.hp.com/us/en/hp-information/accessibility-aging/legislation-regulation.html#europe)**
- **[Austrália](http://www8.hp.com/us/en/hp-information/accessibility-aging/legislation-regulation.html#australia)**

# Links e recursos de acessibilidade úteis

Essas organizações, instituições e recursos podem ser boas fontes de informações sobre deficiências e limitações relacionadas à idade.

# Organizações

Essas organizações são algumas das muitas que fornecem informações sobre deficiências e limitações relacionadas à idade.

- American Association of People with Disabilities (AAPD) (Associação Americana para Pessoas com Deficiência)
- The Association of Assistive Technology Act Programs (ATAP) (Associação de Programas de Lei de Tecnologia Assistiva)
- Hearing Loss Association of America (HLAA) (Associação de Perda Auditiva da América)
- Information Technology Technical Assistance and Training Center (ITTATC) (Centro de Assistência Técnica e Formação em Tecnologia da Informação)
- **Lighthouse International**
- National Association of the Deaf (Associação Nacional de Surdos)
- National Federation of the Blind (Federação Nacional de Cegos)
- Rehabilitation Engineering & Assistive Technology Society of North America (RESNA) (Engenharia de Reabilitação e Sociedade de Tecnologia Assistiva da América do Norte)

**W** NOTA: Esta não é uma lista completa. Essas organizações são fornecidas apenas para fins informativos. A HP não assume nenhuma responsabilidade por informações ou contatos que você encontrar na Internet. A menção nesta página não implica endosso pela HP.

- <span id="page-75-0"></span>● Telecommunications for the Deaf and Hard of Hearing, Inc. (TDI) (Telecomunicações para surdos e pessoas com dificuldade de audição)
- Iniciativa de Acessibilidade da Web W3C (WAI)

# Instituições educacionais

Muitas instituições educacionais, incluindo estes exemplos, fornecem informações sobre deficiências e limitações relacionadas à idade.

- Universidade Estadual da Califórnia, Northridge, Centro de Deficiências (CSUN)
- Universidade de Wisconsin Madison, Trace Center
- Programa de adaptações computacionais Universidade de Minnesota

# Outros recursos de deficiência

Muitos recursos, incluindo estes exemplos, fornecem informações sobre deficiências e limitações relacionadas à idade.

- Programa de Assistência Técnica ADA (Lei para Americanos com Deficiências)
- Rede de deficiência e negócios globais ILO
- EnableMart
- Fórum europeu sobre deficiência
- Rede de acomodação no mercado de trabalho
- Microsoft Enable

# Links da HP

Estes links específicos da HP fornecem informações que se relacionam com deficiências e limitações relacionadas à idade.

[Guia de segurança e conforto HP](http://www8.hp.com/us/en/hp-information/ergo/index.html)

[Vendas ao setor público HP](https://government.hp.com/)

# Fale com o suporte

A HP oferece suporte técnico e assistência com opções de acessibilidade para clientes com deficiências.

**EX NOTA:** Suporte em inglês apenas.

- Clientes surdos ou com dificuldade de audição que tenham dúvida sobre suporte técnico ou acessibilidade de produtos da HP:
	- Use TRS/VRS/WebCapTel para ligar para (877) 656-7058 de segunda à sexta-feira, das 06h às 21h, Horário das montanhas.
- Clientes com outras deficiências ou limitações relacionadas à idade que tenham dúvidas sobre suporte técnico ou acessibilidade de produtos HP, escolha uma das seguintes opções:
	- Ligue para (888) 259-5707 de segunda à sexta-feira, das 06h às 21h, Horário das montanhas.

– Preencha o [formulário de contato para pessoas com deficiência ou limitações relacionadas à idade.](https://h41268.www4.hp.com/live/index.aspx?qid=11387)

# <span id="page-77-0"></span>Índice

# A

aberturas de ventilação, identificação [10,](#page-19-0) [13](#page-22-0) acessibilidade [62](#page-71-0), [63](#page-72-0), [65,](#page-74-0) [66](#page-75-0) alimentação de entrada [60](#page-69-0) alimentação externa, utilização [35](#page-44-0) alimentação por bateria [32](#page-41-0) alto-falantes [10](#page-19-0) conexão [21,](#page-30-0) [22](#page-31-0) ambiente operacional [61](#page-70-0) antenas de WLAN, identificação [6](#page-15-0) antenas sem fio, identificação [6](#page-15-0) atualização de drivers [38](#page-47-0) atualização de programas [37](#page-46-0) atualizações de software, instalar [45](#page-54-0) atualizar programas e drivers [37](#page-46-0) áudio [21](#page-30-0) ajuste de volume [12](#page-21-0) alto-falantes [21](#page-30-0) áudio HDMI [24](#page-33-0) configurações de som [22](#page-31-0) fones de ouvido [22](#page-31-0) headsets [22](#page-31-0) avaliação de necessidades de acessibilidade [63](#page-72-0)

## B

backup de software e informações [46](#page-55-0) backup, criação de [56](#page-65-0) backups [56](#page-65-0) banda larga móvel ativação [17](#page-26-0) Número IMEI [17](#page-26-0) Número MEID [17](#page-26-0) bateria descarregar [33](#page-42-0) economizar energia [33](#page-42-0) lacrada de fábrica [34](#page-43-0) localização de informações [33](#page-42-0) níveis de bateria fraca [34](#page-43-0) resolver um nível de bateria fraca [34](#page-43-0) bateria lacrada de fábrica [34](#page-43-0) BIOS atualização [47](#page-56-0)

determinação da versão [47](#page-56-0) download de uma atualização [48,](#page-57-0) [49](#page-58-0) iniciar o Setup Utility [47](#page-56-0) botão de conexão sem fio [16](#page-25-0) botão liga/desliga, identificação [9](#page-18-0) botões direito do touchpad [7](#page-16-0) esquerdo do touchpad [7](#page-16-0) liga/desliga [9](#page-18-0) botões do touchpad identificação [7](#page-16-0)

# C

cabo de segurança, instalar [46](#page-55-0) câmera identificação [6](#page-15-0) uso [21](#page-30-0) carga da bateria [33](#page-42-0) certificação de dispositivo sem fio, etiqueta [13](#page-22-0) componentes área do teclado [6](#page-15-0) lado direito [3](#page-12-0) lado esquerdo [4](#page-13-0) luzes [8](#page-17-0) parte inferior [12](#page-21-0) tela [5](#page-14-0) touchpad [7](#page-16-0) componentes da parte inferior [12](#page-21-0) componentes da tela [5](#page-14-0) componentes do lado direito [3](#page-12-0) componentes do lado esquerdo [4](#page-13-0) componentes do touchpad [7](#page-16-0) conector combinado de saída de áudio (fones de ouvido)/entrada de áudio (microfone), identificação [4](#page-13-0) conector de alimentação identificação [5](#page-14-0) conectores liga/desliga [5](#page-14-0) Saída de áudio (fone de ouvido)/ entrada de áudio (microfone) [4](#page-13-0) conexão a uma LAN [19](#page-28-0) conexão a uma rede [16](#page-25-0) conexão a uma rede sem fio [16](#page-25-0)

conexão a uma WLAN [17](#page-26-0) conexão a uma WLAN corporativa [17](#page-26-0) conexão a uma WLAN pública [17](#page-26-0) configurações de energia, utilização [32](#page-41-0) configurações de som, uso [22](#page-31-0) Configurações do Remote HP PC Hardware Diagnostics UEFI personalização [54](#page-63-0) utilização [54](#page-63-0) configurações do touchpad, ajuste [7](#page-16-0) controles de conexão sem fio botão [16](#page-25-0) sistema operacional [16](#page-25-0) controles do sistema operacional [16](#page-25-0) cuidados com o computador [38](#page-47-0)

# D

descarga eletrostática [59](#page-68-0) desligamento [31](#page-40-0) desligamento do computador [31](#page-40-0) deslizar com um dedo na tela de toque [29](#page-38-0) Dispositivo Bluetooth [16,](#page-25-0) [18](#page-27-0) Dispositivo WLAN [13](#page-22-0) Dispositivo WWAN [17](#page-26-0) dispositivos de alta definição, conexão [23](#page-32-0), [24](#page-33-0)

# E

eSIM [18](#page-27-0) especificações [60](#page-69-0) estados da tela [23](#page-32-0) etiqueta Bluetooth [13](#page-22-0) etiqueta WLAN [13](#page-22-0) etiquetas Bluetooth [13](#page-22-0) certificação de dispositivo sem fio [13](#page-22-0) manutenção [13](#page-22-0) número de série [13](#page-22-0) regulamentação [13](#page-22-0) WLAN [13](#page-22-0)

etiquetas de manutenção, localização [13](#page-22-0)

# F

ferramentas do Windows, utilização das [56](#page-65-0) fones de ouvido, conexão [22](#page-31-0)

#### G

gerenciamento de energia [30](#page-39-0) gesto de deslizar com dois dedos no touchpad [27](#page-36-0) gesto de deslizar com quatro dedos no touchpad [28](#page-37-0) gesto de deslizar três dedos no touchpad [28](#page-37-0) gesto de toque com dois dedos no touchpad [27](#page-36-0) gesto de toque com quatro dedos no touchpad [28](#page-37-0) gesto de toque com três dedos no touchpad [27](#page-36-0) gestos [26](#page-35-0) gestos da tela de toque deslizar [29](#page-38-0) deslizar com um dedo [29](#page-38-0) toque [26](#page-35-0) zoom por pinçamento com dois dedos [26](#page-35-0) gestos da tela de toque e do touchpad toque [26](#page-35-0) zoom por pinçamento com dois dedos [26](#page-35-0) gestos do Precision TouchPad deslize com dois dedos [27](#page-36-0) deslize com quatro dedos [28](#page-37-0) deslize com três dedos [28](#page-37-0) toque com dois dedos [27](#page-36-0) toque com quatro dedos [28](#page-37-0) toque com três dedos [27](#page-36-0) gestos do touchpad deslize com dois dedos [27](#page-36-0) deslize com quatro dedos [28](#page-37-0) deslize com três dedos [28](#page-37-0) toque com dois dedos [27](#page-36-0) toque com quatro dedos [28](#page-37-0) toque com três dedos [27](#page-36-0) GPS [18](#page-27-0)

#### H

hardware, localização [3](#page-12-0) headsets, conexão [22](#page-31-0)

Hibernação iniciada ao ocorrer um nível crítico de bateria fraca [34](#page-43-0) início [31](#page-40-0) saída [31](#page-40-0) HP 3D DriveGuard [36](#page-45-0) HP Fast Charge [33](#page-42-0) HP Mobile Broadband (Banda larga móvel da HP) ativação [17](#page-26-0) Número IMEI [17](#page-26-0) Número MEID [17](#page-26-0) HP PC Hardware Diagnostics UEFI código de ID de falha [52](#page-61-0) download [53](#page-62-0) iniciar [53](#page-62-0) uso [52](#page-61-0) HP PC Hardware Diagnostics Windows acesso [50,](#page-59-0) [51](#page-60-0) baixar [51](#page-60-0) código de ID de falha [50](#page-59-0) download [51](#page-60-0) instalação [52](#page-61-0) utilização [50](#page-59-0) HP Sure Recover [58](#page-67-0) HP TechPulse [45](#page-54-0)

#### I

Ícone de Energia, utilização [32](#page-41-0) impressões digitais, registrar [44](#page-53-0) informações da bateria, localização [33](#page-42-0) informações regulamentares etiqueta de regulamentação [13](#page-22-0) etiquetas de certificação de dispositivo sem fio [13](#page-22-0) iniciar Suspensão e Hibernação [30](#page-39-0) instalação cabo de segurança opcional [46](#page-55-0) International Association of Accessibility Professionals (Associação Internacional de Profissionais de Acessibilidade) [63](#page-72-0)

# L

leitor de impressão digital [10](#page-19-0) liga/desliga bateria [32](#page-41-0) externa [35](#page-44-0) limpeza do computador [38](#page-47-0) cuidados com revestimento em madeira [40](#page-49-0)

desinfecção [39](#page-48-0) HP Easy Clean [38](#page-47-0) remoção de sujeira e detritos [38](#page-47-0) luz da câmera, identificação [6](#page-15-0) luz da unidade, identificação [4](#page-13-0) luz de alimentação, identificação [4](#page-13-0) luz de caps lock [8](#page-17-0) luz de conexão sem fio [16](#page-25-0) luz de silenciamento, identificação [8](#page-17-0) luz do adaptador de CA e da bateria, identificação [5](#page-14-0) luz do touchpad, identificação [7](#page-16-0) luzes adaptador de CA e da bateria [5](#page-14-0) câmera [6](#page-15-0) caps lock [8](#page-17-0) liga/desliga [4](#page-13-0) silenciamento [8](#page-17-0) touchpad [7](#page-16-0) unidade [4](#page-13-0)

## M

manutenção atualizar programas e drivers [37](#page-46-0) Desfragmentador de disco [36](#page-45-0) Limpeza de Disco [36](#page-45-0) métodos de restauração e recuperação [57](#page-66-0) microfones internos, identificação [6](#page-15-0) mídia de recuperação [56](#page-65-0) criação utilizando as ferramentas do Windows [56](#page-65-0) criação utilizando o HP Cloud Recovery Download Tool [56](#page-65-0) mídia de recuperação HP recuperação [57](#page-66-0) Miracast [24](#page-33-0) modo avião [16](#page-25-0) modo de luz azul baixa [5](#page-14-0)

## N

navegação na tela [26](#page-35-0) nível crítico de bateria fraca [34](#page-43-0) nível de bateria fraca [34](#page-43-0) nome e número do produto, computador [13](#page-22-0) normas e legislações, acessibilidade [64](#page-73-0) num lock, identificação da tecla [11](#page-20-0) número de série, computador [13](#page-22-0)

Número IMEI [17](#page-26-0) Número MEID [17](#page-26-0)

#### O

o sistema não responde [31](#page-40-0)

#### P

Política de tecnologia assistiva da HP [62](#page-71-0) ponto de restauração do sistema, criação de [56](#page-65-0) porta HDMI identificação [4](#page-13-0) Porta HDMI conexão [23](#page-32-0) Porta USB SuperSpeed 5 Gbps, identificação da [5](#page-14-0) porta USB Type-C, conexão [25](#page-34-0) porta USB Type-C, identificação [4](#page-13-0) portas HDMI [4,](#page-13-0) [23](#page-32-0) USB SuperSpeed 5 Gbps [5](#page-14-0) USB Type-C [4,](#page-13-0) [25](#page-34-0) práticas recomendadas [1](#page-10-0) precision touchpad uso [26](#page-35-0)

# R

recuperação [56](#page-65-0), [57](#page-66-0) discos [57](#page-66-0) mídia [57](#page-66-0) unidade flash USB [57](#page-66-0) Recursos HP [1](#page-10-0) recursos, acessibilidade [65](#page-74-0) rede com fio (LAN) [19](#page-28-0) rede sem fio (WLAN) alcance funcional [17](#page-26-0) conexão [17](#page-26-0) conexão a uma WLAN corporativa [17](#page-26-0) conexão a uma WLAN pública [17](#page-26-0) rede sem fio, proteção [45](#page-54-0) restauração [56](#page-65-0) restauração do sistema [57](#page-66-0)

# S

Seção 508 das normas de acessibilidade [64](#page-73-0) senhas Utilitário de Configuração (BIOS) [43](#page-52-0) Windows [42](#page-51-0)

senhas do utilitário de configuração (BIOS) [43](#page-52-0) Senhas do Windows [42](#page-51-0) sequência de inicialização, alteração da [58](#page-67-0) slots leitor de cartão de memória [3](#page-12-0) Leitor de cartão de memória microSD [3](#page-12-0) software Desfragmentador de disco [36](#page-45-0) Limpeza de Disco [36](#page-45-0) localização [3](#page-12-0) software de firewall [45](#page-54-0) Software de Limpeza de Disco [36](#page-45-0) software de segurança de Internet, utilização [44](#page-53-0) Software do Desfragmentador de disco [36](#page-45-0) software instalado localização [3](#page-12-0) softwares antivírus, utilização [44](#page-53-0) som *Consulte* [áudio](#page-77-0) suporte ao cliente, acessibilidade [66](#page-75-0) Suspensão início [30](#page-39-0) saída [30](#page-39-0) suspensão e hibernação, iniciar [30](#page-39-0)

# T

TA (tecnologia assistiva) encontre [63](#page-72-0) objetivo [62](#page-71-0) tecla de ação aumentar o brilho da tela [11](#page-20-0) tecla de ação da tela de privacidade [11](#page-20-0) tecla de ação de alternância da imagem da tela [12](#page-21-0) tecla de ação de faixa anterior [12](#page-21-0) tecla de ação de luz auxiliar do teclado [12](#page-21-0) tecla de ação de microfone sem áudio [12](#page-21-0) Tecla de ação de Obter ajuda no Windows [11](#page-20-0) tecla de ação de pausa [12](#page-21-0) tecla de ação de próxima faixa [12](#page-21-0) tecla de ação de reprodução [12](#page-21-0) tecla de ação de silenciamento do áudio [12](#page-21-0)

tecla de ação diminuir o brilho da tela [11](#page-20-0) tecla de ação, identificação [11](#page-20-0) tecla de modo avião [16](#page-25-0) tecla de modo de avião [12](#page-21-0) tecla de privacidade da câmera, uso [21](#page-30-0) tecla do touchpad [12](#page-21-0) tecla esc, identificação [10](#page-19-0) tecla fn, identificação [10](#page-19-0) tecla Windows, identificação [10](#page-19-0) teclado e mouse opcionais uso [29](#page-38-0) teclado na tela [29](#page-38-0) teclado numérico integrado, identificação [11](#page-20-0) teclado numérico, integrado [11](#page-20-0) teclas ação [11](#page-20-0) esc [10](#page-19-0) fn [10](#page-19-0) modo de avião [12](#page-21-0) num lock [11](#page-20-0) touchpad [12](#page-21-0) Windows [10](#page-19-0) teclas de ação ajuda [11](#page-20-0) alternar a imagem na tela [12](#page-21-0) aumentar o brilho da tela [11](#page-20-0) diminuir o brilho da tela [11](#page-20-0) faixa anterior [12](#page-21-0) identificação [11](#page-20-0) luz auxiliar do teclado [12](#page-21-0) modo de avião [12](#page-21-0) pausar [12](#page-21-0) próxima faixa [12](#page-21-0) reproduzir [12](#page-21-0) sem áudio no microfone [12](#page-21-0) supressão do áudio [12](#page-21-0) tela de privacidade [11](#page-20-0) touchpad [12](#page-21-0) uso [11](#page-20-0) volume silenciamento [12](#page-21-0) volume do alto-falante [12](#page-21-0) teclas de ação do volume do altofalante [12](#page-21-0) teclas especiais identificação [10](#page-19-0) uso [10](#page-19-0) tecnologia assistiva (TA) encontre [63](#page-72-0) objetivo [62](#page-71-0) tela navegação [26](#page-35-0)

toque no touchpad e na tela de toque [26](#page-35-0) touchpad configurações [7](#page-16-0) uso [26](#page-35-0) transferência de dados [25](#page-34-0) transferir dados [25](#page-34-0) transportar o computador [40](#page-49-0)

#### U

usar o touchpad [26](#page-35-0) utilização de senhas [42](#page-51-0) Utilizar o teclado e o mouse opcionais [29](#page-38-0)

# V

viagem com o computador [40](#page-49-0) viajar com o computador [13](#page-22-0) vídeo monitores sem fio [24](#page-33-0) Porta HDMI [23](#page-32-0) USB Type-C [25](#page-34-0) vídeo, uso [23](#page-32-0) volume ajuste [12](#page-21-0)

#### W

Windows backup [56](#page-65-0) mídia de recuperação [56](#page-65-0) ponto de restauração do sistema [56](#page-65-0) Windows Hello [21](#page-30-0) uso [44](#page-53-0)

#### Z

zona de controle [7](#page-16-0) zona de controle à direita, identificação [7,](#page-16-0) [8](#page-17-0) zona de controle à esquerda, identificação [7,](#page-16-0) [8](#page-17-0) zona do touchpad, identificação [7](#page-16-0), [8](#page-17-0) zoom por pinçamento com dois dedos no touchpad e gesto da tela de toque [26](#page-35-0)